Customer and Accounts User Guide

# **Oracle Banking Virtual Account Management**

Release 14.5.4.0.0

**Part Number F54502-01**

February 2022

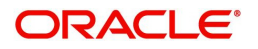

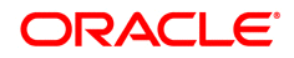

**Customer and Accounts User Guide**

Oracle Financial Services Software Limited Oracle Park Off Western Express Highway Goregaon (East) Mumbai, Maharashtra 400 063 India

Worldwide Inquiries: Phone: +91 22 6718 3000 Fax: +91 22 6718 3001 https://www.oracle.com/industries/financial-services/index.html

Copyright © 2018, 2022, Oracle and/or its affiliates. All rights reserved.

Oracle and Java are registered trademarks of Oracle and/or its affiliates. Other names may be trademarks of their respective owners.

U.S. GOVERNMENT END USERS: Oracle programs, including any operating system, integrated software, any programs installed on the hardware, and/or documentation, delivered to U.S. Government end users are "commercial computer software" pursuant to the applicable Federal Acquisition Regulation and agencyspecific supplemental regulations. As such, use, duplication, disclosure, modification, and adaptation of the programs, including any operating system, integrated software, any programs installed on the hardware, and/or documentation, shall be subject to license terms and license restrictions applicable to the programs. No other rights are granted to the U.S. Government.

This software or hardware is developed for general use in a variety of information management applications. It is not developed or intended for use in any inherently dangerous applications, including applications that may create a risk of personal injury. If you use this software or hardware in dangerous applications, then you shall be responsible to take all appropriate failsafe, backup, redundancy, and other measures to ensure its safe use. Oracle Corporation and its affiliates disclaim any liability for any damages caused by use of this software or hardware in dangerous applications.

This software and related documentation are provided under a license agreement containing restrictions on use and disclosure and are protected by intellectual property laws. Except as expressly permitted in your license agreement or allowed by law, you may not use, copy, reproduce, translate, broadcast, modify, license, transmit, distribute, exhibit, perform, publish or display any part, in any form, or by any means. Reverse engineering, disassembly, or decompilation of this software, unless required by law for interoperability, is prohibited.

The information contained herein is subject to change without notice and is not warranted to be error-free. If you find any errors, please report them to us in writing.

This software or hardware and documentation may provide access to or information on content, products and services from third parties. Oracle Corporation and its affiliates are not responsible for and expressly disclaim all warranties of any kind with respect to third-party content, products, and services. Oracle Corporation and its affiliates will not be responsible for any loss, costs, or damages incurred due to your access to or use of third-party content, products, or services.

# **Contents**

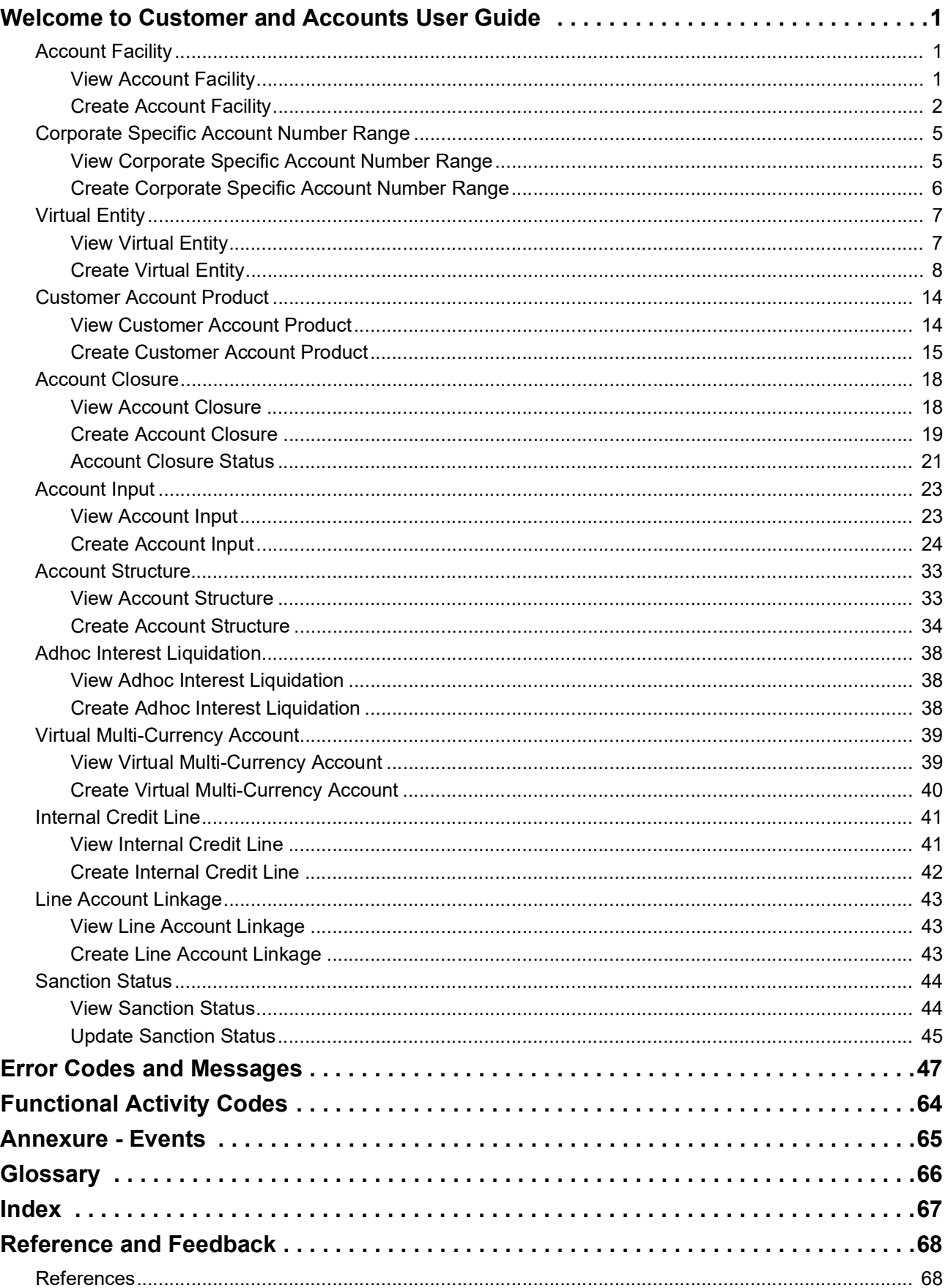

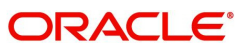

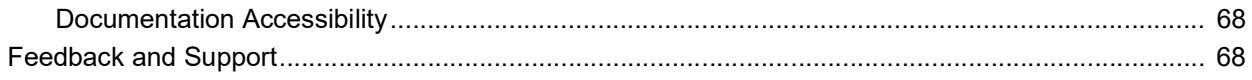

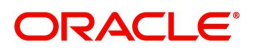

# **Welcome to Customer and Accounts User Guide**

<span id="page-4-0"></span>Essentially each virtual account is a dummy sub-account of the customer's own physical account with the bank. They cannot exist outside of that immediate relationship, hence they are virtual. The serves to segregate any funds from any other funds in the same main account and yet is inextricably linked to that account. The key to a virtual account is thus the virtual account number/identifier.

This document is intended for Back Office Data Entry Clerk, Back Office Managers/Officers, Product Managers, End of Day Operators and Financial Controller users.

This section contains the following topics:

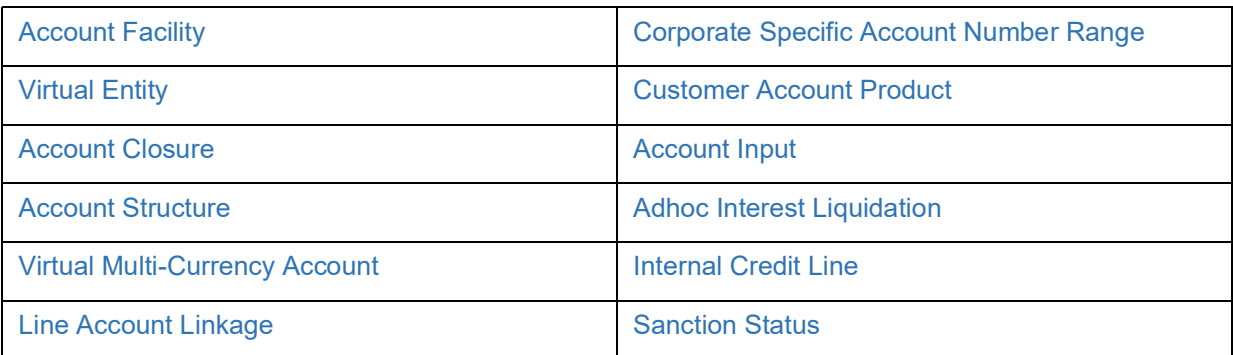

# <span id="page-4-1"></span>**Account Facility**

As part of on-boarding a customer for virtual account facility, you must enable virtual account facility for the customer. You can enable/disable virtual account facility for one or more accounts. The customer information is provided by the DDA system.

# <span id="page-4-2"></span>**View Account Facility**

The summary screen provides a list of enabled virtual account facility for a customer. You can enable virtual account facility using the [Create Account Facility](#page-5-0).

#### **How to reach here:**

#### **Virtual Account Management > Customer > Account Facility > View Account Facility**

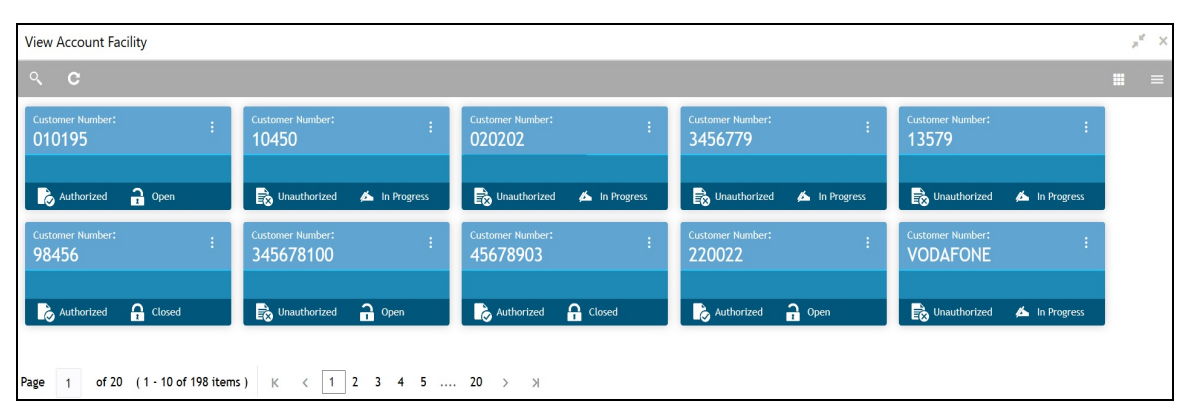

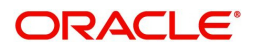

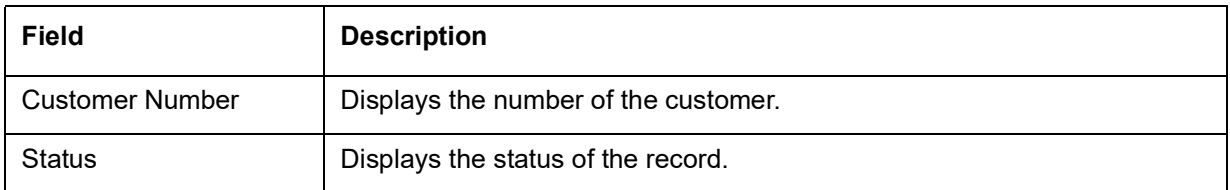

# <span id="page-5-0"></span>**Create Account Facility**

The Create Account Facility screen allows the user to enable or disable virtual account facility for a customer and to select the product templates under which virtual accounts can be created. The user can also link a customer to a pricing scheme and define the charge funding account for customer level charges.

# **How to reach here:**

**Virtual Account Management > Customer > Account Facility > Create Account Facility > Account Facility** 

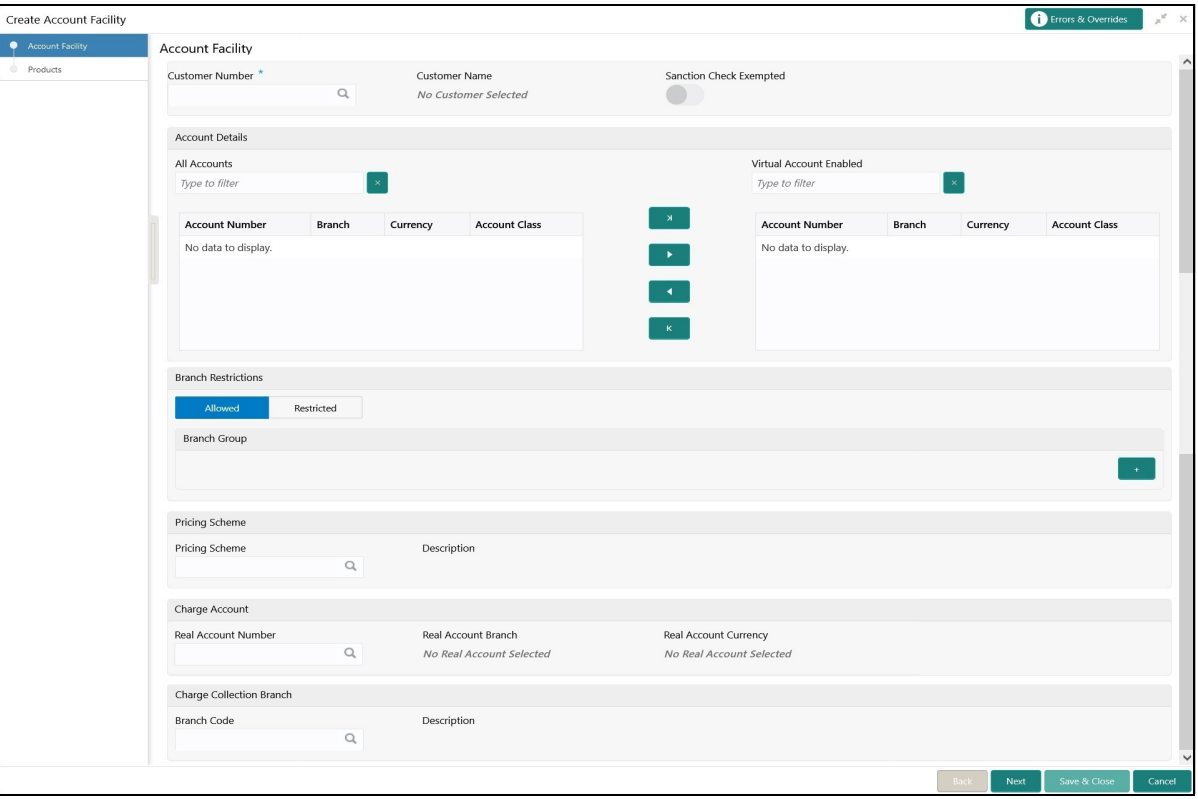

#### **Account Facility**

How to enable an account facility:

- 1. In the **Create Account Facility** screen, provide the required details:
	- Customer Number: Click **Search** to view and select the required customer number. The customer information is stored and used from the DDA system.
	- Customer Name: Based on the Customer Number selected, the information is auto-populated.
	- Sanction Check Exempted: By default, it is disabled. If enabled, the customer is exempted from sanction check. It will be enabled only if **Sanction Check Required** is selected while configuring the bank parameters.

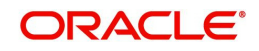

#### **Accounts Details**

- All Accounts: Displays the list of all the account of the selected customers. Type the name of the account on the filter and/or select the required account to enable the virtual account facility that appears on the grid.
- 2. Click > to move the selected account into the Virtual Account Enabled grid. The list of accounts displayed in the grid is enabled for virtual account facility.

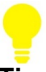

# **Tips**

You can use the respective options to move the records back and forth from one grid to another. You can also use the filter to select the required account and move the record.

#### **Branch Restrictions**

• Select one of the options. This is used for allowing or not allowing virtual accounts to be opened under specific branches.

# **Branch Group Details**

3. Click + to add a row and provide the required details:

- Branch Group: Click **Search** to view and select the required branch group.
- Description: Based on the Branch Group selected, the information is auto-populated.

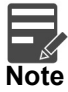

For more information on branch group creation and branch linking, refer to the **Branch Group** section in **Configuration User Guide**.

#### **Pricing Scheme**

- Pricing Scheme: Click **Search** to view and select the required pricing scheme.
- Description: Based on the Pricing Scheme selected, the information is auto-populated.

#### **Charge Account**

- Real Account Number: Click **Search** to view and select the required real account number to collect the charges.
- Real Account Branch: Based on the Real Account Number selected, the information is autopopulated.
- Real Account Currency: Based on the Real Account Number selected, the information is autopopulated.

#### **Charge Collection Branch**

- **Branch Code: Click Search to view and select the required branch code. This branch code will be** used during charge postings.
- Description: Based on the Branch Code selected, the information is auto-populated.
- 4. Click **Next**. The **Products** screen is displayed.

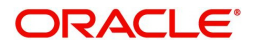

# **Products**

Products screen allows you to select the one or more product templates.

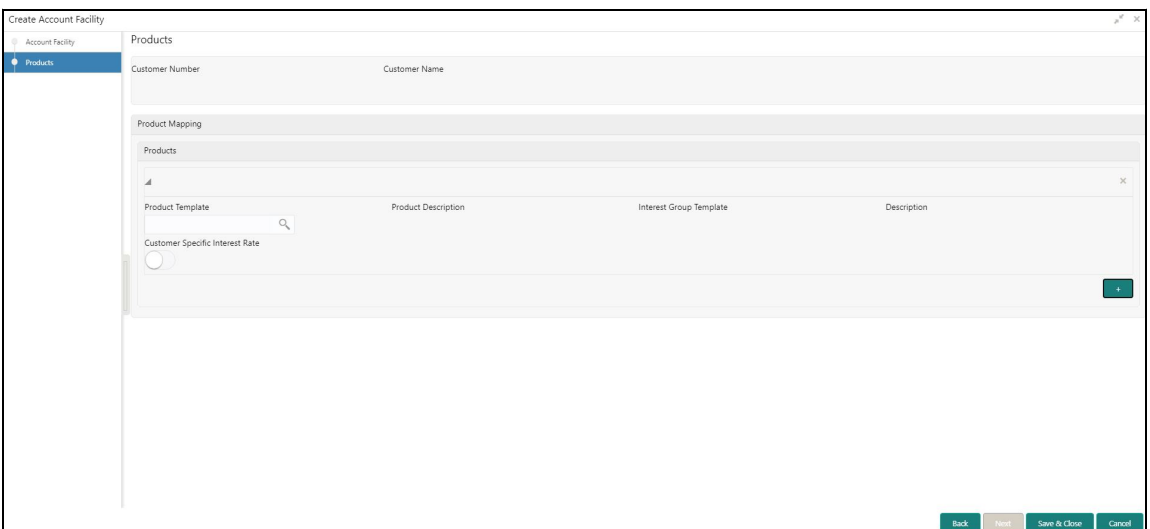

5. In the **Products** screen, provide the required details:

- Customer Number: Based on the customer number selected in Account Facility screen, the information is auto-populated.
- Customer Name: Based on the customer name selected in Account Facility screen, the information is auto-populated.

#### **Product Mapping**

- Product Template: Click **Search** to view and select the required product template. Displays the list of product templates that are allowed for the customer category. For more information refer to the **Restrictions** section of **Account Product Proposition** in **Configuration User Guide**.
- Product Description: Based on the Product Template selected the information is auto-populated.
- Interest Group Template: Based on the Product Template selected the information is autopopulated.
- Description: Based on the Product Template selected the information is auto-populated.
- Customer Specific Interest Rate: By default, this is disabled. If enabled, indicates if a customer specific interest rate needs to be maintained.

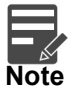

If Customer Specific Interest Rate is selected, a new Customer Interest group will be created and mapped to the Customer and Virtual Account product in IC else the Interest Group template selected will be mapped. The Interest products will be based on the Interest Group template selected.

- 6. Click + icon to map the multiple product templates to a customer.
- 7. Click **Save and Close**. You can view the enabled virtual account facility details in the [View Account](#page-4-2)  [Facility](#page-4-2).

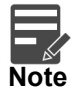

After enabling an account for virtual account facility, you can either go ahead and create a virtual account and/or a virtual identifier.

Once the account facility is provided, Customer Account products will automatically be created based on the product template/s linked. For more information refer to the [View Customer Account Product.](#page-17-1)

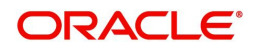

# <span id="page-8-0"></span>**Corporate Specific Account Number Range**

You can configure virtual account number range for a specific corporate and branch.

# <span id="page-8-1"></span>**View Corporate Specific Account Number Range**

The summary screen provides a defined corporate specific account number range or a list of defined corporate specific account number ranges. You can configure a corporate specific account number range using the [Create Corporate Specific Account Number Range](#page-9-0).

#### **How to reach here:**

#### **Virtual Account Management > Customer > Corporate Specific Account Number Range > View Corporate Specific Account Number Range**

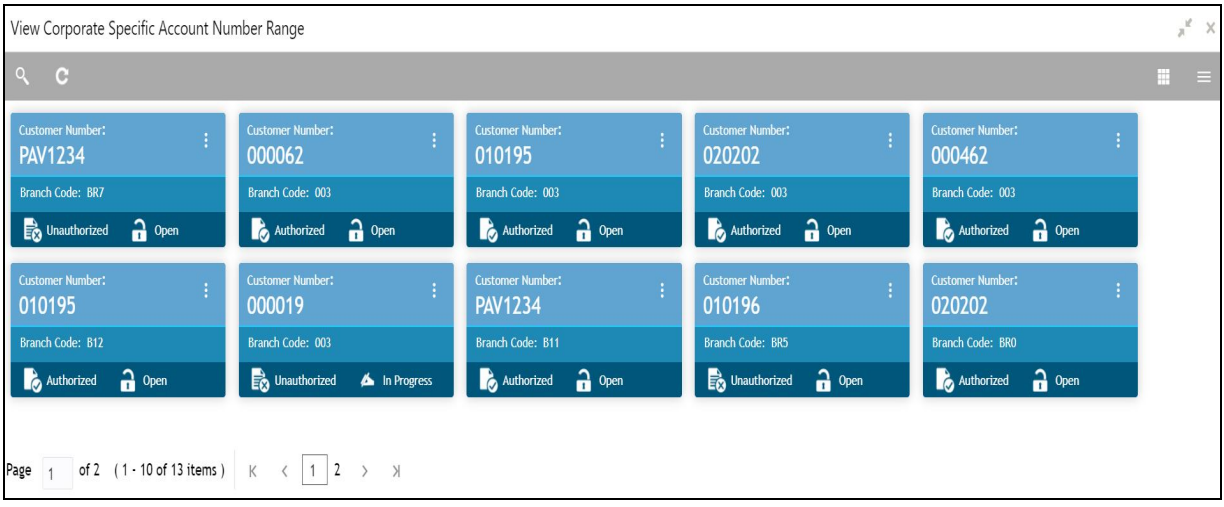

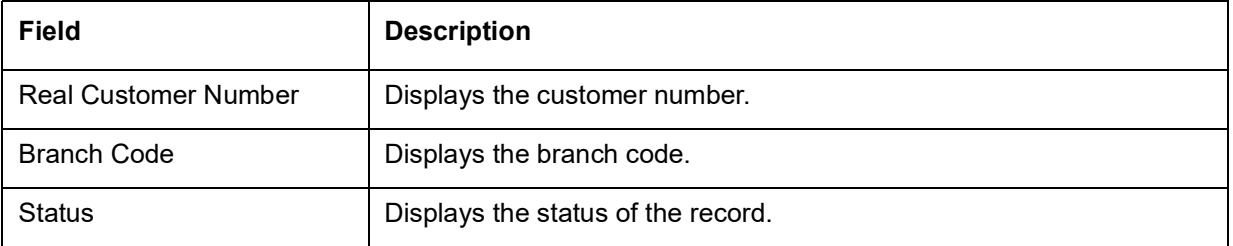

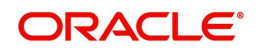

# <span id="page-9-0"></span>**Create Corporate Specific Account Number Range**

The maintenance screen allows you to define the virtual account number range or ranges for a specific corporate and branch.

#### **How to reach here:**

**Virtual Account Management > Customer > Corporate Specific Account Number Range > Create Corporate Specific Account Number Range**

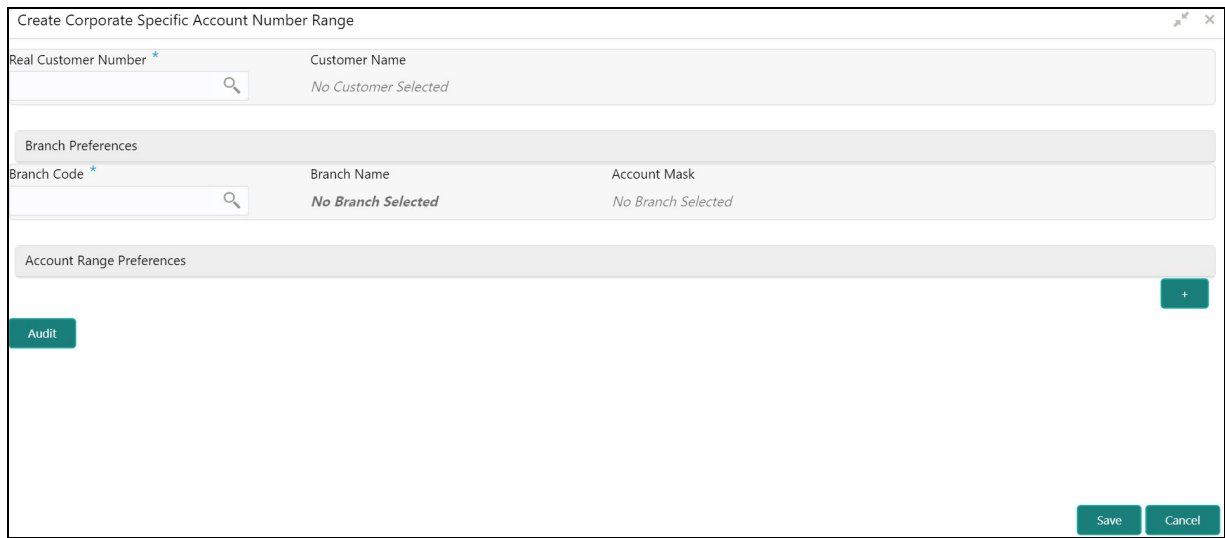

### **How to configure Corporate Specific Account Number Range**

- 1. In the **Create Corporate Specific Account Number Range** screen, provide the required details:
	- Real Customer Number: Click Search to view and select the required **Real Customer Number**.
	- Customer Name: Based on the real customer name selected, the information is auto-populated.
	- Branch Preferences
		- Branch Code: Click Search to view and select the required branch code.
		- Branch Name: Based on the Branch Code selected, the information is auto-populated.
		- Account Mask: Based on the Branch Code selected, the information is auto-populated.
	- Account Range Preferences: Click **+** to add a row and provide the required details:
		- Start Range Number: Enter the start number range. The range should be defined only for the "n" characters of the Account mask
		- End Range Number: Enter the end number range. The range should be defined only for the "n" characters of the Account mask.
- 2. Click **Save**. You can view the configured account number range in the **View Corporate Specific Account Number Range.**

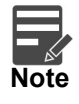

- For each corporate one or more account number ranges can be defined. However, for a specific branch, two corporates are not allowed to have an overlapping account number ranges.
- You can not modify account number range or ranges, once defined. However, a new account number range can be added for a corporate.

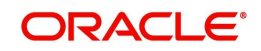

# <span id="page-10-0"></span>**Virtual Entity**

You can create a virtual entity and use it to map the details with a virtual account. You can create multiple virtual entities for a real customer.

# <span id="page-10-1"></span>**View Virtual Entity**

The summary screen provides a list of virtual entity configured for a customer You can capture the virtual entity's details and its preferences using the [Create Virtual Entity.](#page-11-0)

#### **How to reach here:**

# **Virtual Account Management > Customer > Virtual Entity > View Virtual Entity**

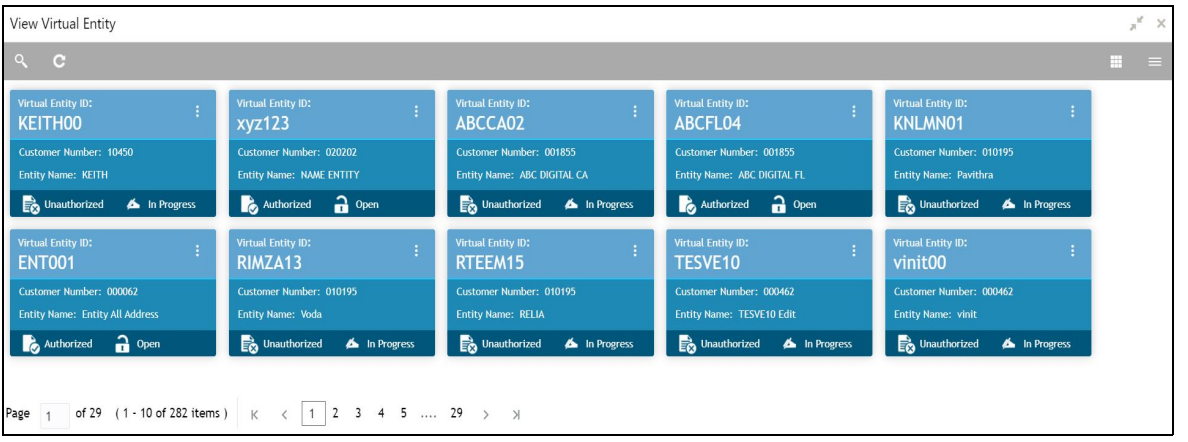

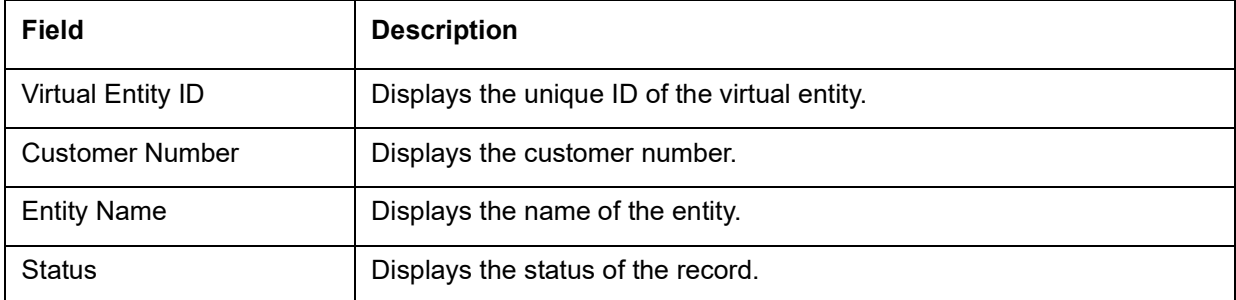

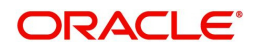

# <span id="page-11-0"></span>**Create Virtual Entity**

The maintenance screen allows you to configure virtual entity and its preferences.

# **How to reach here:**

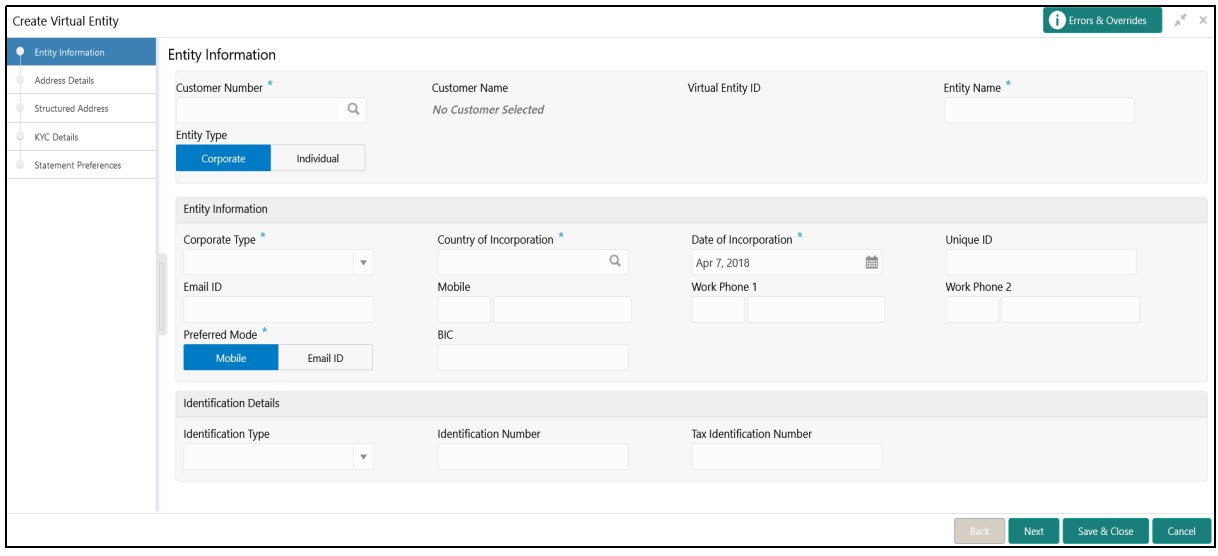

**Virtual Account Management > Customer > Create Virtual Entity**

### **How to add a virtual entity:**

1. In the **Entity Information** screen, provide the required details:

- Customer Number: Click **Search** to view and select the required customer number.
- Customer Name: Based on the Customer Number selected, the information is auto-populated.
- Virtual Entity ID: This field is disabled. After you save the record, an Entity ID Generation popup screen appears, where you can provide the information.
- Entity Name: Enter a name for the entity.
- **Entity Type: Select one of the following:** 
	- Corporate: If selected, the record configured is for a corporate entity.
	- Individual: If selected, the record configured is for an individual entity.

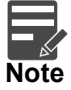

Depending on the Entity Type selected, the Entity Information appears with different fields.

#### **Entity Information**

If **Corporate** is selected as the Entity Type, provide the required information:

• Corporate Type: Select the corporate type from the drop-down list.

Available options are:

- Corporation
- Co-operative
- Partnership
- Sole Proprietorship

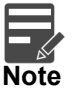

The drop down values can be updated at bank level as a part of Day 0 setup.

- Country of Incorporation: Click **Search** to view and select the required country for which you want to incorporate the virtual entity.
- Date of Incorporation: Select a date of incorporation from the drop-down calendar.
- Unique ID: Enter an unique ID for the virtual entity.
- Email ID: Enter the customer's Email ID.
- Mobile: Enter the customer's contact number.
- Work Phone 1-2: Enter the customer's work contact number.
- Preferred Mode: Select one of the following:
	- Mobile: If selected, mobile is the preferred mode to contact the customer.
	- Email: If selected, Email is the preferred mode to contact the customer.
- **BIC:** Specify the business identifier code.

If **Individual** is selected as the Entity Type, provide the required information:

- First Name: Enter the first name of an individual.
- Middle Name: Enter the middle/maiden name of an individual.
- Last Name: Enter the last name/surname of an individual.
- Date of Birth: Select a DOB of the individual from the drop-down calendar.
- Gender: Select a gender from the drop-down list.
- Nationality: Click **Search** to view and select the required nationality.
- National ID: Enter a national ID.
- Home Phone: Enter the residential contact number of the individual.
- Work Phone: Enter the official contact number of the individual.
- Mobile: Enter contact number of the individual.
- Email ID: Enter Email ID of the individual.
- Preferred Mode: Select one of the following:
	- Mobile: If selected, mobile is the preferred mode to contact the customer.
	- Email: If selected, Email is the preferred mode to contact the customer.

#### **Identification Details**

- Identification Type: Select an identification type from the drop-down list. Available options are:
	- National ID
	- Passport
	- SSN

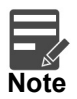

The drop down values can be updated at bank level as a part of Day 0 setup.

- Identification Number: Enter an identification number.
- Tax Identification Number: Enter a tax identification number.

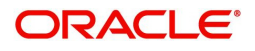

2. Click **Next**. The **Entity ID Generation** popup screen appears.

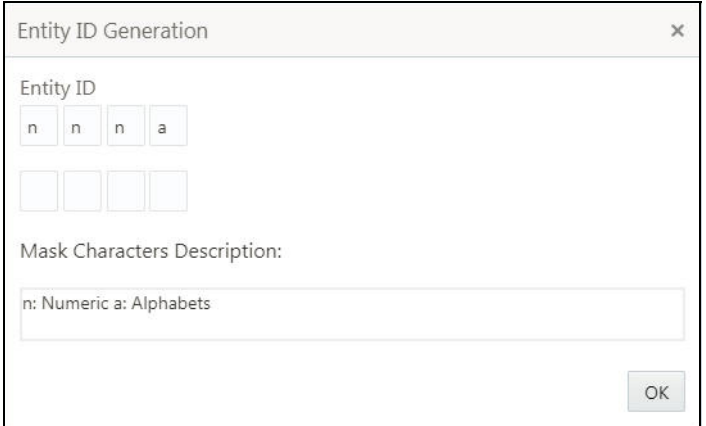

3. Enter the required entity ID in the format displayed.

To create a new entity ID format, refer to Entity Mask Configuration Maintenance in the Configuration User Guide.

- 4. Click **OK** to save the entity ID.
- 5. Click **Next**. The **Address Details** screen appears.

### **Address Details**

The Address Details screen allows you to capture the address details for a customer.

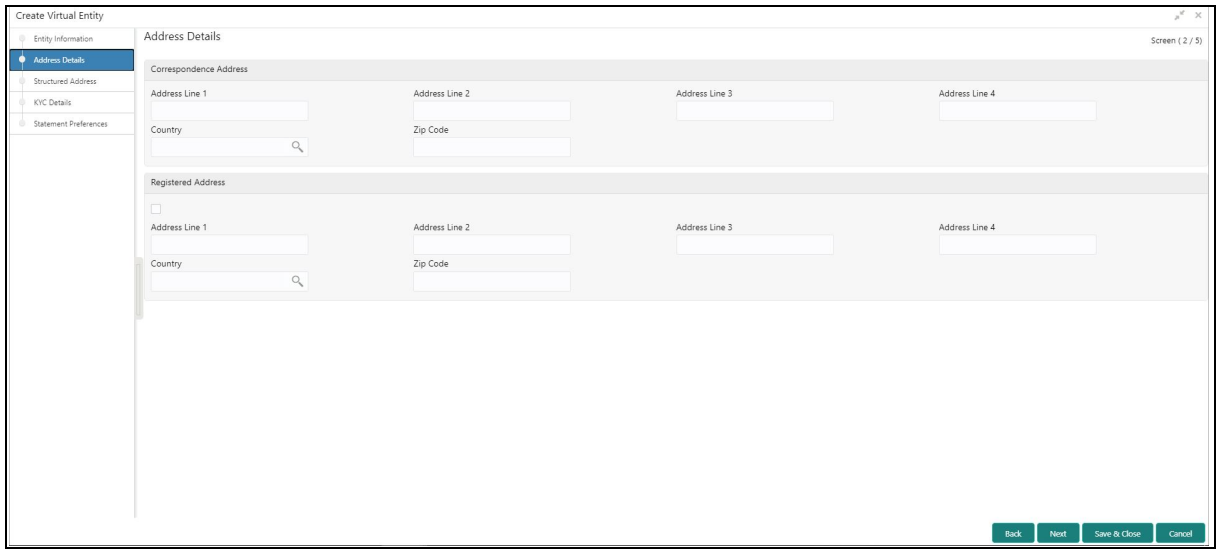

1. In the **Address Details** screen, provide the required details:

#### **Correspondence Address**

- Address Line 1: Enter the address line 1 address details. This field is mandatory if **Structured Address Applicable** is not selected.
- Address Line 2: Enter the address line 2 address details.
- Address Line 3: Enter the address line 3 address details.
- Address Line 4: Enter the address line 4 address details.
- Country: Click **Search** to view and select the require country. This field is mandatory if **Structured Address Applicable** is not selected.
- Zip Code: Enter the zip code details of the address.

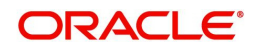

#### **Registered Address**

- Copy from Correspondence Address: Select the checkbox to default the address from correspondence address.
- Address Line 1: Enter the address line 1 address details. This field is mandatory if **Structured Address Applicable** is not selected.
- Address Line 2: Enter the address line 2 address details.
- Address Line 3: Enter the address line 3 address details.
- Address Line 4: Enter the address line 4 address details.
- Country: Click **Search** to view and select the required country. This field is mandatory if Structured Address is not mentioned.
- Zip Code: Enter the zip code details of the address.
- 2. Click **Next**. The **Structured Address** screen appears.

#### **Structured Address**

If **Structured Address Applicable** is selected in Create Bank Parameters then **Structured Address** will be visible to provide the required information.

The Structured Address screen allows you to capture the address details of a customer in a structured format.

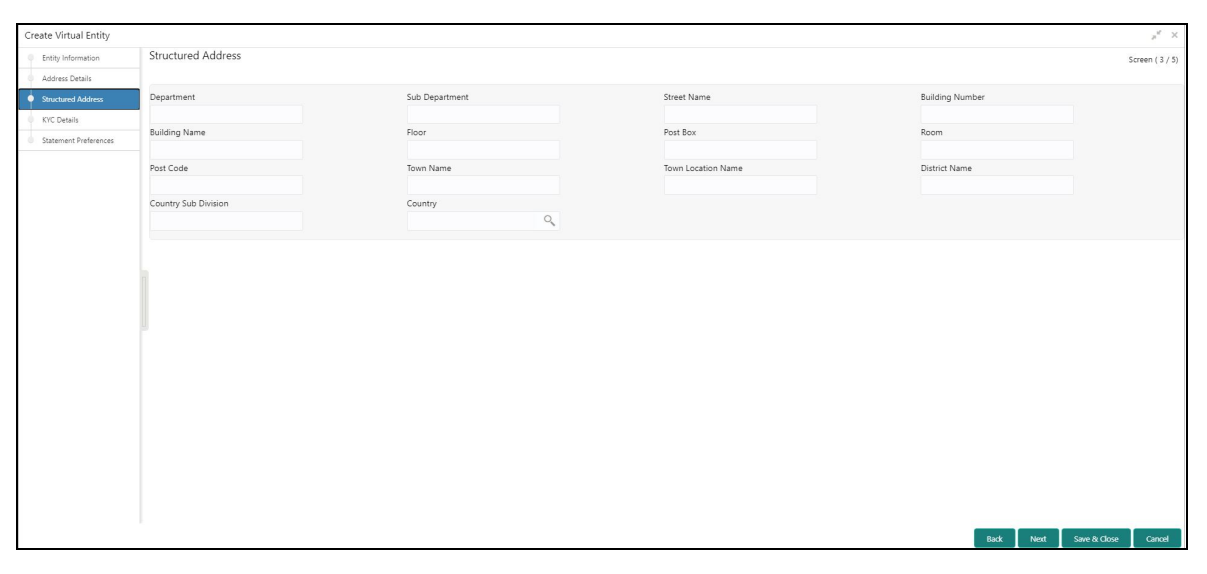

- 1. In the **Structured Address** screen, provide the required details:
	- Department: Enter the department.
	- Sub Department: Enter the sub department.
	- Street Name: Enter the street name.
	- Building Number: Enter the building number.
	- Building Name: Enter the building name.
	- Floor: Enter the floor number.
	- Post Box: Enter the post box details.
	- Room: Enter the room number.
	- Post Code: Enter the post code details. This field is mandatory.
	- Town Name: Enter the town name. This field is mandatory.
	- Town Location Name: Enter the location name of the town.
	- District Name: Enter the district name.
	- Country Sub Division: Enter the country sub division.

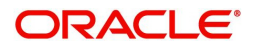

- Country: Click **Search** to view and select the required country. This field is mandatory.
- 2. Click **Next**. The **KYC Details** screen appears.

# **KYC Details**

The **KYC Details** screen allows you to capture the address details for a customer.

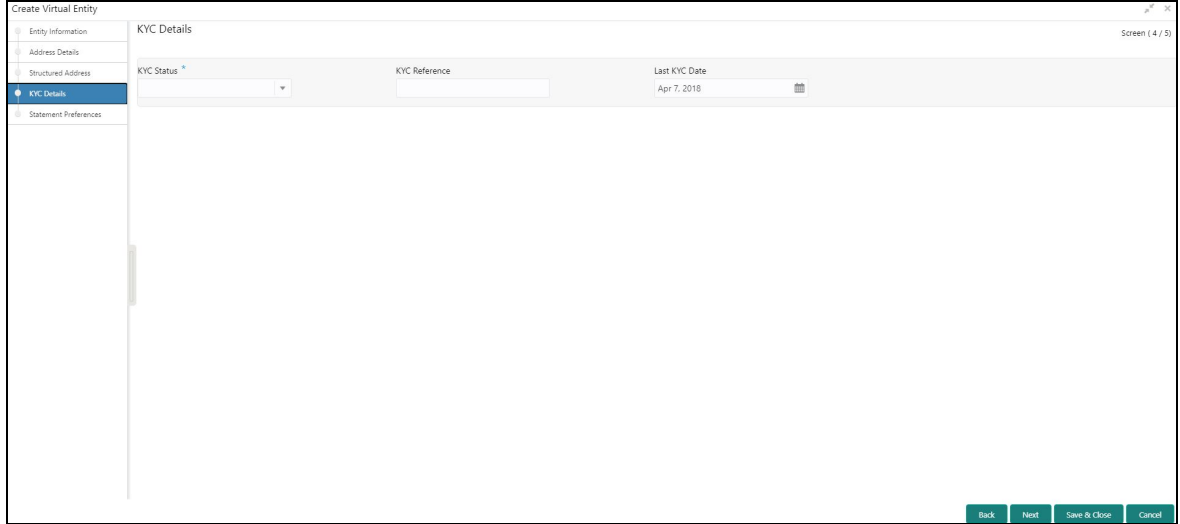

- 1. In the **KYC Details** screen, provide the required details:
	- KYC Status: Select a KYC status from the drop-down list.
	- KYC Reference: Enter a KYC reference number.
	- Last KYC Date: Select the last KYC performed from the drop-down calendar.
- 2. Click **Next**. The **Statement Preferences** screen appears.

#### **Statement Preferences**

The Statement Preferences screen allows you to configure the account statement preferences.

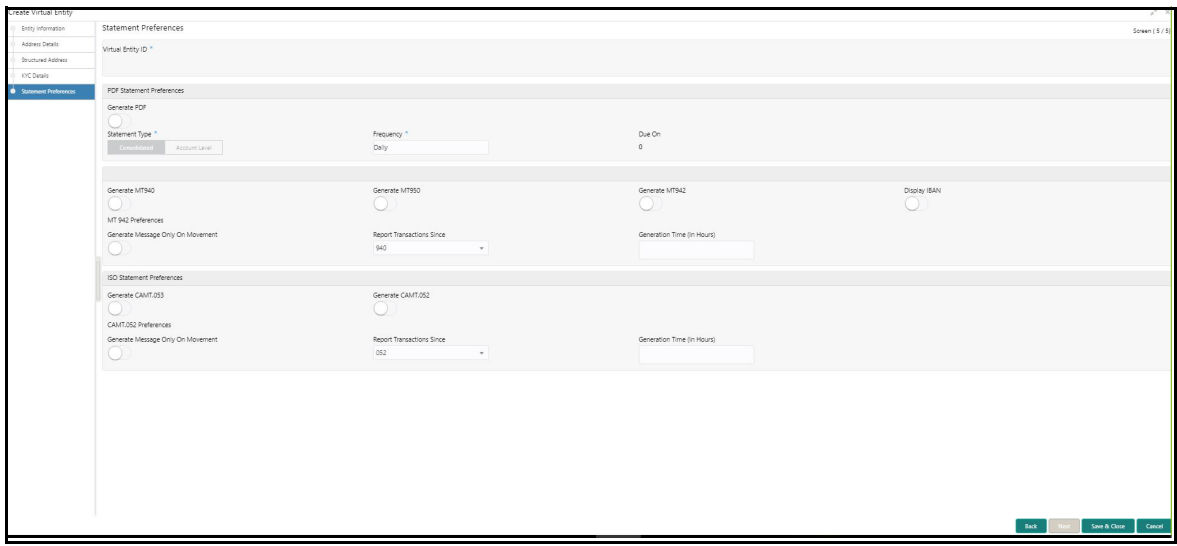

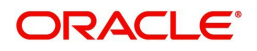

#### 1. In the **Statement Preferences** screen, provide the required details:

Virtual Entity ID: Displays the virtual entity ID.

### **PDF Statement Preferences**

- Generate PDF: If selected, an account statement is generated in PDF format.
- Statement Type: Select one of the options:
	- Consolidated: If selected, a consolidated statement is generated.
	- Account Level: If selected, an account level statement is generated.
- Frequency: Select a frequency from the drop-down list.
- Due On: Enter a due date in number of days.

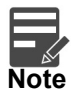

PDF Account statements can be generated in customer's language. Based on the media and advice created, and report locale selected while creating the advice, report can be generated in that language. Language specific templates will need to be provided by the bank.

# **EOD Statement**

- Generate [MT940](#page-69-1): If selected, the statement is generated in MT940 format.
- Generate [MT950](#page-69-2): If selected, the statement is generated in MT950 format.
- Generate [MT942](#page-69-3): If selected, the intra-day account statement is generated in MT942 format.
- Display IBAN: If selected, generated statement is reported with IBAN Account Number instead of Virtual Account Number.

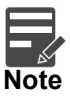

System generates a statement automatically on the account closure day based on the statement preferences captured except the scheduled generation date.

#### **MT942 Preferences**

- Generate Message Only On Movement: By default, it is disabled. If enabled, system generates statement only if additional entries have been posted subsequent to the previous statement generation.
- Report Transactions Since: Select one of the required options from the drop-down list:
	- 940: If selected, the current statement will include all of the transactions posted and authorized since the previous MT940 generation.
	- 950: If selected, the current statement will include all of the transactions posted and authorized since the previous MT950 generation.
	- 942: If selected, the current statement will include all of the transactions posted and authorized since the previous MT942 generation.
- Generation Time (In Hours): Select a timing for MT942 generation from the multiselect drop-down list.

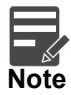

System supports only hourly time intervals.

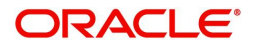

#### **ISO Statement Preferences**

- Generate [CAMT.052:](#page-69-4) If selected, the statement is generated in CAMT.053 format.
- Generate [CAMT.053](#page-69-5): if selected, the intra day account statement is generated in CAMT.052 format.
- CAMT.052 Preferences
- Generate Message Only On Movement: By default, it is disabled. If enabled, system generates statement only if additional entries have been posted subsequent to the previous statement generation.
- Report Transactions Since: Select the one of the required options from the drop-down list:
	- 052: If selected, the current statement will include all the transactions posted and authorized since the previous CAMT.052 generation.
	- 053: If selected, the current statement will include all the transactions posted and authorized since the previous CAMT.053 generation.
- Generation Time (In Hours): Select a timing for CAMT.052 generation from the multi select dropdown list.

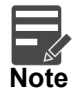

System supports only hourly time intervals.

2. Click **Save and Close**. You can view the defined virtual entity in the [View Virtual Entity.](#page-10-1)

# <span id="page-17-0"></span>**Customer Account Product**

You can configure account product/s for a customer.

# <span id="page-17-1"></span>**View Customer Account Product**

The summary screen provides a list of configured customer account products. You can configure an account product using the [Create Customer Account Product.](#page-18-0)

#### **How to reach here:**

**Virtual Account Management > Customer > Customer Account Product > View Customer Account Product**

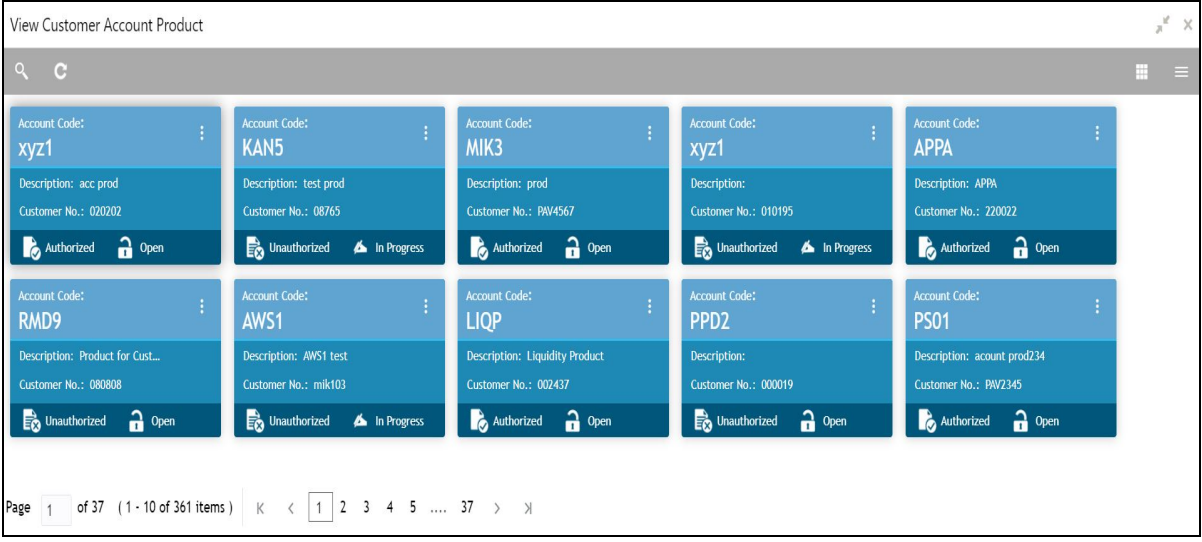

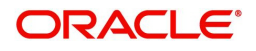

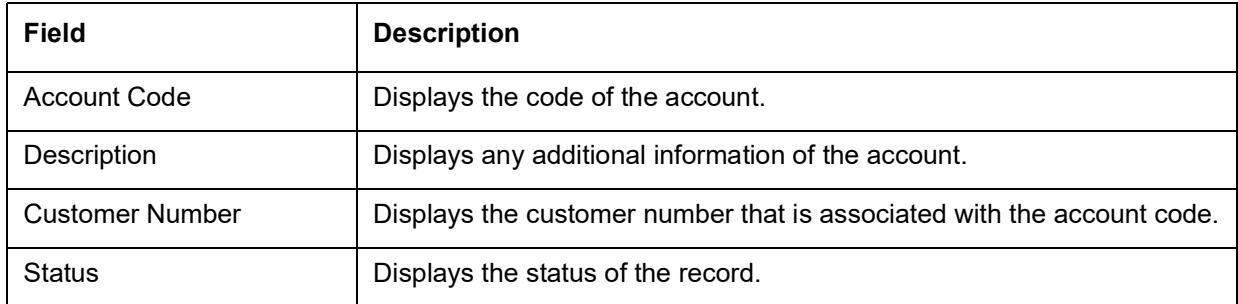

# <span id="page-18-0"></span>**Create Customer Account Product**

The maintenance screen allows you to configure account products for a customer.

#### **How to reach here:**

**Virtual Account Management > Customer > Customer Account Product > Create Customer Account Product**

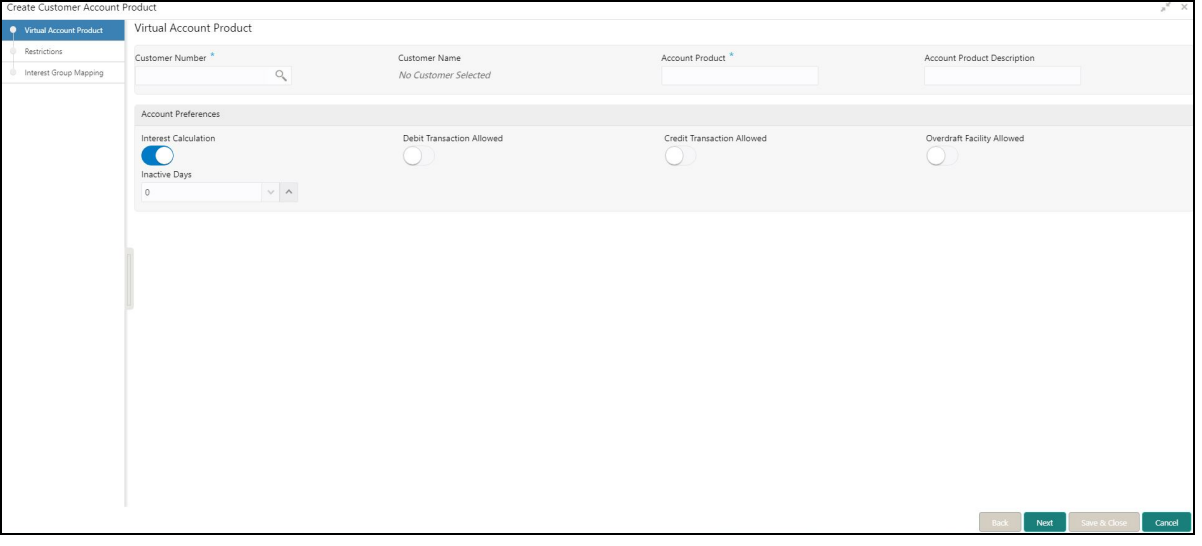

#### **Virtual Account Product**

#### **How to add a customer account product:**

1. In the **Create Customer Account Product** screen, provide the required details:

- Customer Number: Click **Search** to view and select the required customer number.
- Customer Name: Based on the Customer Number selected, the information is auto-populated.
- Account Product: Enter a name for the account product.
- Account Product Description: Enter additional information about the account product.

#### **Account Preferences**

- Interest Calculation: By default, this is disabled. If enabled, indicates if interest calculation is required for the virtual accounts created under this product, and Interest Group Mapping screen is visible.
- Debit Transaction Allowed: By default, this is disabled. If enabled, indicates if the debit transactions are allowed for the virtual accounts created under this product.
- Credit Transaction Allowed: By default, this is disabled. If enabled, indicates if the credit transactions are allowed for the virtual accounts created under this product.
- Overdraft Facility Allowed: By default, this is disabled. If enabled, indicates if the overdrafts are allowed for the virtual accounts created under this product.

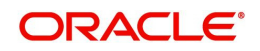

- Inactive Days: Select the number of days to indicate after how many days of inactivity, the account must be marked inactive.
- 2. Click **Next**, **Restrictions** screen is displayed.

# **Restrictions**

The **Restrictions** screen allows you to configure product restrictions.

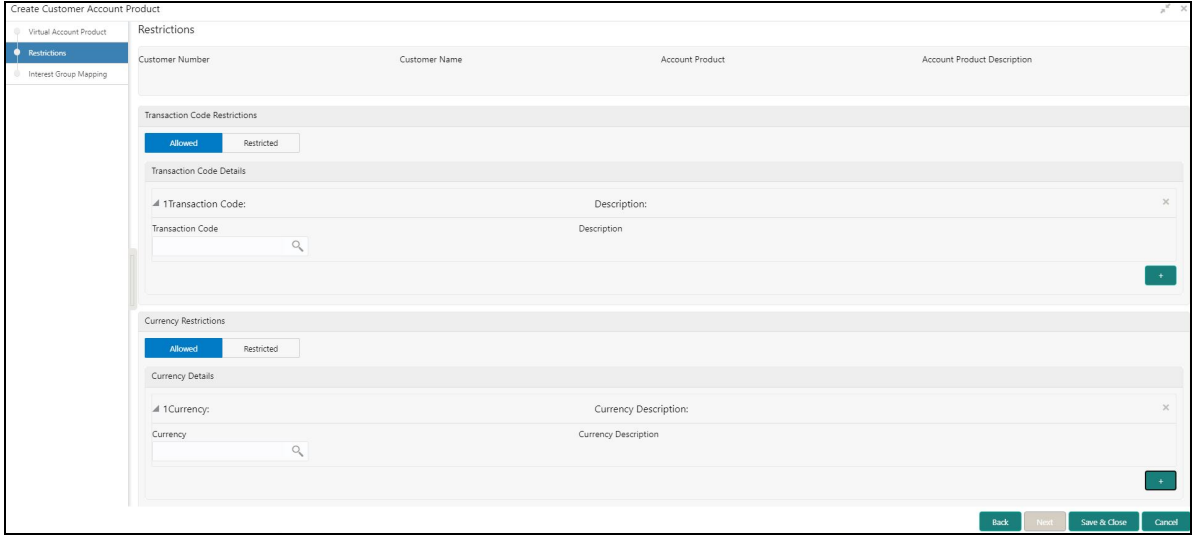

3. In the **Restrictions** screen, provide the required details:

- Customer Number: Based on the customer number selected in the Virtual Account Product screen, the information is auto-populated.
- Customer Name: Based on the customer name selected in the Virtual Account Product screen, the information is auto-populated.
- Account Product: Based on the account product selected in the Virtual Account Product screen, the information is auto-populated.
- Account Product Description: Based on the account product description selected in the Virtual Account Product screen, the information is auto-populated.

#### **Transaction Code Restrictions**

• Select one of the options. This is used for allowing or not allowing transaction codes for virtual accounts opened under this product.

#### **Transaction Code Details**

4. Click + to add a row and provide the required details:

- Transaction Code: Click **Search** to view and select the required transaction code. To create a new transaction code, refer to **Transaction Code Maintenance** in the **Common Core User Guide**.
- Description: Based on the Transaction Code selected, the information is auto-populated.

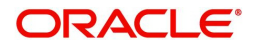

# **Currency Restrictions**

Select one of the options. This is used for allowing or not allowing currencies for which the virtual accounts can be opened under this product.

5. Click + to add a row and provide the required details:

#### **Currency Details**

- Currency: Click Search to view and select the required currency. To define a new currency, refer to the section **Currency Definition** in the **Common Core User Guide**.
- Currency Description: Based on the currency selected, the information is auto-populated.

6. If **Interest Calculation** is enabled, click **Next** and **Interest Group Mapping** screen appears.

### **Interest Group Mapping**

The **Interest Group Mapping** screen allows you to map a Customer Virtual Account Product to an interest group.

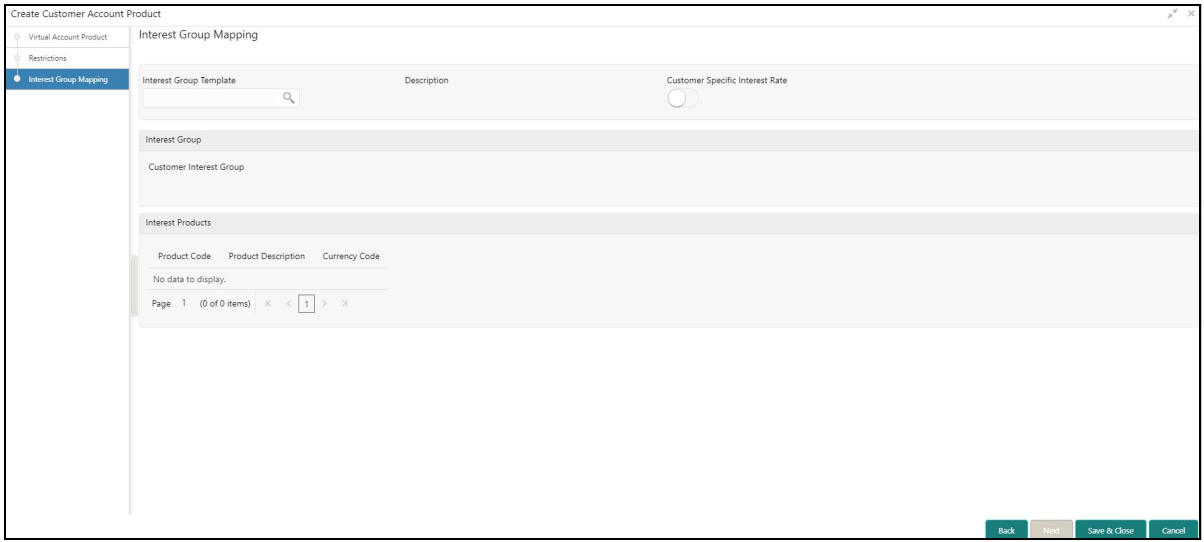

7. In the **Interest Group Mapping** screen, provide the required details:

- Interest Group Template Click **Search** to view and select the required interest group template. Displays the list of all the bank level Interest groups maintained in IC.
- Description Based on the **Interest Group Template** selected, the information is auto-populated.
- Customer Specific Rate By default, this is disabled. If enabled, indicates if a customer specific interest group needs to be maintained.

#### **Interest Group**

Customer Interest Group - Displays the customer interest group.

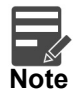

If Corporate Specific Rate is selected, a new Customer Interest group will be created and mapped to the Customer and Virtual Account product in IC else the Interest Group template selected will be mapped. The Interest products will be based on the Interest Group template selected.

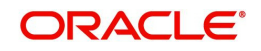

#### **Interest Products**

Displays a list of interest product/s mapped to selected Interest Group Template.

- Product Code Displays the Interest Product Code.
- Product Description Displays the Interest Product Description.
- Currency Code Displays the currency of Interest Product.
- 8. Click **Save and Close**. You can view the configured account product details in the [View Customer](#page-17-1)  [Account Product](#page-17-1).

# <span id="page-21-0"></span>**Account Closure**

You can initiate account closure for one or more than one virtual accounts of a customer.

# <span id="page-21-1"></span>**View Account Closure**

The summary screen provides a list of closure requests initiated. You can initiate a closure request of one or more than one virtual accounts of a customer in a single operation using the [Create Account Closure.](#page-22-0)

#### **How to reach here:**

#### **Virtual Account Management > Accounts > Account Closure > View Account Closure**

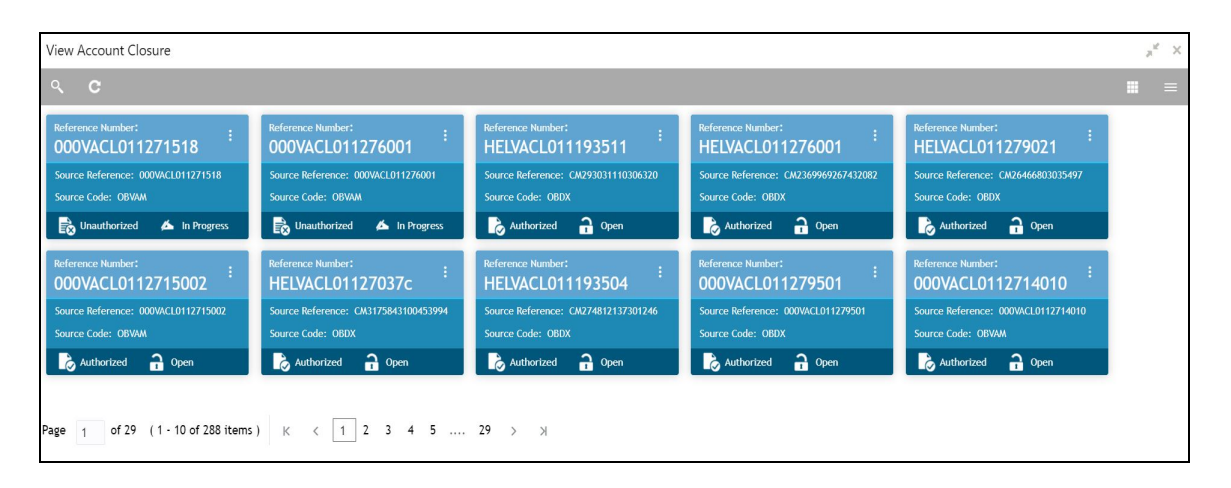

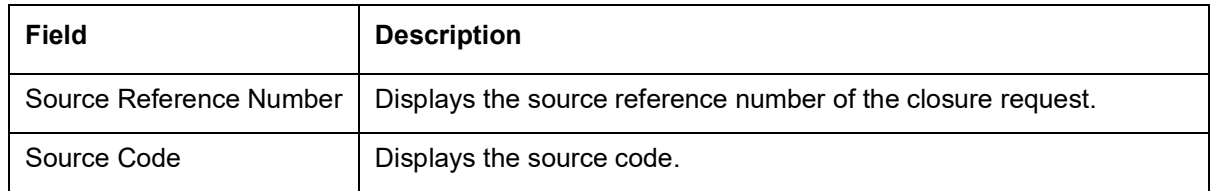

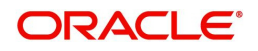

# <span id="page-22-0"></span>**Create Account Closure**

The Create Account Closure screen allows you to initiate an account closure request. You can initiate the account closure of one or more virtual accounts of a customer.

### <span id="page-22-1"></span>**Account Selection**

#### **How to reach here:**

#### **Virtual Account Management > Accounts > Account Closure > Create Account Closure > Account Selection**

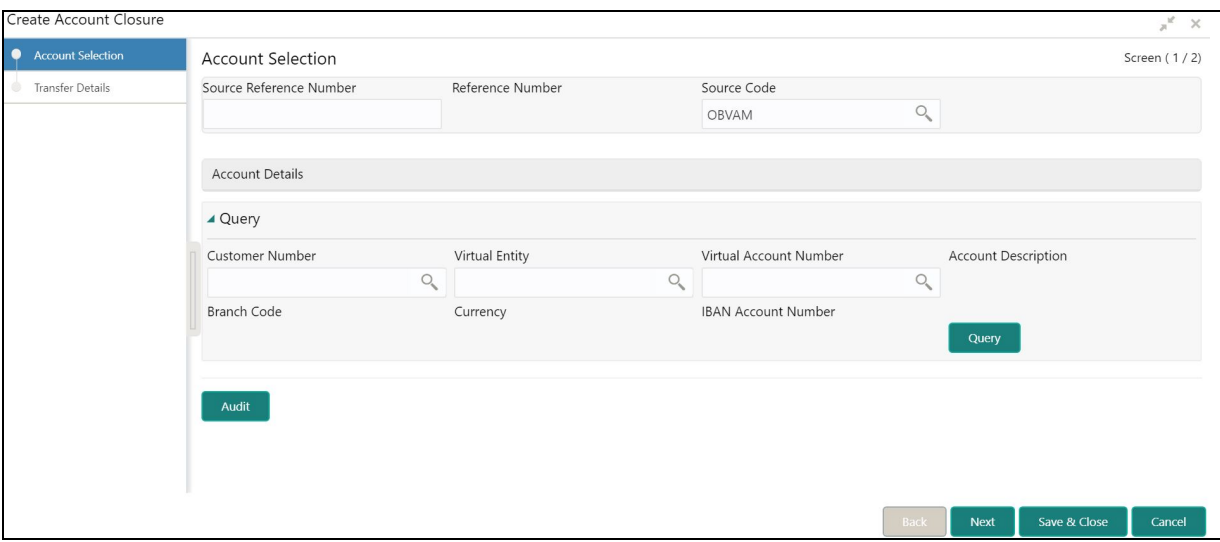

#### **How to initiate a closure request:**

1. In the **Create Account Closure** screen, provide the required details:

# **Account Selection**

- Source Reference Number: Enter the source reference number.
- Reference Number: System generates a unique reference number for each closure requests.
- Source Code: Click **Search** to view and select the source code.

In the **Create Account Closure** screen, query the list of the virtual accounts based on the below parameters:

- Customer Number: Click **Search** to view and select the customer number.
- Customer Name: Based on the customer number selected, the information is auto-populated.
- Virtual Entity: Click **Search** to view and select the virtual entity.
- Virtual Account Number: Click **Search** to view and select the virtual account number.
- Account Description: Enter the account description.
- Branch Code: Click **Search** to view and select the branch code.
- Currency: Click **Search** to view and select the currency.
- IBAN Account Number: Click **Search** to view and select the IBAN account number.

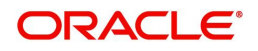

2. Click **Query** to list the virtual accounts. The following screen is displayed:

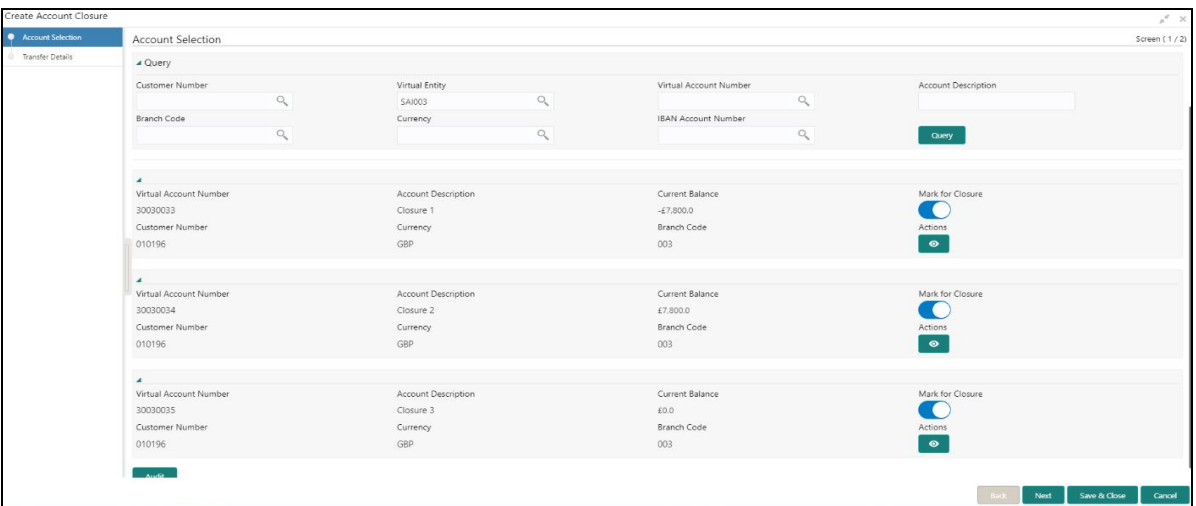

- 3. Click on the collapsible icon to view the details and mark the respective virtual account or accounts for closure.
	- Virtual Account Number Displays the virtual account number.
	- Account Description Displays the account description.
	- Current Balance Displays the current balance.
	- Mark for Closure Select to mark the virtual account or accounts for closure.
	- Actions Click **Actions** icon to view the virtual account details.
- 4. Click **Next**. The **Transfer Details** screen is displayed.

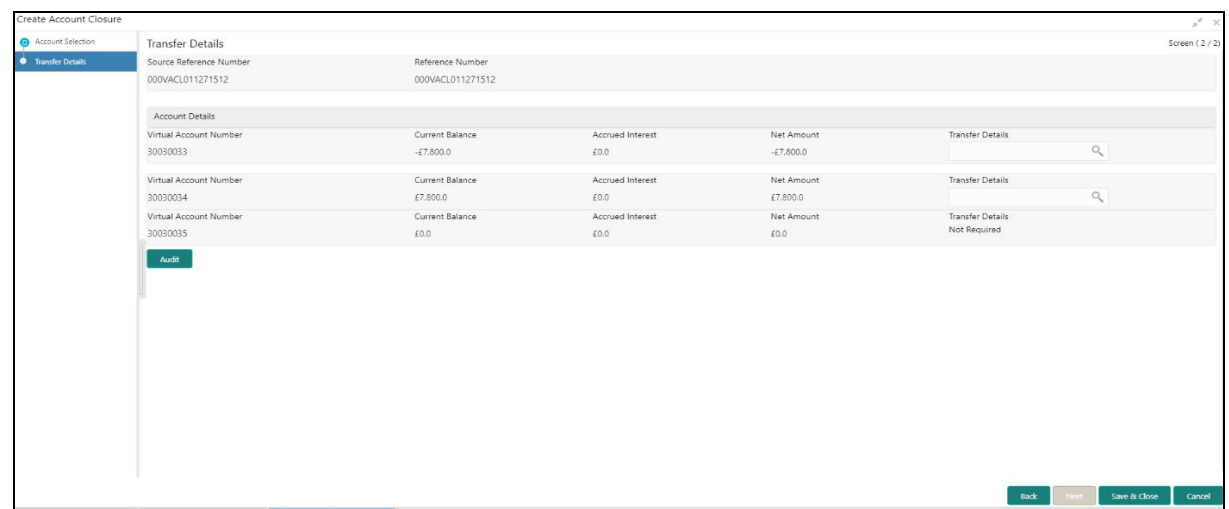

The **Transfer Details** screen provides a list of following parameters:

- Source Reference Number Displays the source reference number.
- Reference Number Displays the system generated reference number for the release request.
- Virtual [Account](#page-22-1) Number Displays the virtual account or virtual accounts selected in Account [Selection](#page-22-1) for closure.
- Current Balance Displays the current account balance.
- Accrued Interest Displays the accrued interest.
- Net Amount Displays the net amount. Net Amount = Current Balance + Accrued Interest.
- Transfer Details Click **Search** and select the offset virtual account from the list for transferring To/ From the residual balance based on the Net Balance.
- 5. Click **Save and Close** to submit the account closure request. You can view the account closure request in [View Account Closure](#page-21-1).

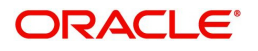

# <span id="page-24-0"></span>**Account Closure Status**

You can view the status of the closure request for a specific virtual account.

# **How to reach here:**

#### **Virtual Account Management** > **Queues** > **Account Closure Status**

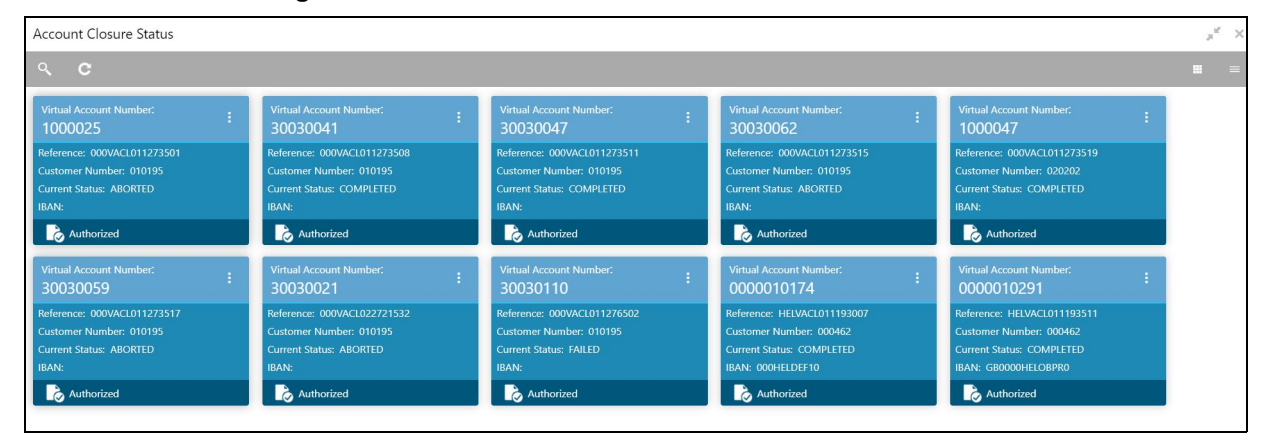

In the **Account Closure Status** screen, click a tile to open a record. The **Account Closure Request Status** screen appears**.** 

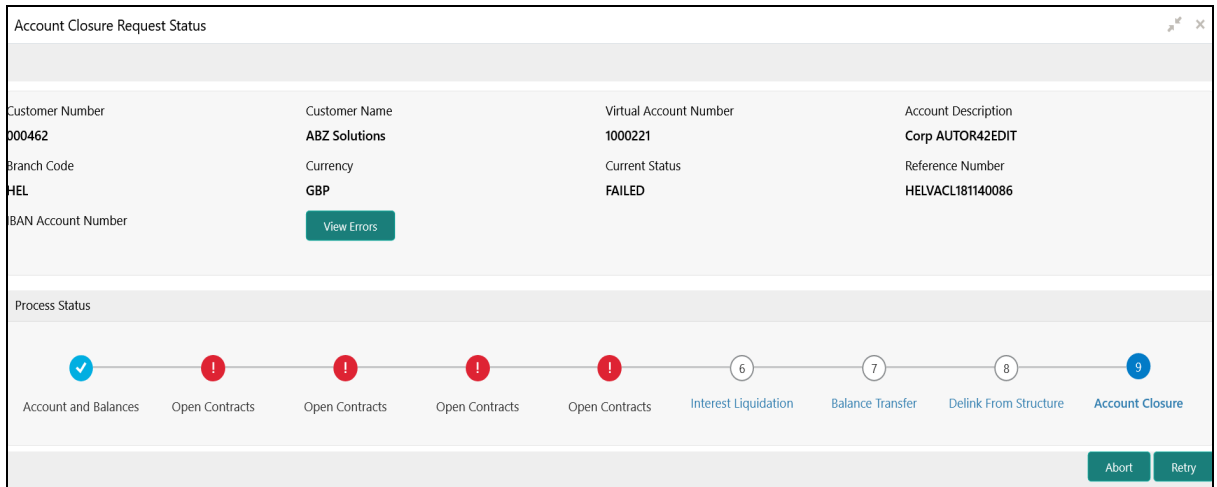

#### **Account Closure Request Status**

- Customer Number: Displays the customer number of the virtual account being closed.
- Customer Name: Displays the customer name.
- Virtual Account Number: Displays the account number being closed.
- Account Description: Displays the account description.
- Branch Code: Displays the branch code of the account.
- Currency: Displays the account currency.
- Currency Status: Displays the current account closure status.
- Reference Number: Displays the reference number.
- IBAN Account Number: Displays the IBAN account number.
- View Errors: Click **View Errors** to view the details of the errors of an error marked stage.

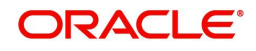

# **Account Closure Status**

- In-Progress: The status of the closure request is marked as "In-Progress" until all the closure stages are successfully completed.
- Completed: On successful closure of the Virtual Account, the status of the closure request is marked as "Completed".
- Aborted: The status of the closure request is marked as "Aborted", whenever a user aborts a closure request before the account is closed. Click **Abort** to abort a closure request.
- Failed: The status of the closure request is marked as "Failed", if any of the closure stages fail. Click **Retry** to retry the closure request. The Retry process will start from the first closure stage (i.e. Account and Balances) irrespective of which stage the error has occurred.

#### **Account Closure Stages**

- Account and Balances: These are internal validations performed by the system.
- Open Contracts: These are external validations performed to validate if any active Standing Orders, Future Value Dated Payments and Pending Payments are set on a virtual account in Oracle Banking Payments, and also if the virtual account is an active liquidity account in Oracle Banking Liquidity Management.
- Interest Liquidation: Interest liquidation of the accrued Interest till date.
- Balance Transfer: Transfer of residual balance to a designated virtual account specified during account closure initiation.

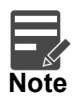

Transactions posting on virtual account, after balance transfer stage for which closure request is in progress will either be allowed or disallowed based on a parameter. For more details on the parameter, refer to **Oracle Banking Virtual Account Management Installation Guide.**

- Delink From Structure: Delinking of virtual accounts that are a part of structure and do not have any child accounts.
- Account Closure: Successful closure of virtual account.

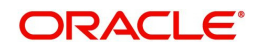

# <span id="page-26-0"></span>**Account Input**

You can create a virtual account for a customer.

# <span id="page-26-1"></span>**View Account Input**

The summary screen provides a list of configured virtual account. You can configure a virtual account using the [Create Account Input.](#page-27-0)

# **How to reach here:**

#### **Virtual Account Management > Accounts > Account Input > View Account Input**

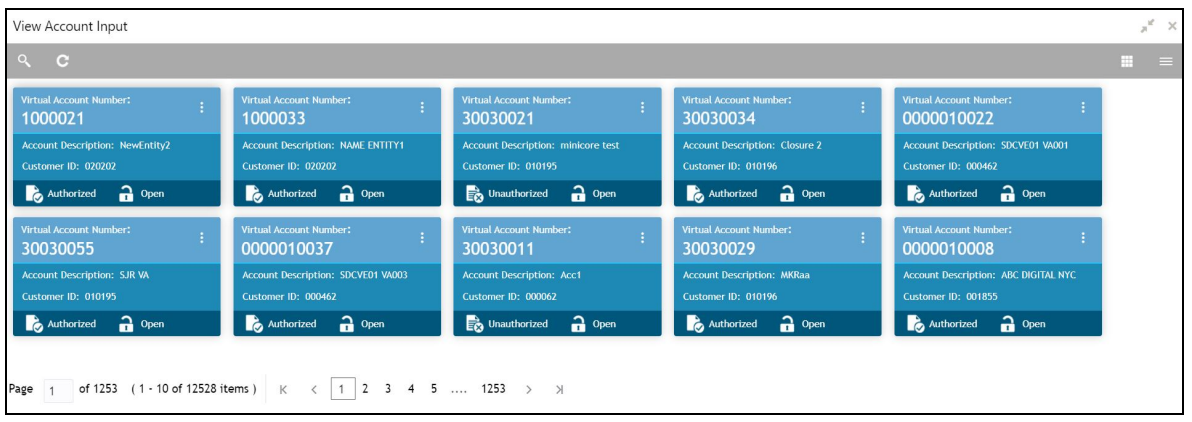

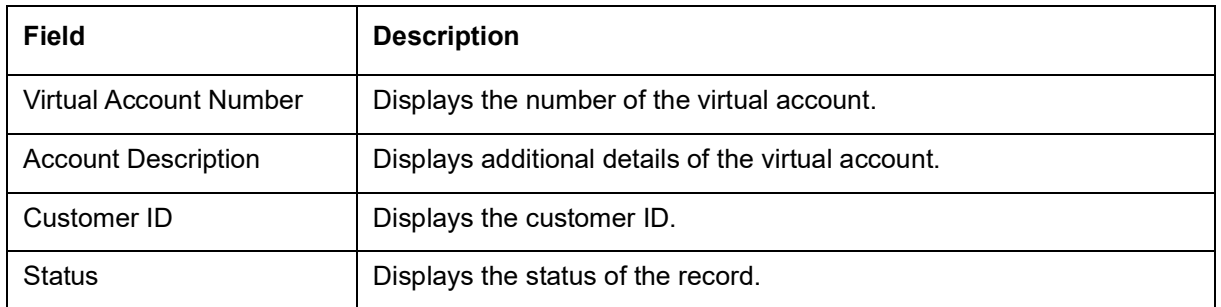

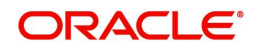

# <span id="page-27-0"></span>**Create Account Input**

The maintenance screen allows you to configure virtual account details.

# **How to reach here:**

**Virtual Account Management > Accounts > Account Input > Create Account Input**

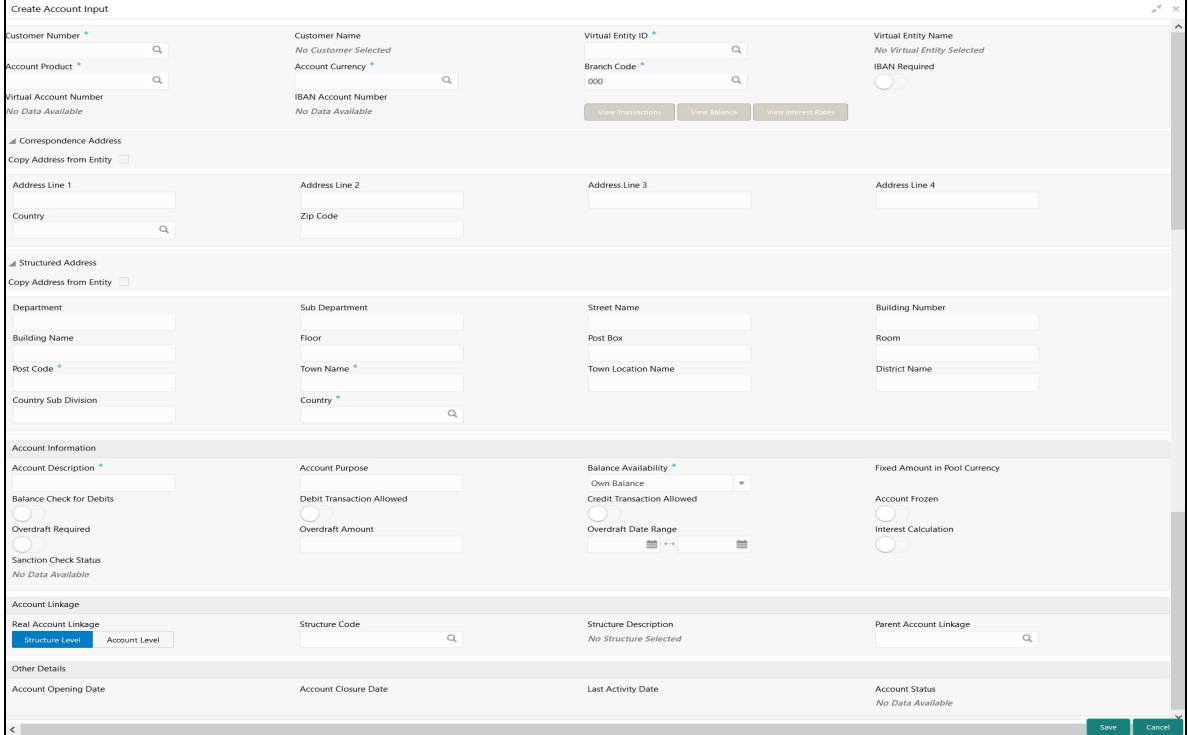

#### **How to add an account input:**

- 1. In the **Create Account Input** screen, provide the required details:
	- Customer Number: Click **Search** to view and select the required customer number.
	- Customer Name: Based on the Customer Number selected, the information is auto-populated.
	- Virtual Entity ID: Click **Search** to view and select the required virtual entity ID.
	- Virtual Entity Name: Based on the Virtual Entity ID selected, the information is auto-populated.
	- Account Product: Click **Search** to view and select the required account product.
	- Account Currency: Click **Search** to view and select the required account currency. Displays the list of currencies based on the currency restrictions configured in Customer Account Product.
	- **Branch Code: Click Search** to view and select the required branch code. Displays the list of branches based on the Branch Restrictions configured in [Create Account Facility](#page-5-0) for the customer.
	- IBAN Required: By default, this is disabled. If enabled, indicates that an IBAN must be generated.
	- Virtual Account Number: System generates the virtual account number based on account numbering mask and corporate specific range, if defined.

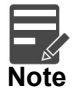

If the External Account Number is selected in Branch Parameters configuration, system will suppress internal account number generation logic and will accept externally generated account number for the specific branch.

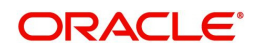

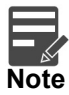

If **Corporate Specific Range Required** is opted and the auto-generation of account number is also enabled, then system automatically allocates the virtual account numbers from the corporate specified range defined. In this case, the next incremental virtual account number from the corporate specified range will be allocated. In case a corporate has been allocated with multiple ranges, then the new virtual account number is allocated from lowest number in the defined range or ranges.

However, if all of the ranges are utilized for a corporate, user needs to define a new corporate specific range for a given corporate. Until then, user is not allowed to create a new virtual account for a given corporate.

If **Manual Account Number Generation** is opted, user has to manually provide account number from the corporate specific range defined.

**IBAN Account Number: System generates the IBAN based on IBAN numbering mask.** 

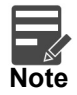

If the External IBAN is selected in Branch Parameters configuration, system will suppress internal IBAN generation logic and will accept externally generated IBAN for the specific branch.

#### **Correspondence Address**

- Copy Address from Entity: Select the checkbox to copy the correspondence address captured at virtual entity level. However, you can also modify the address at the virtual account level.
- Address Line 1: Enter the address line 1 address details. This field is mandatory if **Structured Address Applicable** is not selected.
- Address Line 2: Enter the address line 2 address details.
- Address Line 3: Enter the address line 3 address details.
- Address Line 4: Enter the address line 4 address details.
- Country: Click **Search** to view and select the required country. This field is mandatory if **Structured Address Applicable** is not selected.
- Zip Code: Enter the zip code details of the address.

# **Structured Address**

If **Structured Address Applicable** is selected in Create Bank Parameters then **Structured Address** will be displayed to provide the required information:

- Copy Address from Entity: Select the checkbox to copy the structured address captured at virtual entity level. However, you can also modify the address at the virtual account level.
- Department: Enter the department.
- Sub Department: Enter the sub department.
- Street Name: Enter the street name.
- Building Number: Enter the building number.
- Building Name: Enter the building name.
- Floor: Enter the floor number.
- Post Box: Enter the post box details.
- Room: Enter the room number.
- Post Code: Enter the post code details. This field is mandatory.
- Town Name: Enter the town name. This field is mandatory.
- Town Location Name: Enter the location name of the town.

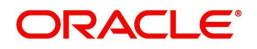

- District Name: Enter the district name.
- Country Sub Division: Enter the country sub division.
- Country: Click **Search** to view and select the required country. This field is mandatory.

#### **Account Information**

- Account Description: This is auto-populated as virtual entity name. You can modify the autopopulated details.
- Account Purpose: Enter the purpose of the virtual account.
- Balance Availability: Select one of the following options:
	- Own Balance: This is the available balance of the virtual account including child contributions and internal limits if available.
	- Pool Balance: The entire pool balance is available for this accounts irrespective of its own balance.
	- Own Balance and Fixed Amount from Pool: Sum of own balance as mentioned above and a fixed amount from the pool balance. If Own Balance and Fixed Amount from Pool is selected, the Fixed Amount in Pool Currency field is available to provide the fixed amount.
- Fixed Amount in Pool Currency: Enter the fixed amount in the pool currency.
- **Balance Check for Debits: This is defaulted from the account product used. The default value can** be modified.
- Debit Transaction Allowed: This is defaulted from the account product used. You can disable this option, but you cannot enable it.
- Credit Transaction Allowed: This is defaulted from the account product used. You can disable this option, but you cannot enable it.
- Account Frozen: By default, this is disabled. If selected, indicates if the account is frozen.
- Overdraft Required: This is defaulted from the account product used. You can disable this option, but you cannot enable it.
- Overdraft Amount: Enter the fixed amount that can be overdrawn by the account. This is applicable if overdraft is allowed.
- Interest Calculation: This is defaulted from the account product used. You can disable this option, but you cannot enable it.
- Sanction Check Status: System displays the sanction check status for the virtual account.

Available options are:

- Success
- Failed
- Pending
- Not Required

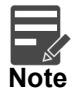

During the virtual account creation or modification, by default, the **Sanction Check Status** will be marked as Pending, if the Sanction Check Required is selected while configuring the bank parameters. If the customer is exempted from the sanction check, the **Sanction Check Status** will be marked as "Not Required". However, the user can update the sanction check status from [Update Sanction Status](#page-48-0).

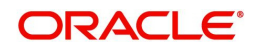

#### **Account Linkage**

- Real Account Linkage: Select one of the options:
	- Structure Level: If selected, indicates that the real account for this virtual account is linked at the structure level.
	- Account Level: If selected, indicates that the real account for this virtual account is linked at the account level.
- Structure Code: Enter the structure code to link the virtual account to an existing structure of the customer. This field is displayed if **Real Account Linkage** is selected as **Structure Level**.
- Structure Description: Based on the **Structure Code** selected, the information is auto-populated. This field is displayed if **Real Account Linkage** is selected as **Structure Level**.
- Parent Account Linkage: Select the required parent virtual account number from the drop-down list for linking the virtual account. The list of parent virtual accounts will be based on the structure code selected. This field is displayed if **Real Account Linkage** is selected as **Structure Level**.
- Real Account Number: Click **Search** to view and select the required real account number, if real account linkage is at the account level. This field is displayed if **Real Account Linkage** is selected as **Account Level**.
- Real Account Branch: Based on the Real Account Number selected, the information is autopopulated. This field is displayed if **Real Account Linkage** is selected as **Account Level**.
- Real Account Currency: Based on the Real Account Number selected, the information is autopopulated. This field is displayed if **Real Account Linkage** is selected as **Account Level**.

#### **Other Details**

- Account Opening Date: Displays the account opening date for the virtual account.
- Account Closure Date: Displays the account opening date for the virtual account.
- Last Activity Date: Displays the last date on which a transaction was performed for the virtual account.
- Account Status: Displays the current account status for the virtual account.
- 2. Click **Save**. You can view the configured account details in the [View Account Input.](#page-26-1)

#### **Viewing Account Transactions**

Navigate to **View Account Input** screen to view the virtual account transactions.

- 1. In the selected screen, select an account for which you want to view the account transactions. The respective screen opens with the account details.
- 2. Click **View Transactions**. The **Account Transactions** pop-up screen appears.

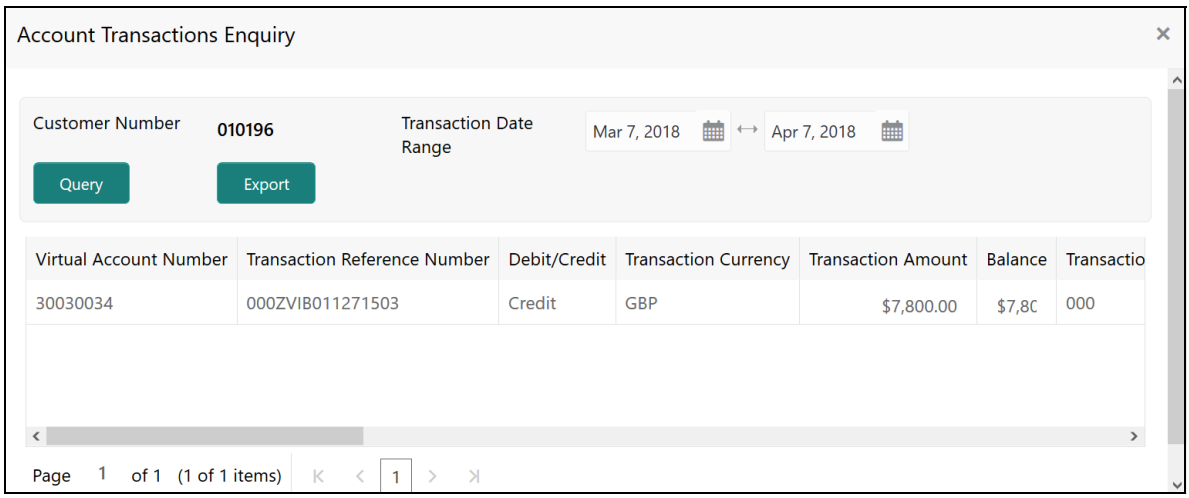

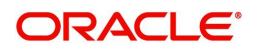

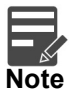

By Default, the last one month transactions is auto-populated.

3. Select the **Transaction Date Range** and click **Query** to view the list of transactions.

For more information on fields, refer to the following table.

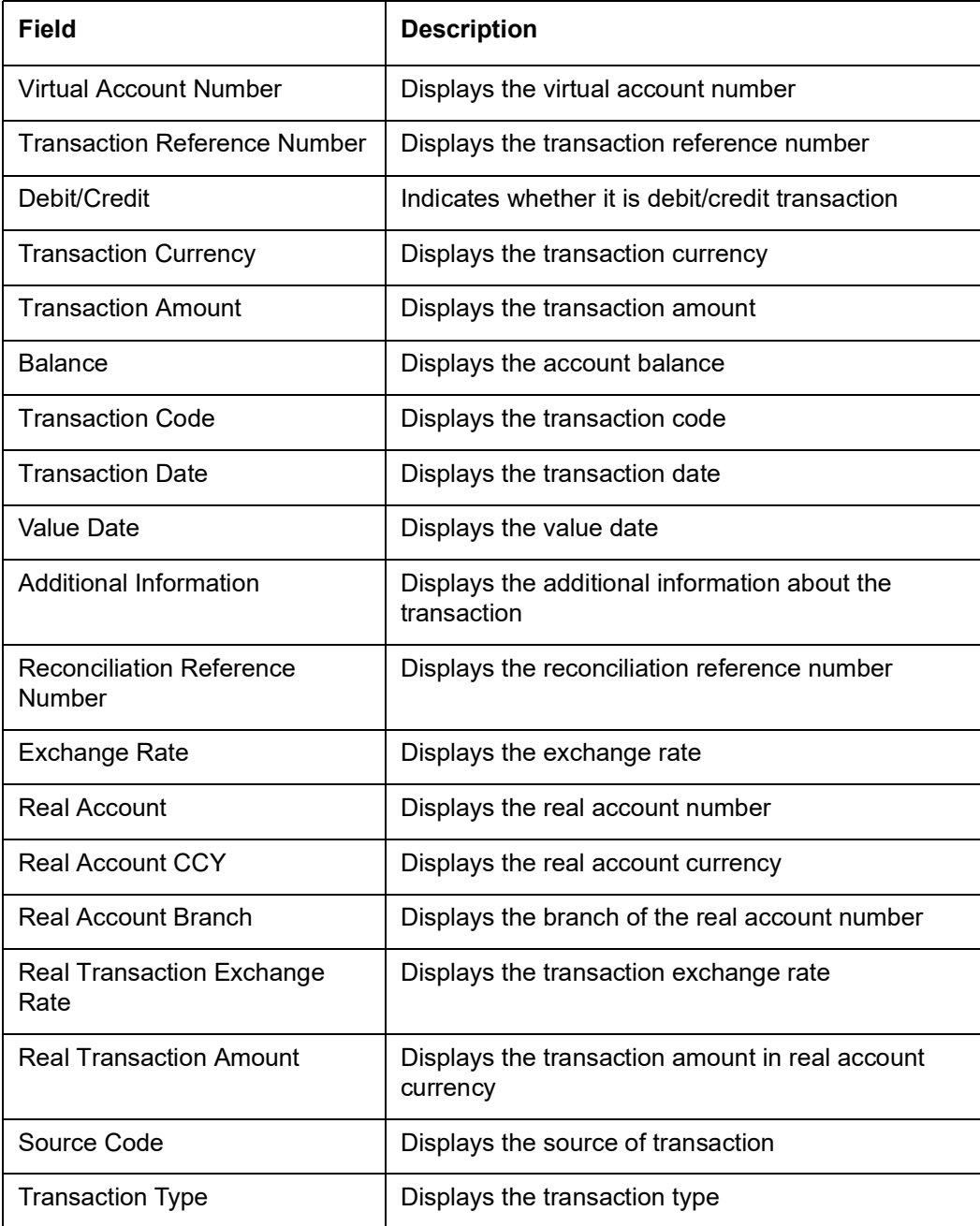

4. Click **Export** to export the transaction details in csv format.

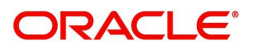

# **Viewing Account Balance**

After saving a record, you can navigate to **View Account Input** screen and **View Account Structure** screen to view the account balance details.

- 1. In the selected screen, select an account for which you want to view the account balance details. The respective screen opens with the configured details.
- 2. Click **View Balance**/select a node, the **Account Balance & Transactions** pop-up screen appears.

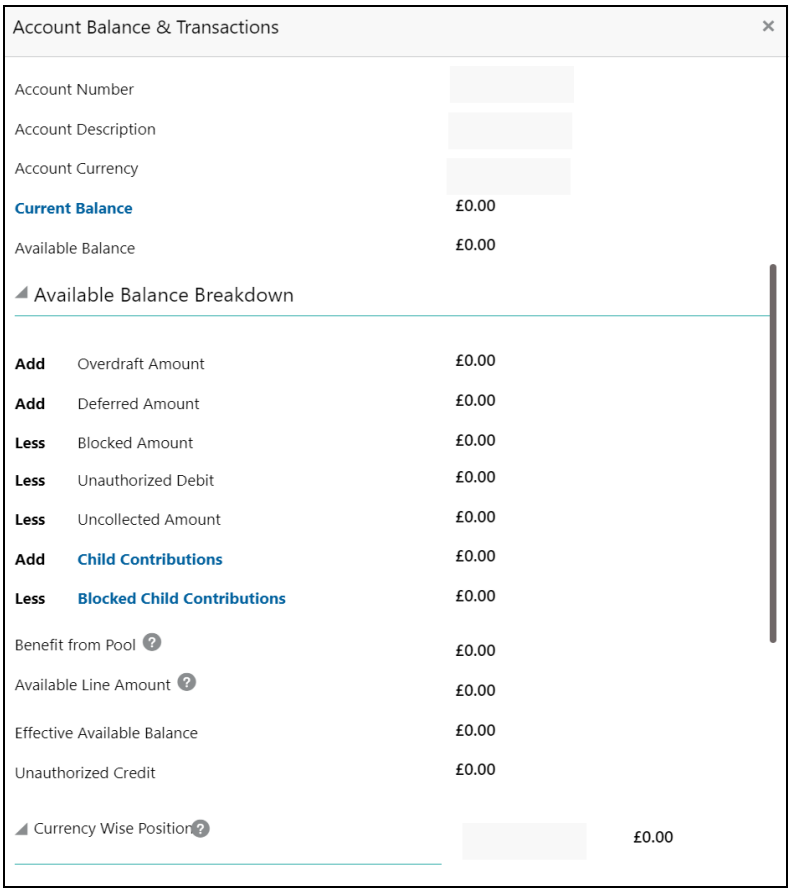

For more information on fields, refer to the following table.

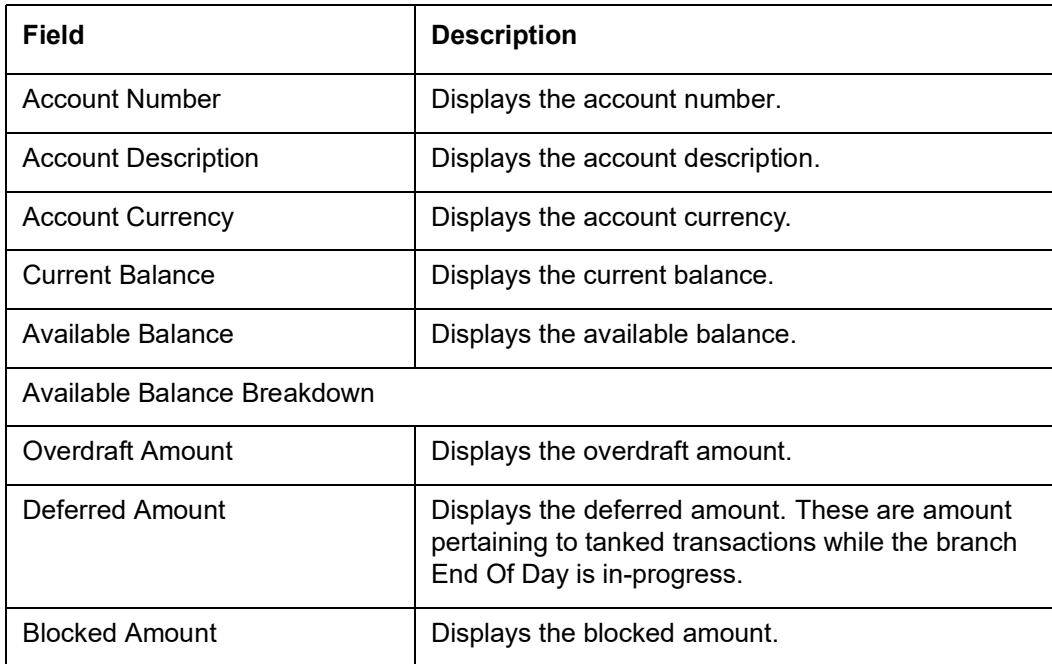

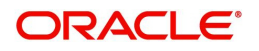

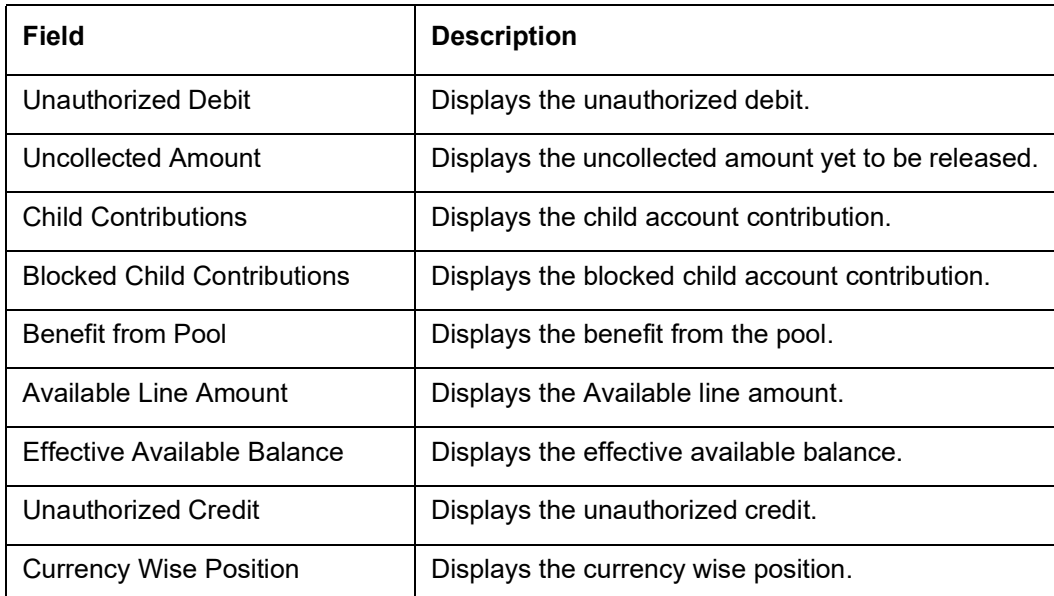

3. Click **Current Balance**. The following pop-up appears with the last one month's transactions listed..

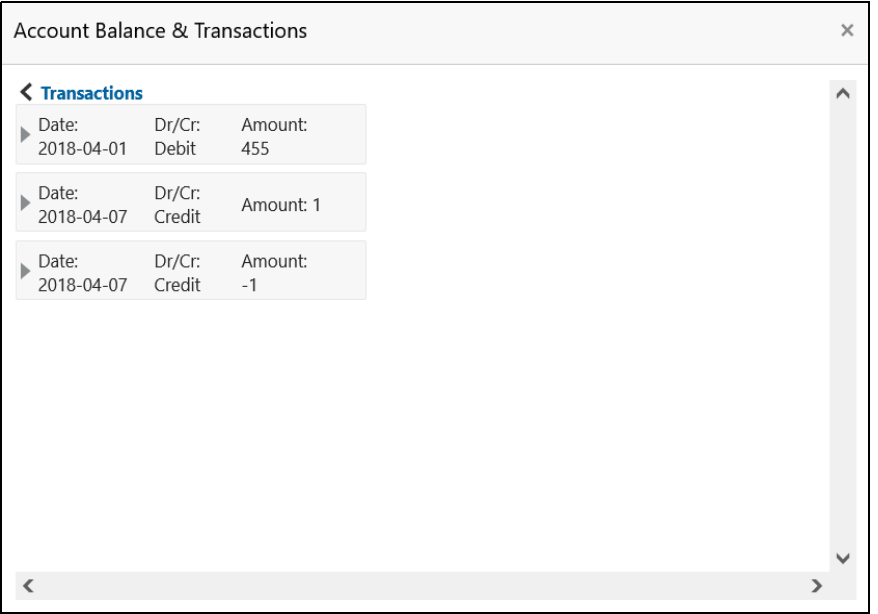

#### **Account Balance & Transactions**

- Date Displays the transaction date.
- Dr/Cr Displays the transaction type whether the transaction is Credit or Debit.
- Amount Displays the transaction amount.
- 4. Click **Child Contributions**. The following pop-up appears with currency wise consolidated child contributions along with the applied exchange rate used for conversion for accounts part of a structure.

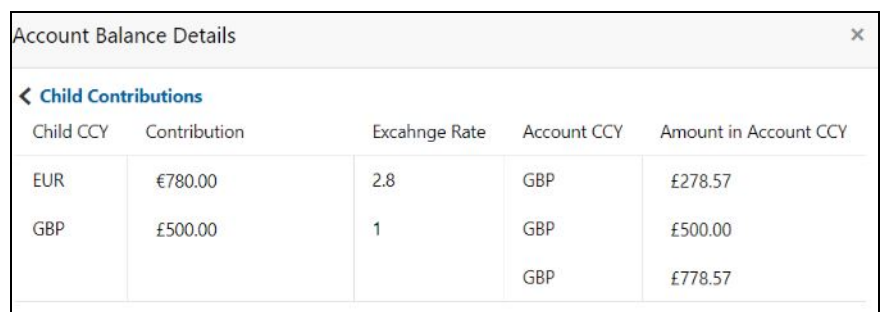

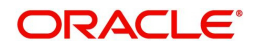

## **Child Contributions**

- Child CCY Displays the child contribution currency.
- Contribution Displays the child contribution amount for a specific currency.
- Exchange Rate Displays the exchange rate applied to derive the equivalent amount in parent account currency.
- Account CCY Displays the parent account currency.
- Amount in Account CCY Displays the child contribution equivalent amount in parent account currency.
- 5. Click **Blocked Contributions**. A pop-up screen appears with currency wise consolidated child blocked contributions along with the applied exchanged rate used for conversion for accounts part of a structure.

### **Blocked Contributions**

- Child CCY Displays the blocked child contribution currency.
- Contribution Displays the blocked child contribution amount for a specific currency.
- Exchange Rate Displays the exchange rate applied to derive the equivalent amount in parent account currency.
- Account CCY Displays the parent account currency.
- Amount in Account CCY Displays the blocked child contribution equivalent amount in parent account currency.
- 6. Click **Close** to navigate back to the selected screen.

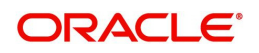

# **Viewing Interest Rates**

You can view the interest rates of virtual account. **View Interest Rates** is enabled if **Interest Calculations** is selected during virtual account opening.

1. Click **View Interest Rates**, the **Interest Rates** pop-up screen appears.

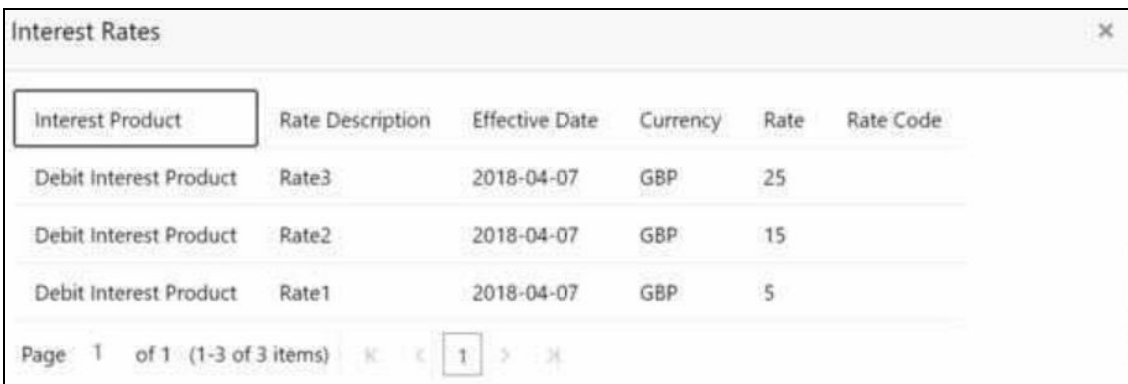

For more information on fields, refer to the following table.

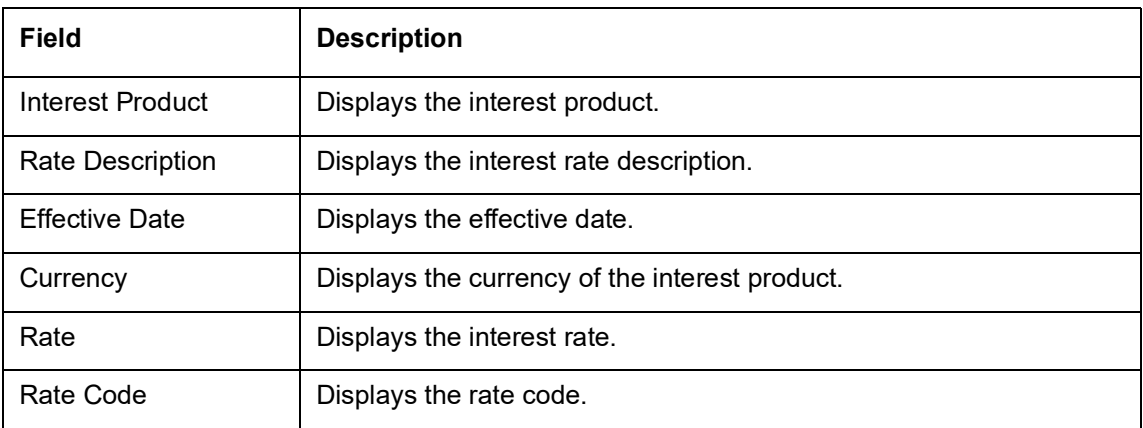

2. Click **Close** to navigate back to the selected screen.

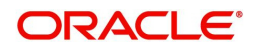
## <span id="page-36-1"></span>**Account Structure**

You can configure an account structure for a real account that belongs to any customer.

#### <span id="page-36-2"></span><span id="page-36-0"></span>**View Account Structure**

The summary screen provides a list of configured account structures. You can configure an account structure using the [Create Account Structure.](#page-37-0)

#### **How to reach here:**

#### **Virtual Account Management > Accounts > Account Structure > View Account Structure**

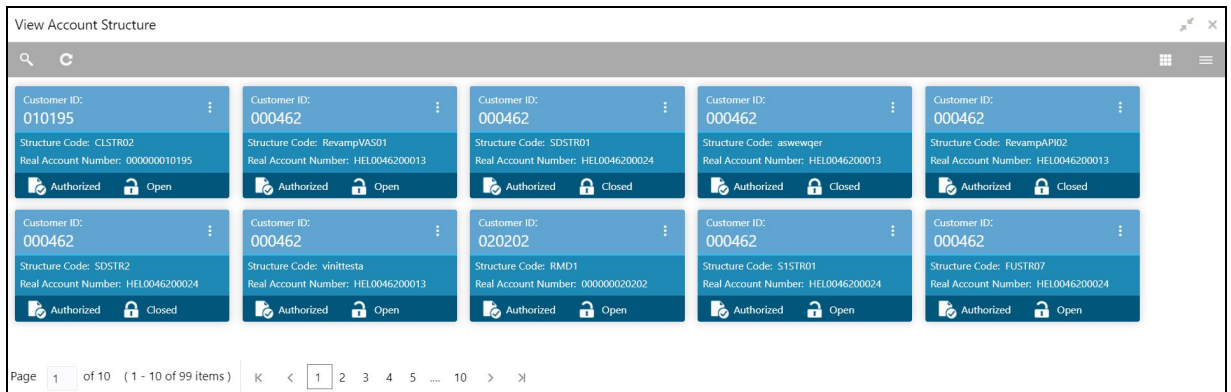

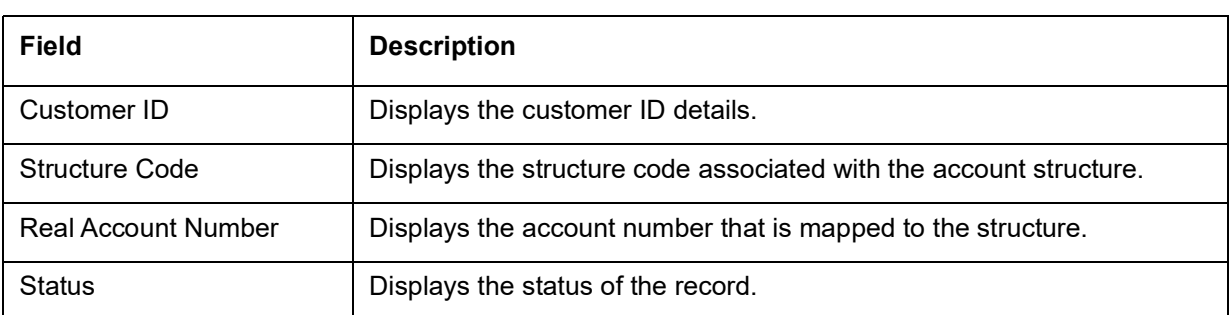

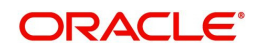

#### <span id="page-37-1"></span><span id="page-37-0"></span>**Create Account Structure**

The maintenance screen allows you to configure an account structure for a customer. The user can create or modify the account structure. The user can also configure charge funding account for structure level charges.

#### **How to reach here:**

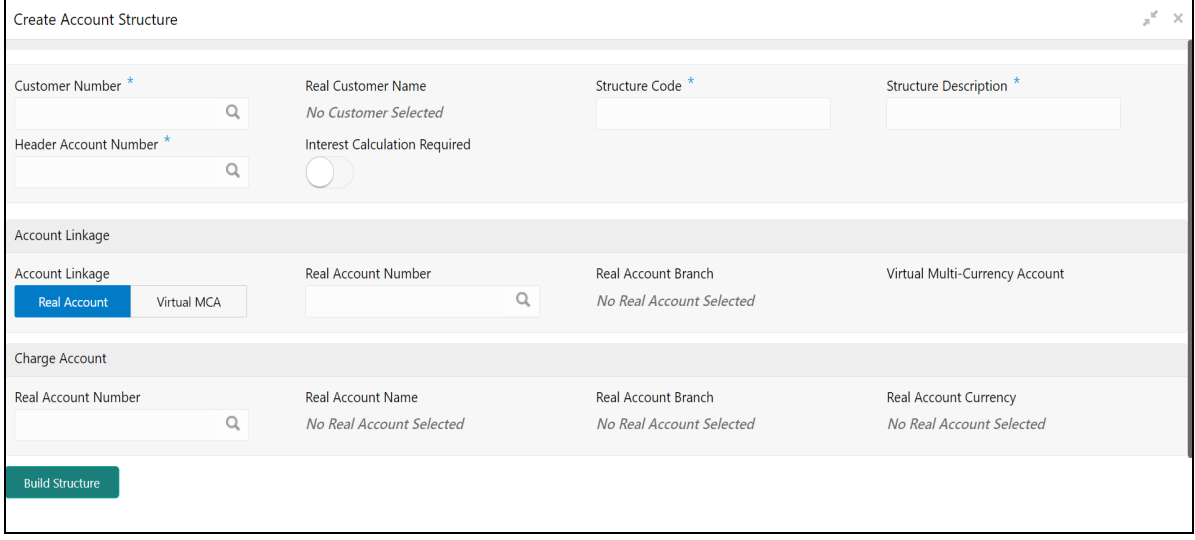

#### **Virtual Account Management > Accounts > Account Structure > Create Account Structure**

#### **How to create an account structure:**

- 1. In the **Create Account Structure** screen, provide the required details:
	- Customer Number: Click **Search** to view and select the required customer number.
	- Real Customer Name: Based on the Customer Number selected, the information is auto-populated.
	- Structure Code: Enter a code for the structure. You can enter a maximum length of eight alphanumeric characters.
	- Structure Description: Enter additional information for the structure.
	- Header Account Number: Click **Search** to view and select the required header account number. This will be the root node for the structure and is always a virtual account.
	- Interest Calculation Required: If enabled, indicates the interest calculation required at the account structure level.

#### **Account Linkage**

- Account Linkage: Select one of the options:
	- Real Account: If selected, you can configure an account structure for a real account. The Real Account Number field and the Real Account Branch field and enabled to select the account.
	- Virtual MCA: If selected, you can configure an account structure for a virtual multi-currency account. The Virtual Multi-Currency Account field is enabled to select the account.
- Real Account Number: Click **Search** to view and select the required real account number.
- Real Account Branch: Based on the Real Account Number selected, the information is autopopulated.
- Virtual Multi-Currency Account: Click **Search** to view and select the required virtual multi-currency account.

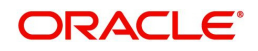

#### **Charge Account**

- Real Account Number: Click **Search** to view and select the required real account number to collect the charges.
- Real Account Name: Based on the Real Account Number selected, the information is autopopulated.
- Real Account Branch: Based on the Real Account Number selected, the information is autopopulated.
- Real Account Currency: Based on the Real Account Number selected, the information is autopopulated.

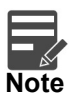

In case charge funding account is not configured for structure level charges, the charges will be collected from the charge account defined at account facility level.

#### **Build Structure**

2. Click **Build Structure** to define the account structure using [Diagram View](#page-38-0) or [Detail View.](#page-39-0) The selected **Header Account Number** will be displayed as the first node.

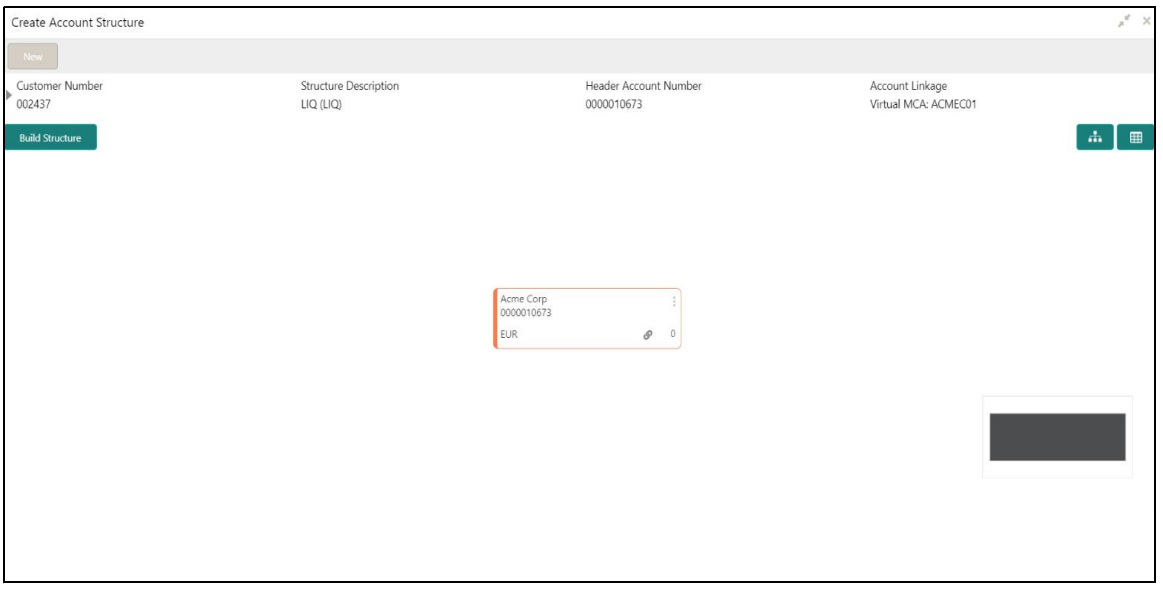

#### <span id="page-38-0"></span>**Diagram View**

1. Click on the Link icon to link the virtual accounts to the structure. Select virtual account number from the list which needs to be linked, and click **Link**.

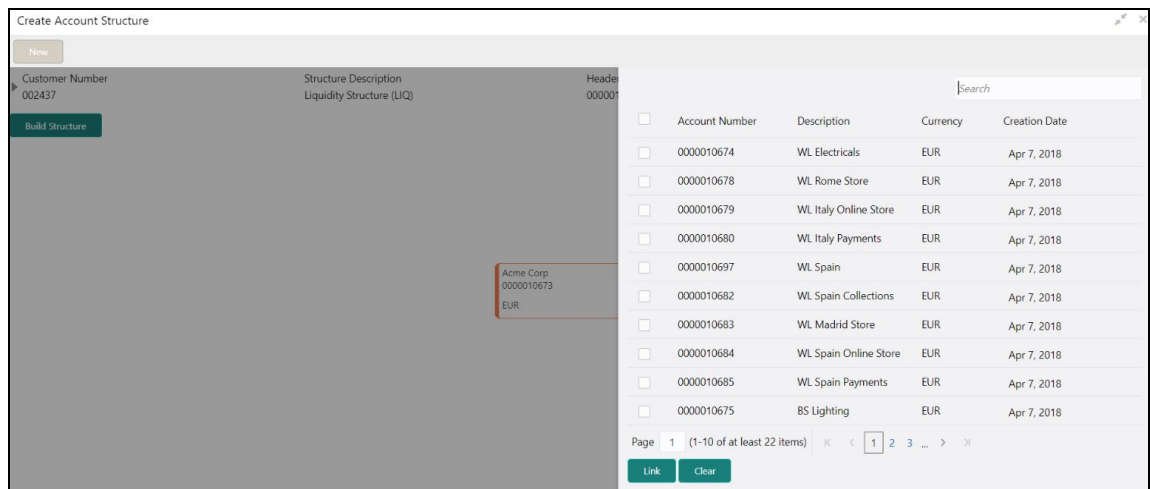

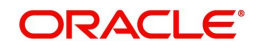

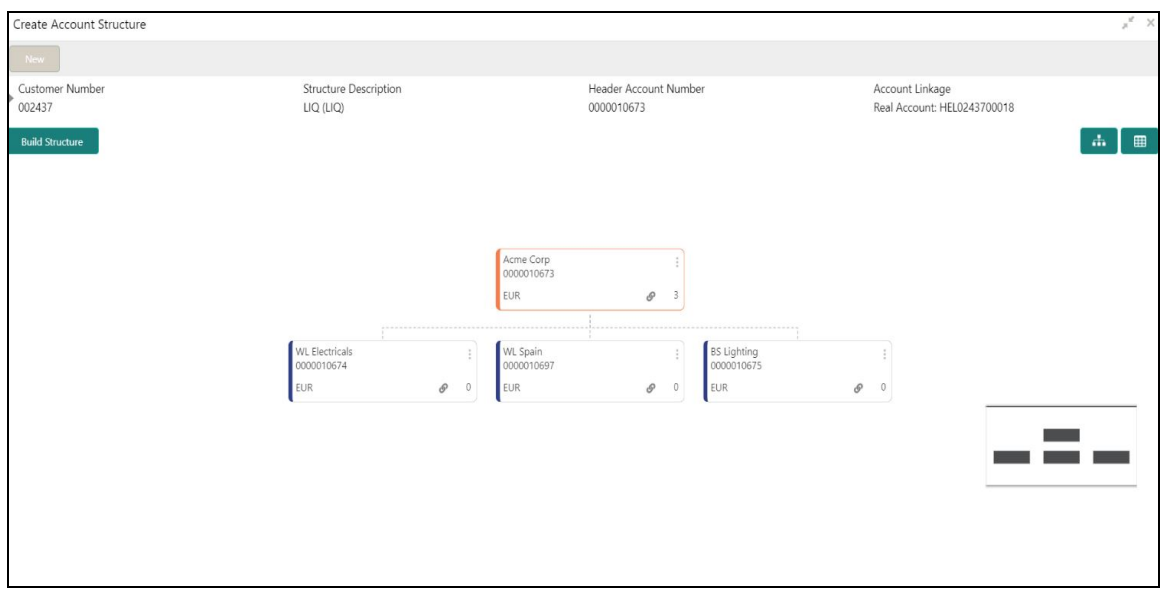

- You can select a node, click on three dots symbol, and then click on Account Details to view more details of the account.
- You can select a node, click on three dots symbol, and then click on Undo Link to remove the newly added linkage before submitting the request.

#### <span id="page-39-0"></span>**Detail View**

1. Click Detail View to change the view and provide the details in a tabular format.

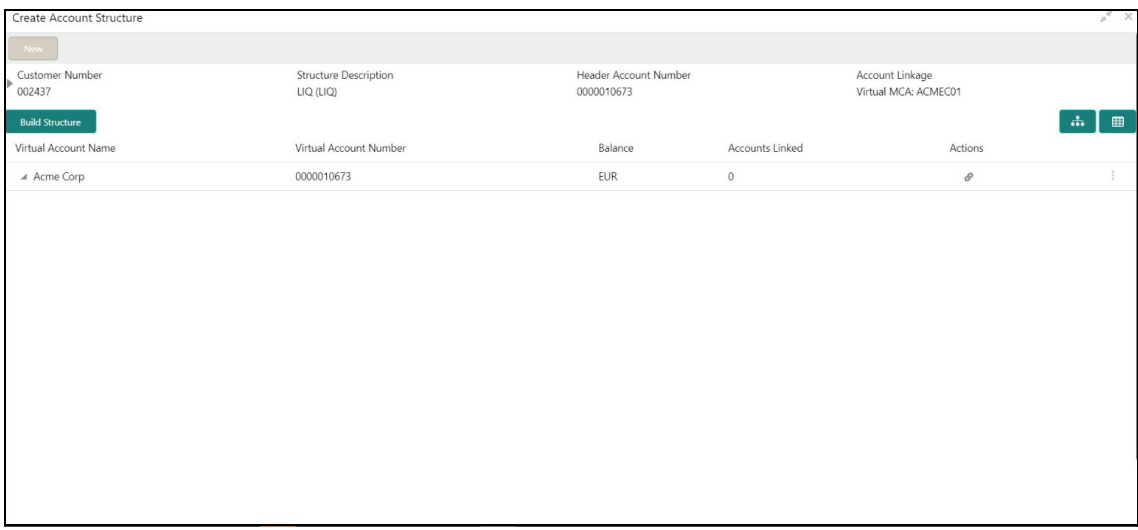

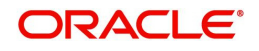

2. Click on the Link icon to link the virtual accounts to the structure. Select virtual account number from the list which needs to be linked, and click **Link**.

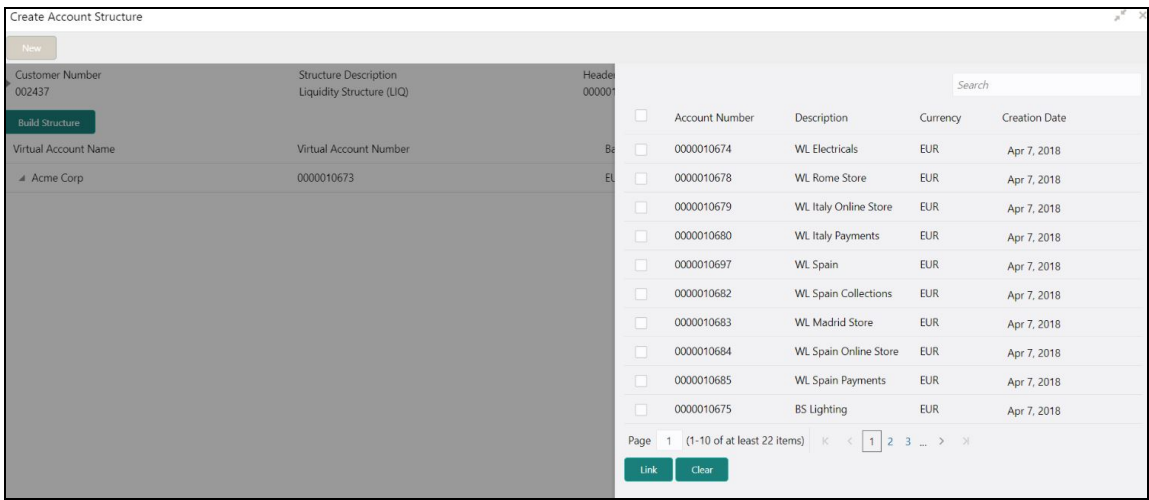

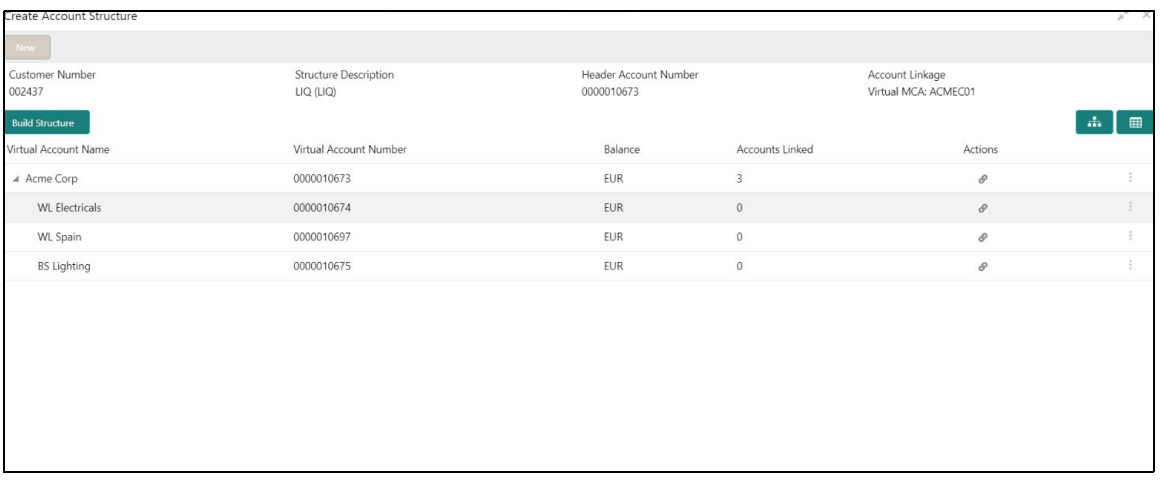

- You can select a record, click on three dots symbol, and then click on Account Details to view more details of the account.
- You can select a record, click on three dots symbol, and then click on Undo Link to remove the newly added linkage before submitting the request.

#### **Structure Actions**

Export: Click to download the account structure in a .csv format.

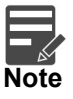

The Account Structure appears in the Diagram View when all the available rows of the Detail View has relevant data.

3. Click **Save**. You can view the configured account structure details in the [View Account Structure](#page-36-0).

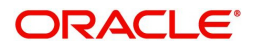

## <span id="page-41-1"></span>**Adhoc Interest Liquidation**

You can initiate the adhoc interest liquidation for a virtual account. Interest accrued till date will be liquidated.

#### <span id="page-41-3"></span><span id="page-41-0"></span>**View Adhoc Interest Liquidation**

The summary screen allows you to view the adhoc interest liquidation.

#### **How to reach here:**

**Virtual Account Management > Accounts > Adhoc Interest Liquidation > View Adhoc Interest Liquidation**

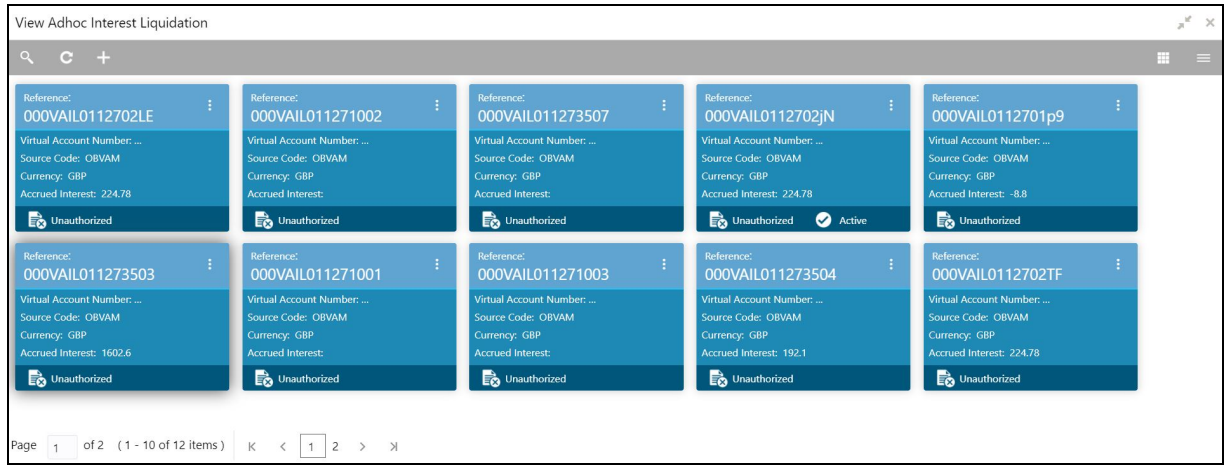

#### <span id="page-41-2"></span>**Create Adhoc Interest Liquidation**

The screen allows you to initiate the adhoc interest liquidation request for a virtual account.

#### **How to reach here:**

**Virtual Account Management > Accounts > Adhoc Interest Liquidation > Create Adhoc Interest Liquidation** 

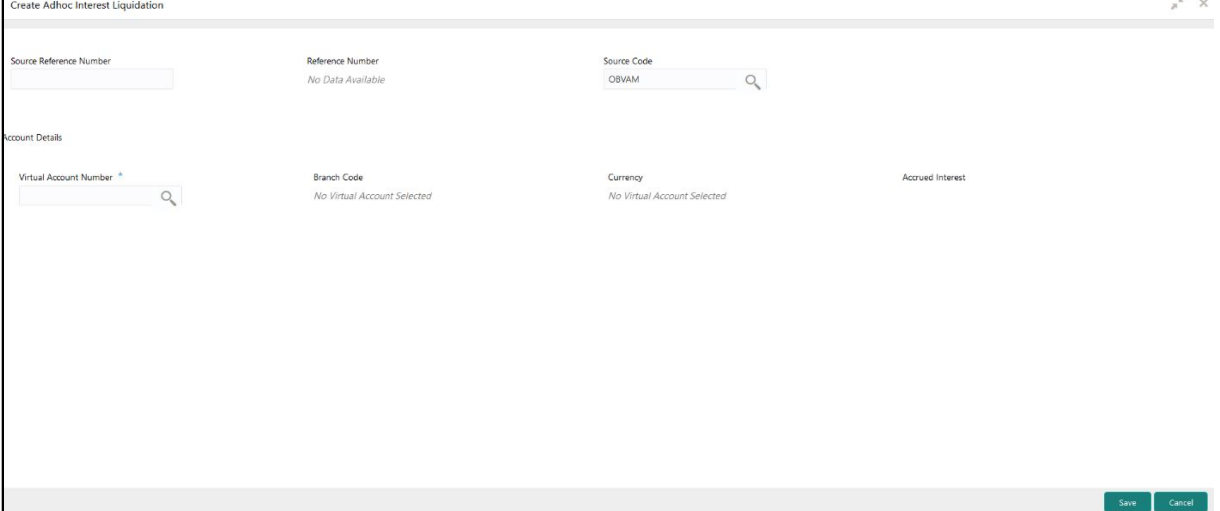

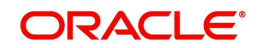

#### **How to configure adhoc interest liquidation:**

- 1. In the **Create Adhoc Interest Liquidation** screen, provide the required details:
	- Source Reference Number: Enter the required source reference number.
	- Reference Number: System generates the reference number for the transaction.
	- Source Code: Click **Search** to view and select the required source code.
	- Virtual Account Number: Click **Search** to view and select the virtual account number.
	- **Branch Code: Displays the branch code.**
	- Currency: Displays the currency.
	- Accured Interest: Displays the accured interest till date.
- 2. Click **Save.** You can view the adhoc liquidation details in the [View Adhoc Interest Liquidation](#page-41-0).

## <span id="page-42-1"></span>**Virtual Multi-Currency Account**

You can create a group of multiple accounts with different currencies for a customer. You can manage account transactions with more than one currency for a customer.

#### <span id="page-42-2"></span><span id="page-42-0"></span>**View Virtual Multi-Currency Account**

The summary screen provides a list of configured virtual multi-currency account. You can configure a virtual multi-currency account using the [Create Virtual Multi-Currency Account](#page-43-0).

#### **How to reach here:**

**Virtual Account Management > Customer > Virtual Multi-Currency Account > View Virtual Multi-Currency Account**

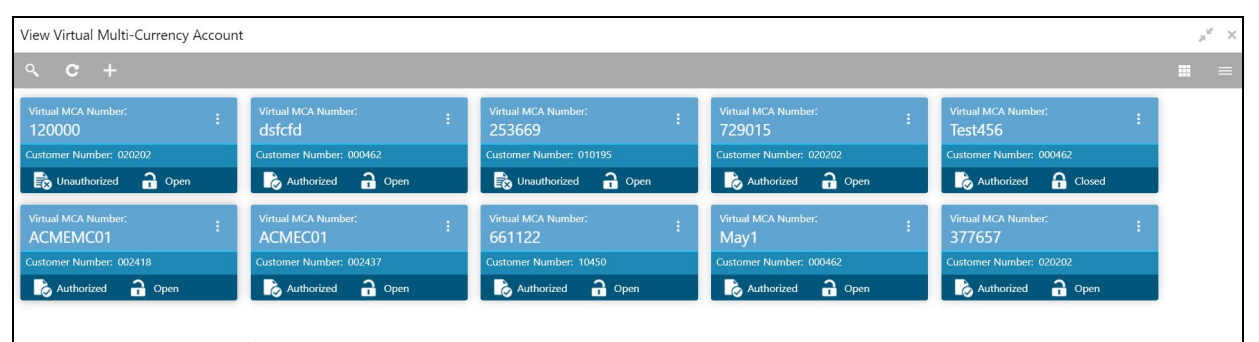

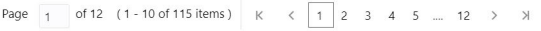

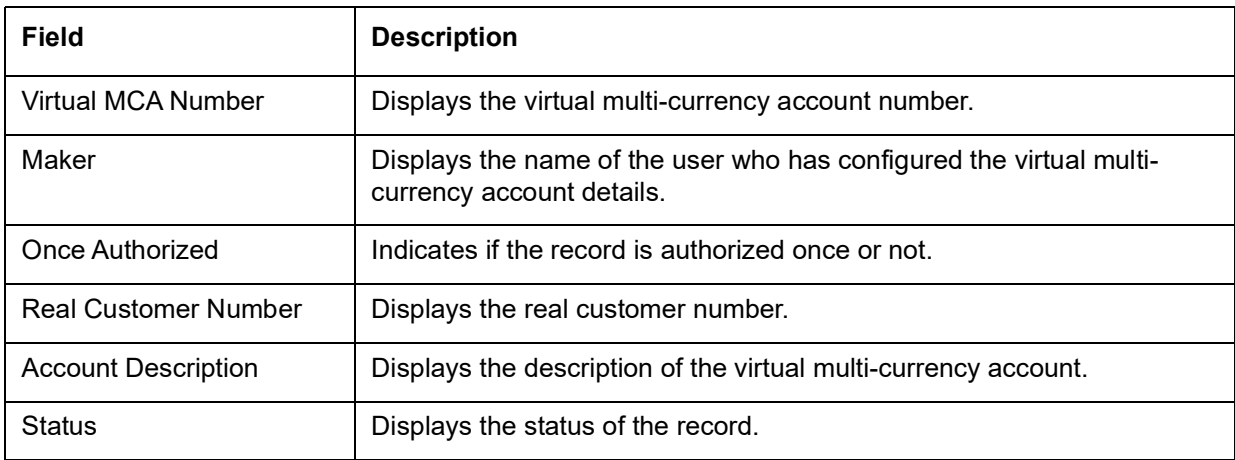

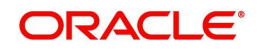

### <span id="page-43-1"></span><span id="page-43-0"></span>**Create Virtual Multi-Currency Account**

The maintenance screen allows you to configure a virtual multi-currency account.

#### **How to reach here:**

**Virtual Account Management > Customer > Virtual Multi-Currency Account > Create Virtual Multi-Currency Account**

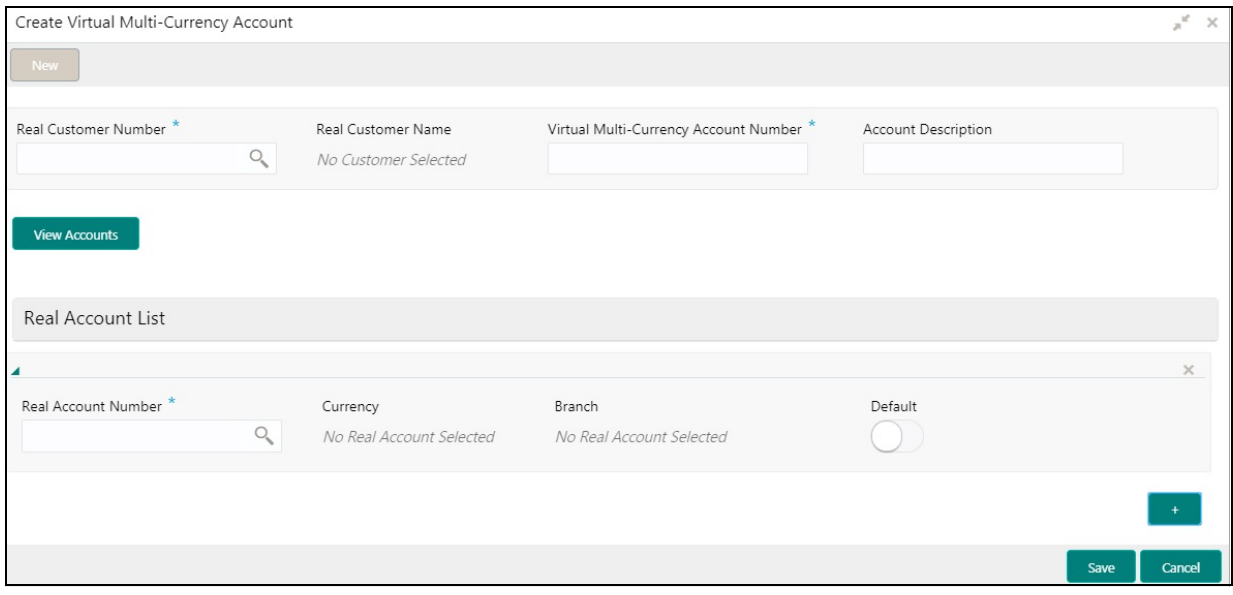

#### **How to configure a virtual multi-currency account:**

- 1. In the **Create Virtual Multi-Currency Account** screen, provide the required details:
	- Real Customer Number: Click **Search** to view and select the required real customer number.
	- Real Customer Name: Based on the Real Customer Number selected, the information is autopopulated.
	- Virtual Multi-Currency Account Number: Enter a virtual multi-currency account number.
	- Account Description: Enter additional information of the account.

2. Click **View Account** to view the list all real account that are associated with the real customer number.

#### **Real Account List**

- 3. Click + to add a row and provide the required details:
	- Real Account Number: Click **Search** to view and select the required action name.
	- Currency: Based on the Real Account Number selected, the information is auto-populated.
	- **Branch: Based on the Real Account Number selected, the information is auto-populated.**
	- Default: If selected, indicates that the selected account's currency is the default currency, if the transaction currency is not configured for a customer. For example: If the virtual multi-currency account consists of USD, EURO, and Peso, the default account currency is configured as USD. Any transactions performed in INR on the virtual multicurrency account is performed in the USD (default) account.
- 4. Click **Save**. You can view the configured virtual multi-currency account in the [View Virtual Multi-](#page-42-0)[Currency Account](#page-42-0).

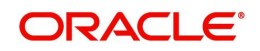

## **Internal Credit Line**

You can configure internal credit line for a customer. The customer can offer the facility to its subsidiaries and the subsidiaries can use the credit line.

#### <span id="page-44-1"></span><span id="page-44-0"></span>**View Internal Credit Line**

The summary screen provides a list of configured internal credit line. You can configure an internal credit line using the [Create Internal Credit Line](#page-45-0).

#### **How to reach here:**

#### **Virtual Account Management > Accounts > Internal Credit Line > View Internal Credit Line**

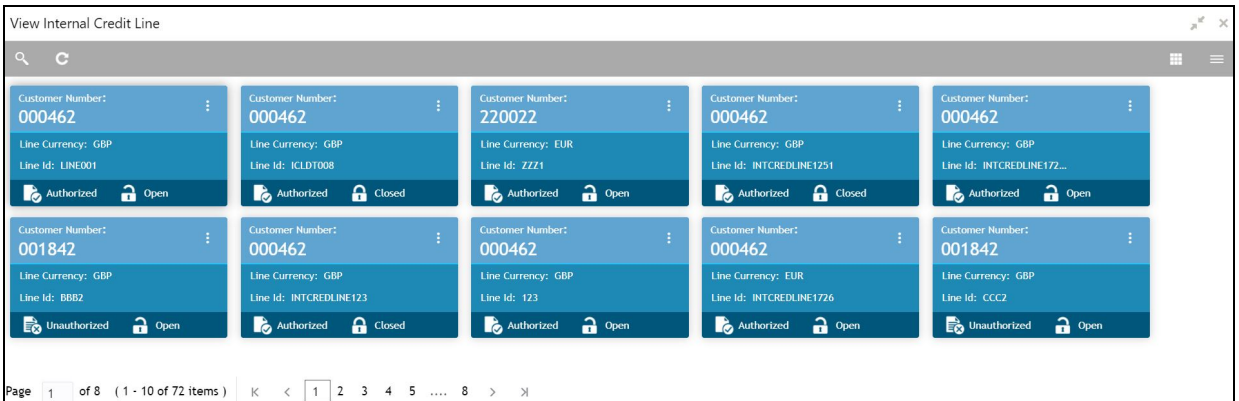

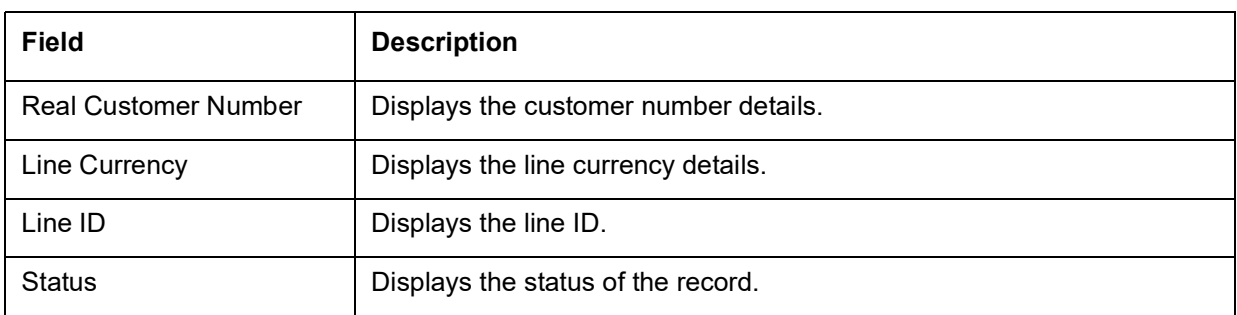

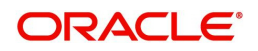

### <span id="page-45-1"></span><span id="page-45-0"></span>**Create Internal Credit Line**

The maintenance screen allows you to configure internal credit line.

#### **How to reach here:**

#### **Virtual Account Management > Accounts > Internal Credit Line > Create Internal Credit Line**

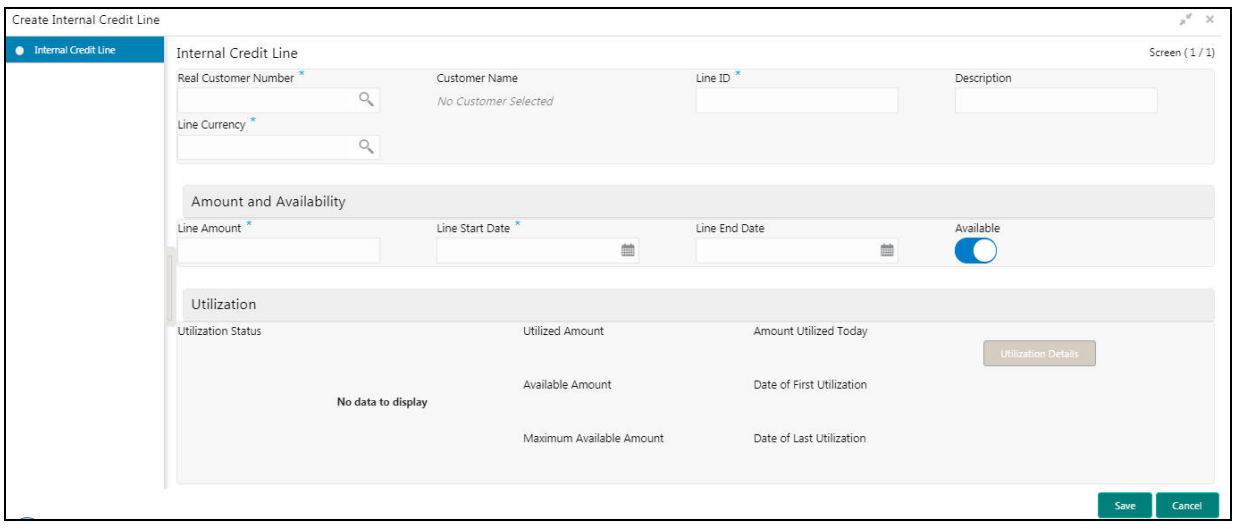

#### **How to add an internal credit line:**

- 1. In the **Create Internal Credit Line** screen, provide the required details:
	- **Real Customer Number: Click Search to view and select the required customer number.**
	- Customer Name: Based on the Real Customer Number selected, the information is auto-populated.
	- **Line ID: Enter a line ID.**
	- Description: Enter additional information about the internal credit line.
	- Line Currency: Click **Search** to view and select the required line currency.

#### **Amount and Availability**

- Line Amount: Enter the internal credit line amount.
- Line Start Date: Enter a start date for the line amount from the drop-down calendar.
- Line End Date: Enter an end date for the line amount from the drop-down calendar.
- Available: By default, this option is selected. If selected, indicates that the line amount is valid for the selected period.

#### **Utilization**

- Utilization Status: Displays a pie chart of the amount that is utilized.
- Utilized Amount: Displays the amount that is utilized.
- Amount Utilized Today: Displays the amount that is utilized today.
- Available Amount: Displays the amount that is available.
- Date of First Utilization: Displays the date from when the amount is utilized.
- Maximum Available Amount: Displays the maximum amount that is available.
- Date of Last Utilization: Displays the date until when the amount is utilized.
- 2. Click **Utilization Details** to view all the utilization details of the internal credit line.
- 3. Click **Save**. You can view the configured internal credit line in the [View Internal Credit Line](#page-44-0).

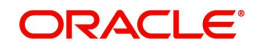

## **Line Account Linkage**

You can configure the credit line of a customer to a virtual account for that customer. The virtual account that is linked must be either individual accounts or header accounts from account structure.

#### <span id="page-46-1"></span>**View Line Account Linkage**

The summary screen provides a list of configured line account linkage. You can configure the line account linkage using the [Create Line Account Linkage.](#page-46-0)

#### **How to reach here:**

#### **Virtual Account Management > Accounts > Line Account Linkage > View Line Account Linkage**

|                                                                                                    | $x^{\alpha}$<br>View Line Account Linkage                                                                                    |  |
|----------------------------------------------------------------------------------------------------|----------------------------------------------------------------------------------------------------|--|
| $Q$ $C$                                                                                                    | ÷<br>$=$                                                                                                    |  |
| <b>Customer Number:</b><br><b>Customer Number:</b><br><b>Customer Number:</b><br><b>PAV1234</b><br>000462<br>020202<br>Virtual Account Number:<br>Virtual Account Number:<br>Virtual Account Number: | <b>Customer Number:</b><br><b>Customer Number:</b><br>000462<br>000462<br>Virtual Account Number:<br>Virtual Account Number: |  |
| Line Id: EOD1<br>Line Id: SDLINE01<br>Line Id: 1234                                                                                                    | Line Id: INTCREDLINE1722<br>Line Id: EXCHANGE001                                                                             |  |
| <b>Q</b> Closed<br>$\bigcap$ Open<br>Unauthorized<br>Authorized<br>Authorized                                                                                                    | $\bigcap$ Open<br>$\bigcap$ Open<br><b>Q</b> Closed<br>Authorized<br>Authorized                                              |  |
| <b>Customer Number:</b><br><b>Customer Number:</b><br><b>Customer Number:</b><br>020202<br>000462<br>000462                                                                                          | <b>Customer Number:</b><br><b>Customer Number:</b><br>÷<br>000462<br>000462                                                  |  |
| Virtual Account Number:<br>Virtual Account Number:<br>Virtual Account Number:                                                                                                    | Virtual Account Number:<br>Virtual Account Number:                                                                           |  |
| Line Id: 1234<br>Line Id: LINE001<br>Line Id: SDLINE02                                                                                                    | Line Id: EXCHANGE001<br>Line Id: SDLINE02                                                                                    |  |
| $\frac{2}{2}$ Open<br>$\mathbf{a}$ Open<br>Authorized<br>Authorized<br>Authorized                                                                                                    | $\bigcap$ Open<br>$\frac{1}{2}$ Open<br><b>Q</b> Closed<br>Authorized<br>Authorized                                          |  |
|                                                                                                    |                                                                                                    |  |

Page 1 of 11 (1-10 of 103 items)  $K \leftarrow \left\{1\right\} 2 \left\{3\right\} 4 \left\{5\right\} \dots \left\{1\right\} \right\}$ 

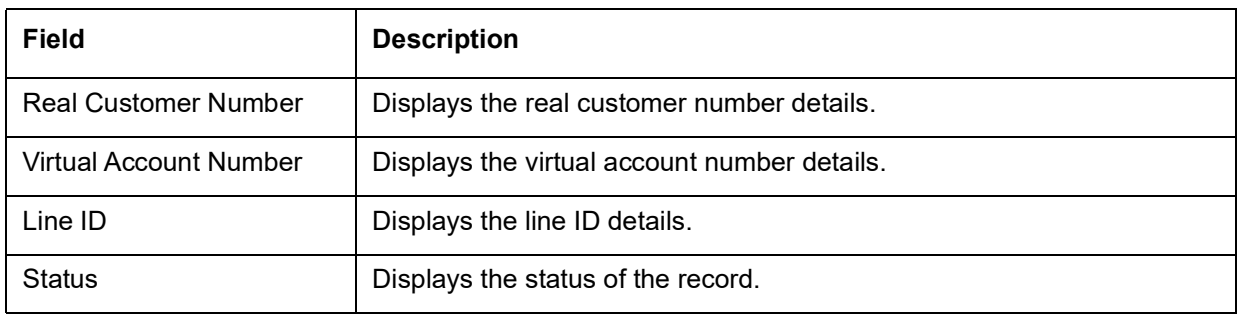

#### <span id="page-46-0"></span>**Create Line Account Linkage**

The maintenance screen allows you to configure line account linkage.

#### **How to reach here:**

#### **Virtual Account Management > Accounts > Line Account Linkage > Create Line Account Linkage**

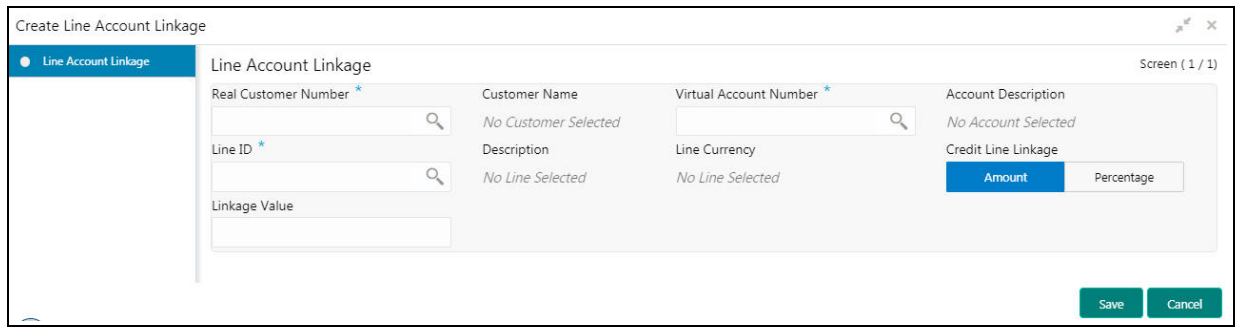

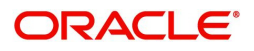

#### **How to add a line account linkage:**

- 1. In the **Create Line Account Linkage** screen, provide the required details:
	- Real Customer Number: Click **Search** to view and select the required customer number.
	- Customer Name: Based on the Real Customer Number selected, the information is auto-populated.
	- Virtual Account Number: Click **Search** to view and select the required virtual account number.
	- Account Description: Enter additional information about the line account linkage.
	- Line ID: Enter a line ID.
	- Description: Enter additional information about the line ID.
	- Line Currency: Click **Search** to view and select the required line currency.
	- Credit Line Linkage: Select one of the following:
		- Amount: If selected, displays the credit line in amounts.
		- Percentage: If selected, displays the credit line in percentage.
	- **Linkage Value: Enter a linkage value.**
- 2. Click **Save**. You can view the configured line account linkage in the [View Line Account Linkage.](#page-46-1)

## <span id="page-47-1"></span>**Sanction Status**

You can update and view the sanction status of the virtual accounts.

#### <span id="page-47-2"></span><span id="page-47-0"></span>**View Sanction Status**

The summary screen provides a list of virtual accounts with sanction status. You can update the sanction status using [Update Sanction Status.](#page-48-0)

#### **How to reach here:**

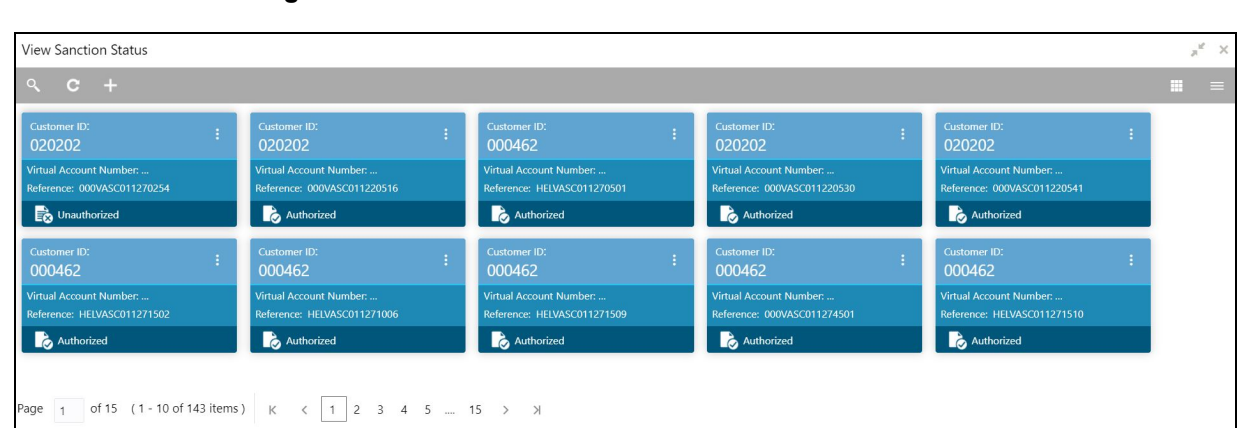

#### **Virtual Account Management > Accounts > View Sanction Status**

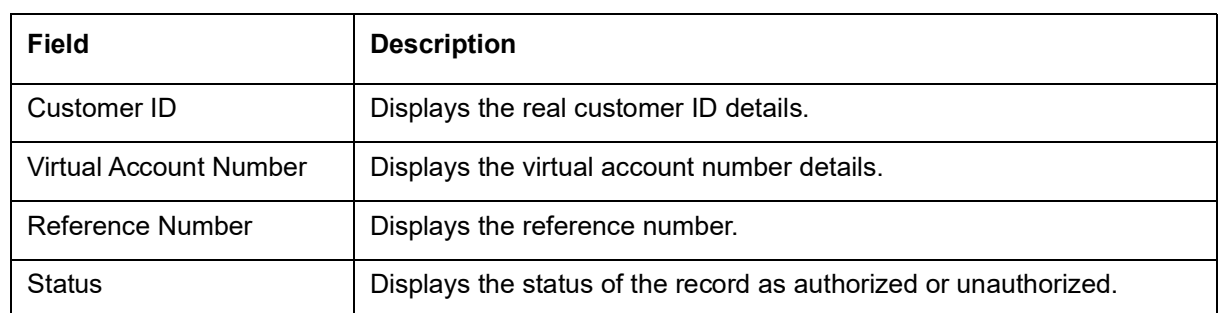

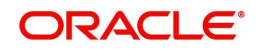

In the **View Sanction Status** screen, click a tile to open a record. The **Sanction Check Status** screen appears.

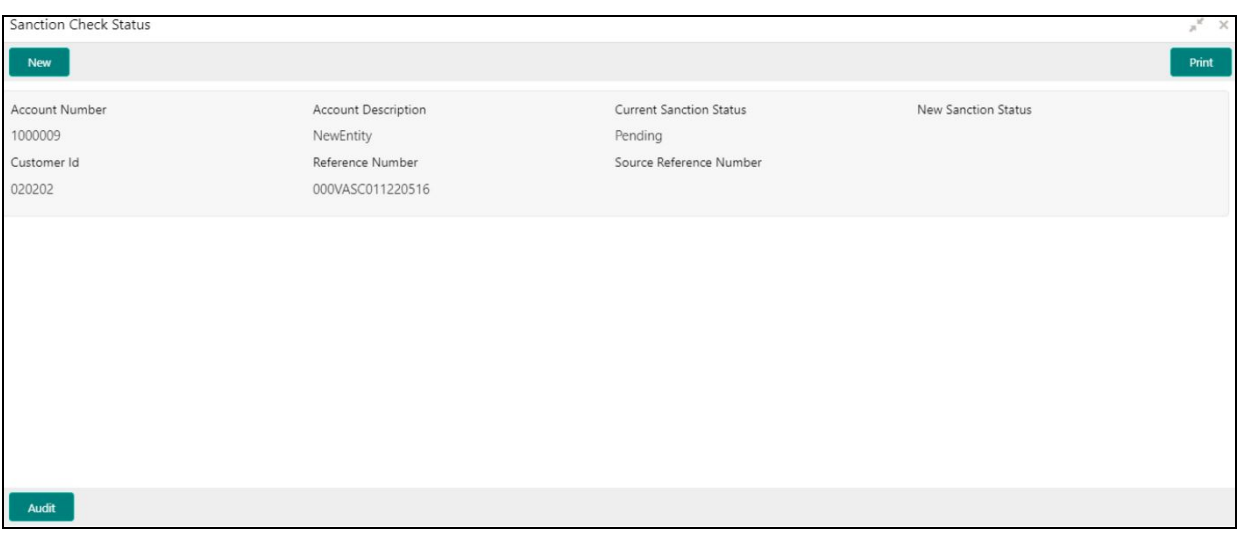

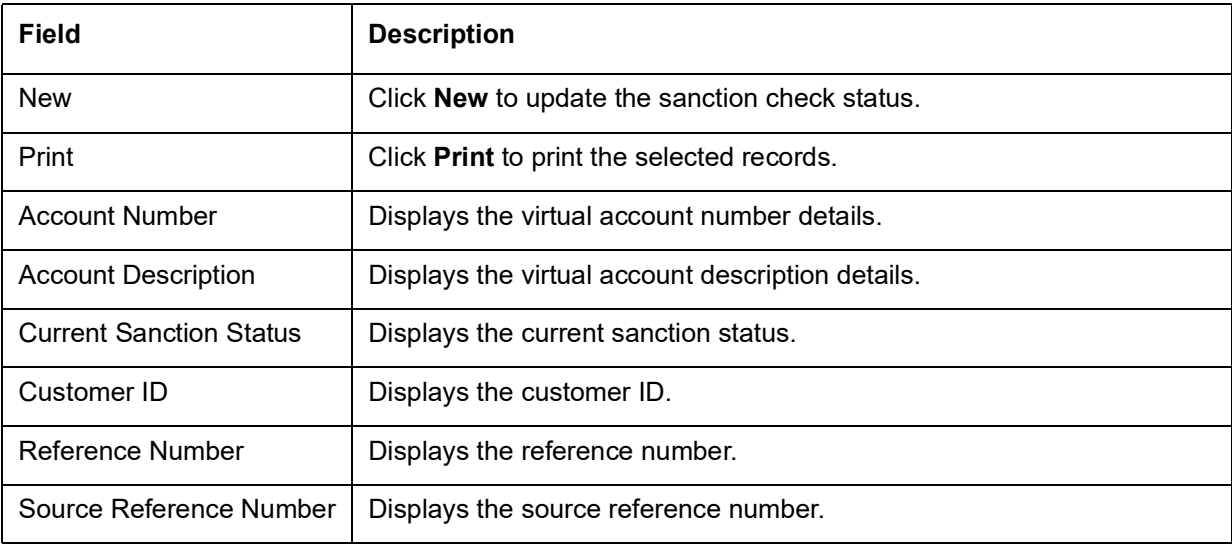

### <span id="page-48-1"></span><span id="page-48-0"></span>**Update Sanction Status**

The screen allows you to update the sanction status for a virtual account.

#### **How to reach here:**

#### **Virtual Account Management > Accounts > Update Sanction Status**

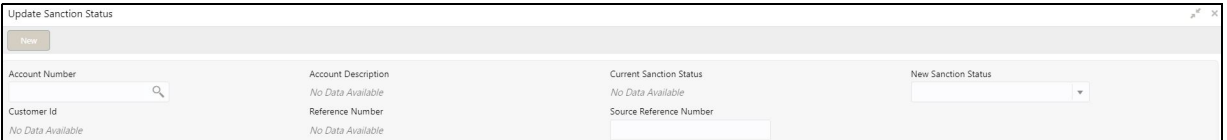

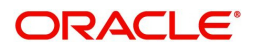

#### **How to update the sanction status:**

- 1. In the **Update Sanction Status** screen, provide the required details:
	- Account Number: Click **Search** to view and select the required account number.
	- Account Description: Displays additional information about the account.
	- Current Sanction Status: Displays the current sanction status.
	- New Sanction Status: Select the new sanction status from the drop-down list. Available options are as following:
		- Success
		- Failed
		- Pending
		- Not Required
	- Customer ID: Displays the customer ID.
	- Reference Number: Displays the reference number.
	- Source reference Number: Enter the source reference number.
- 2. Click **Save**. You can view the sanction status in the [View Sanction Status.](#page-47-0)

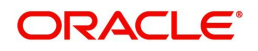

# **Error Codes and Messages**

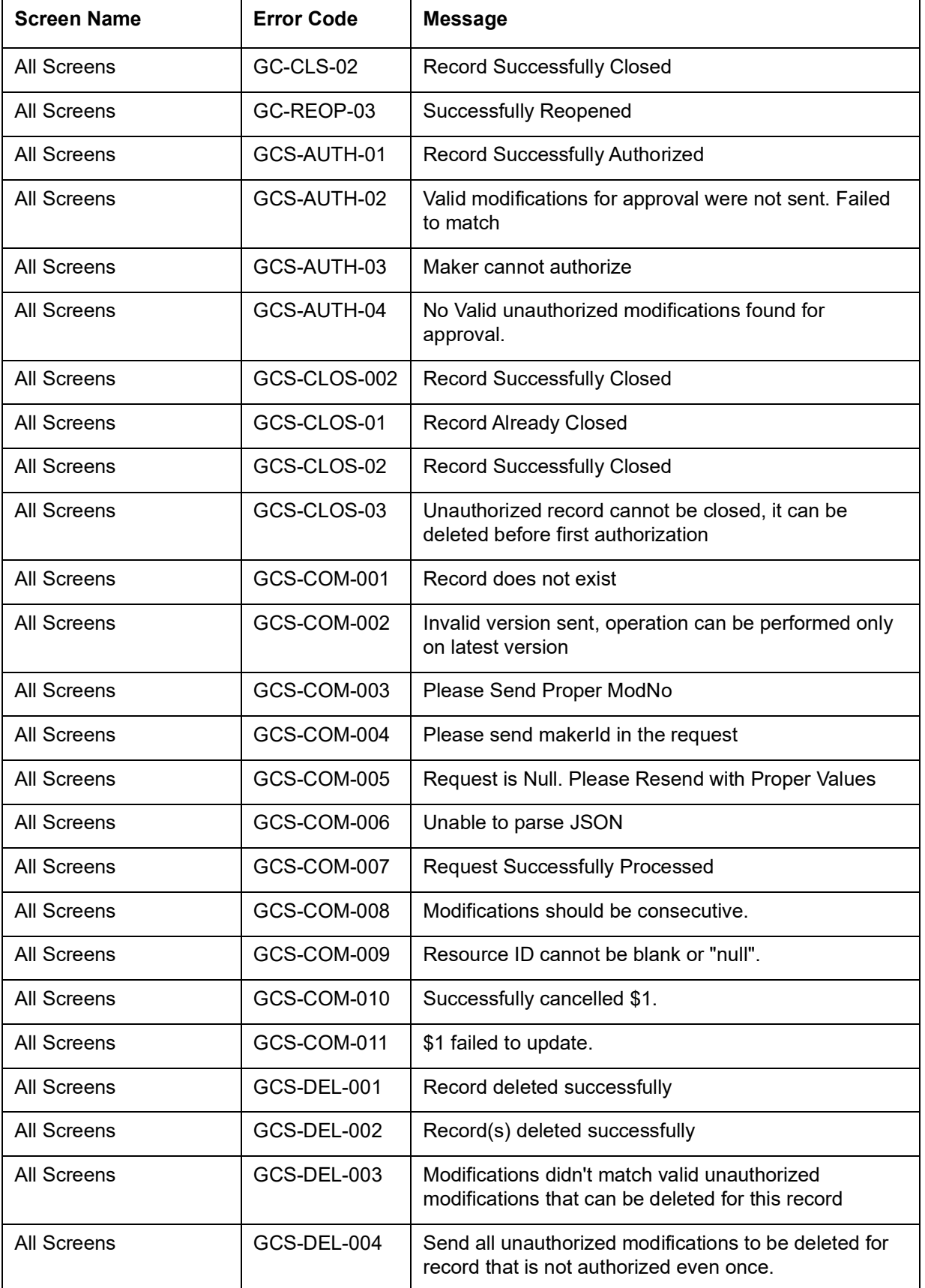

This section contains the error codes and messages.

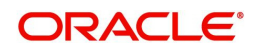

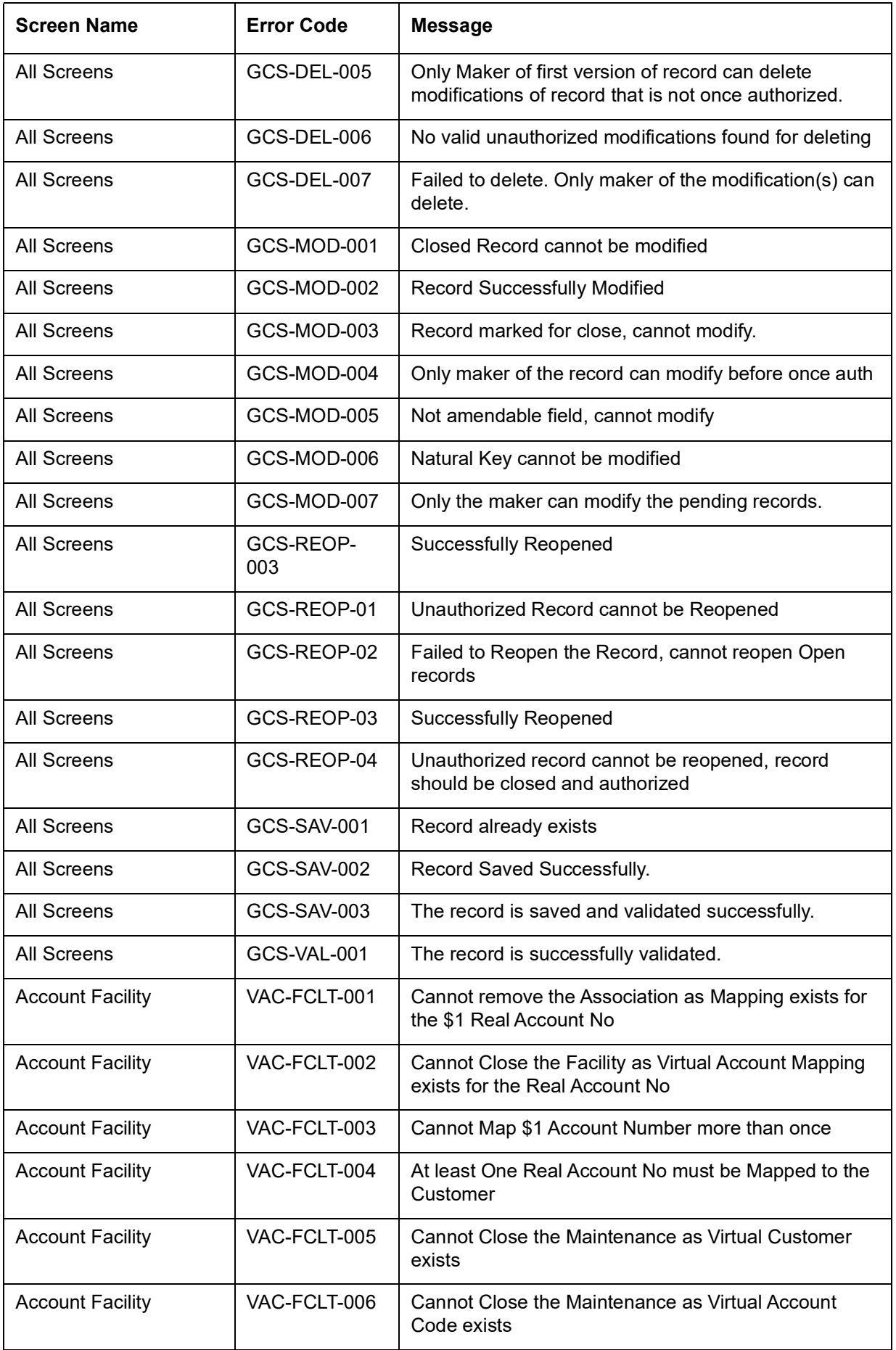

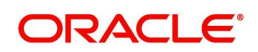

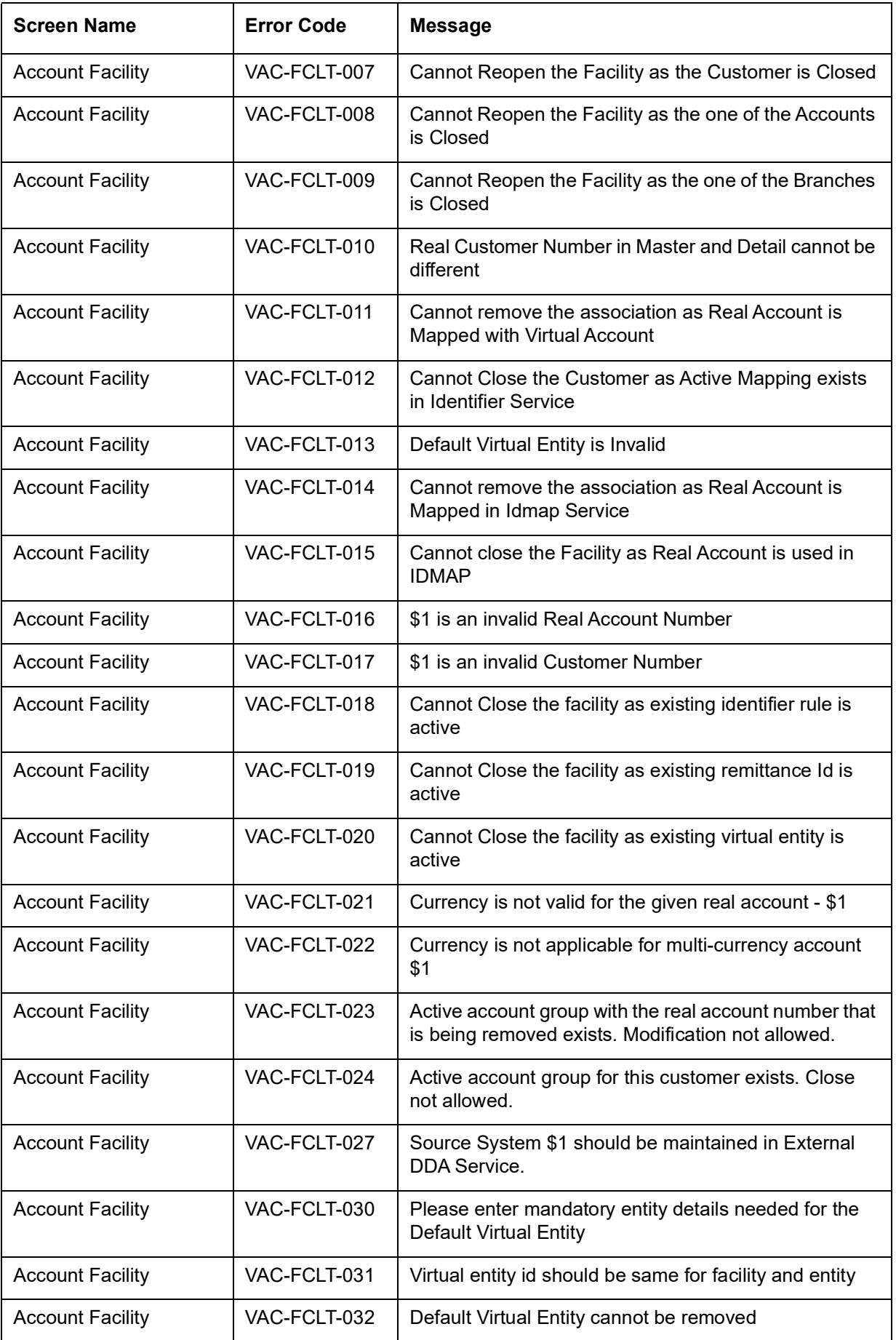

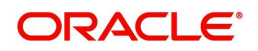

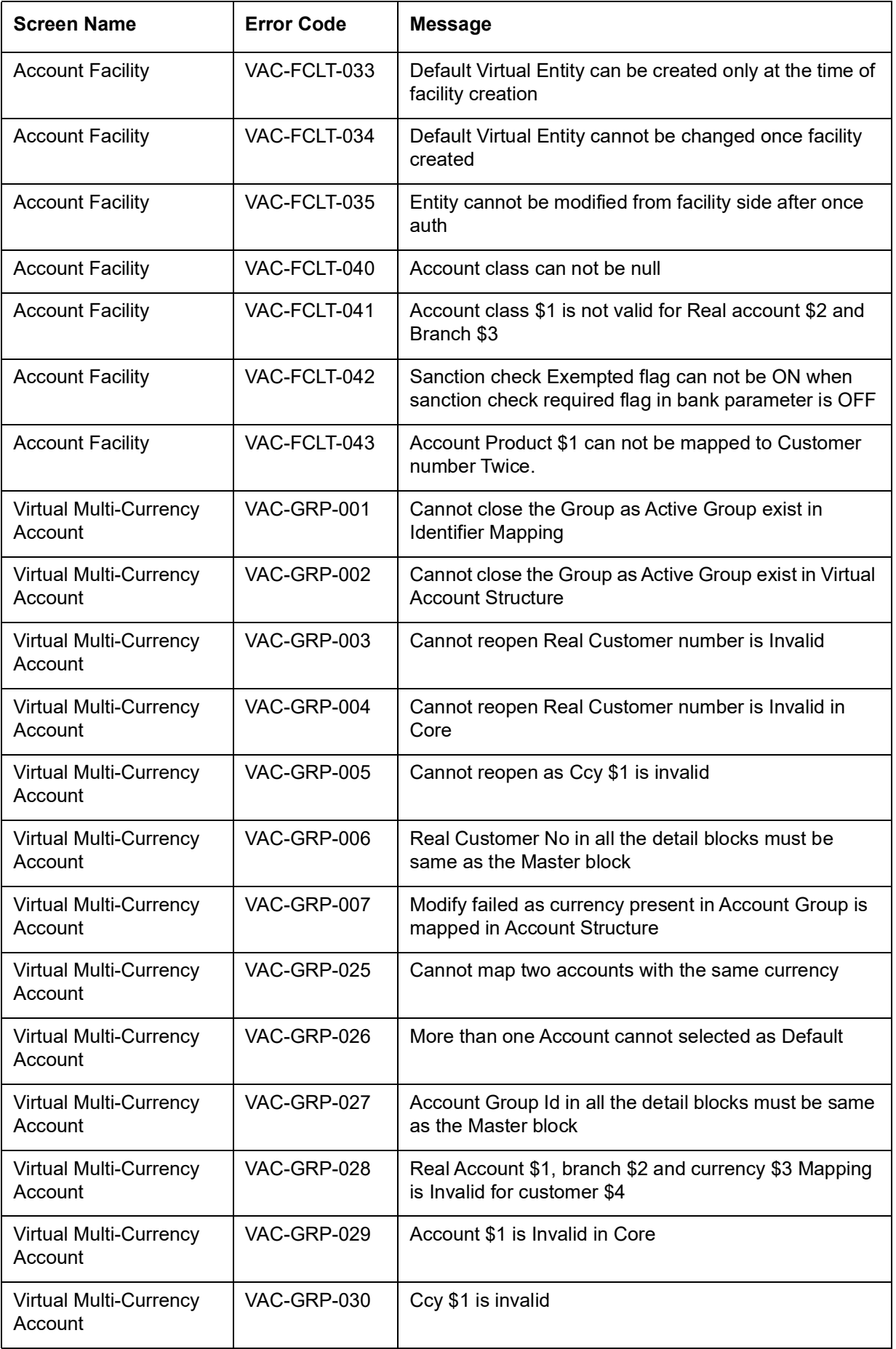

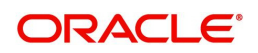

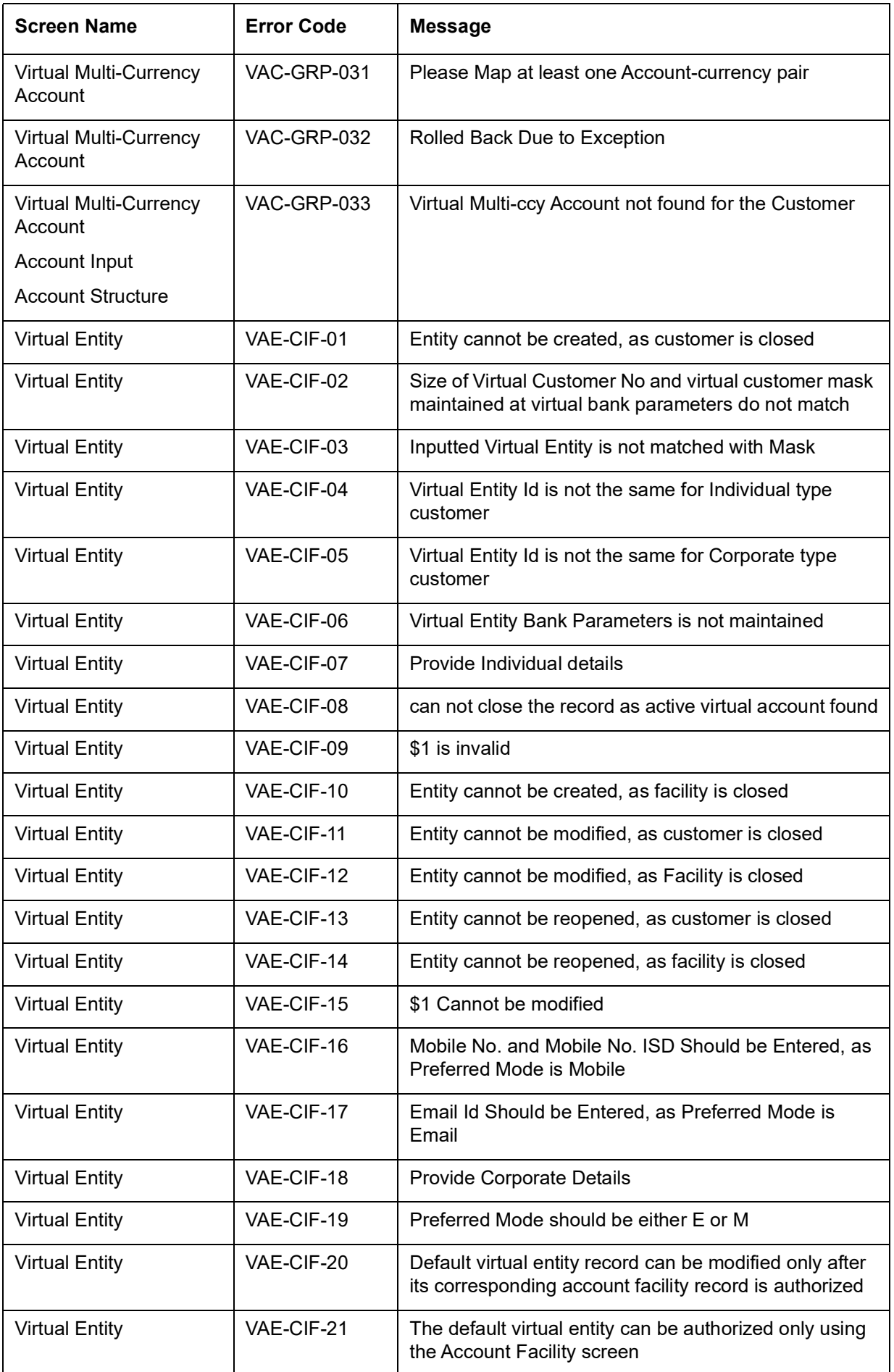

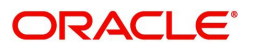

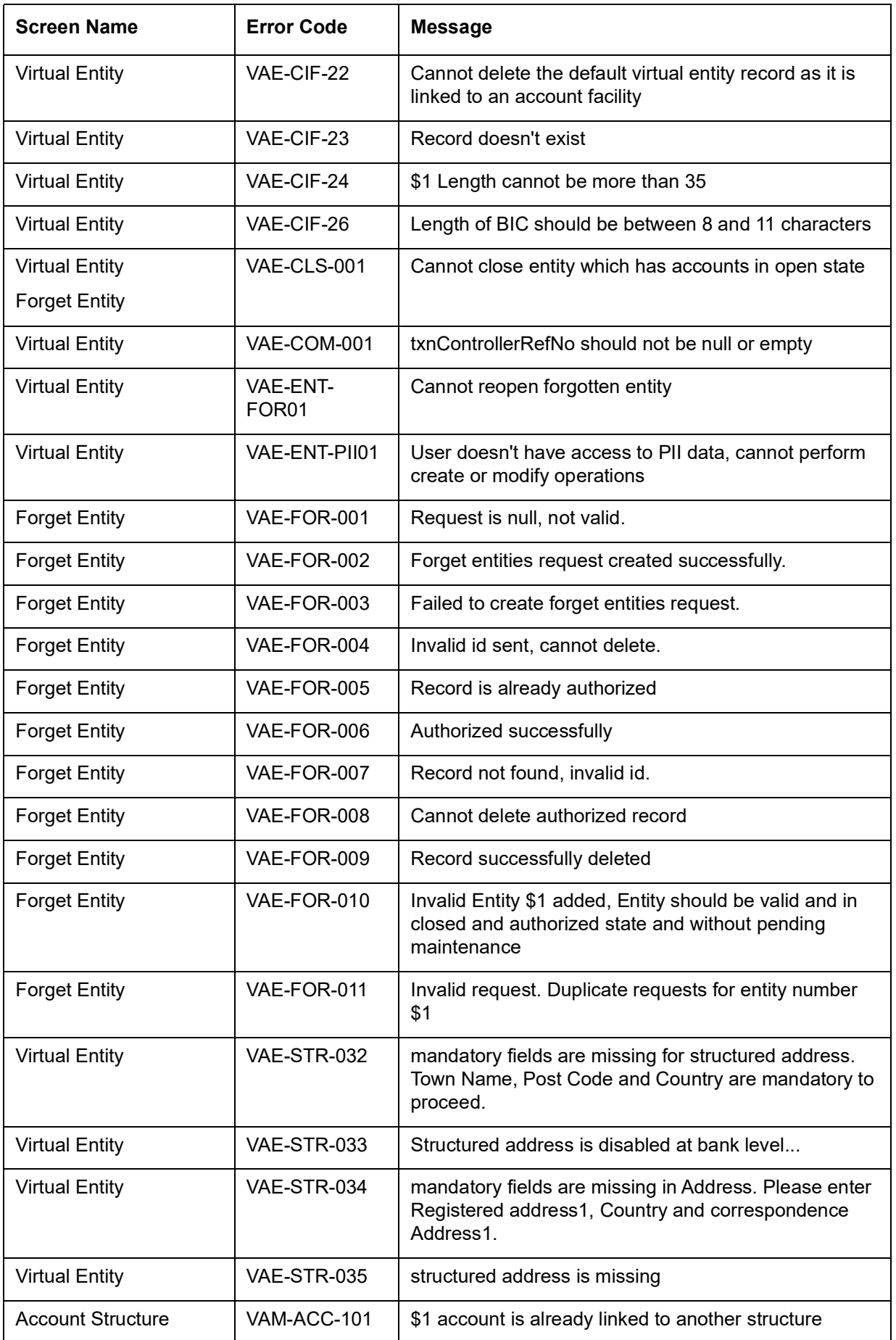

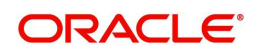

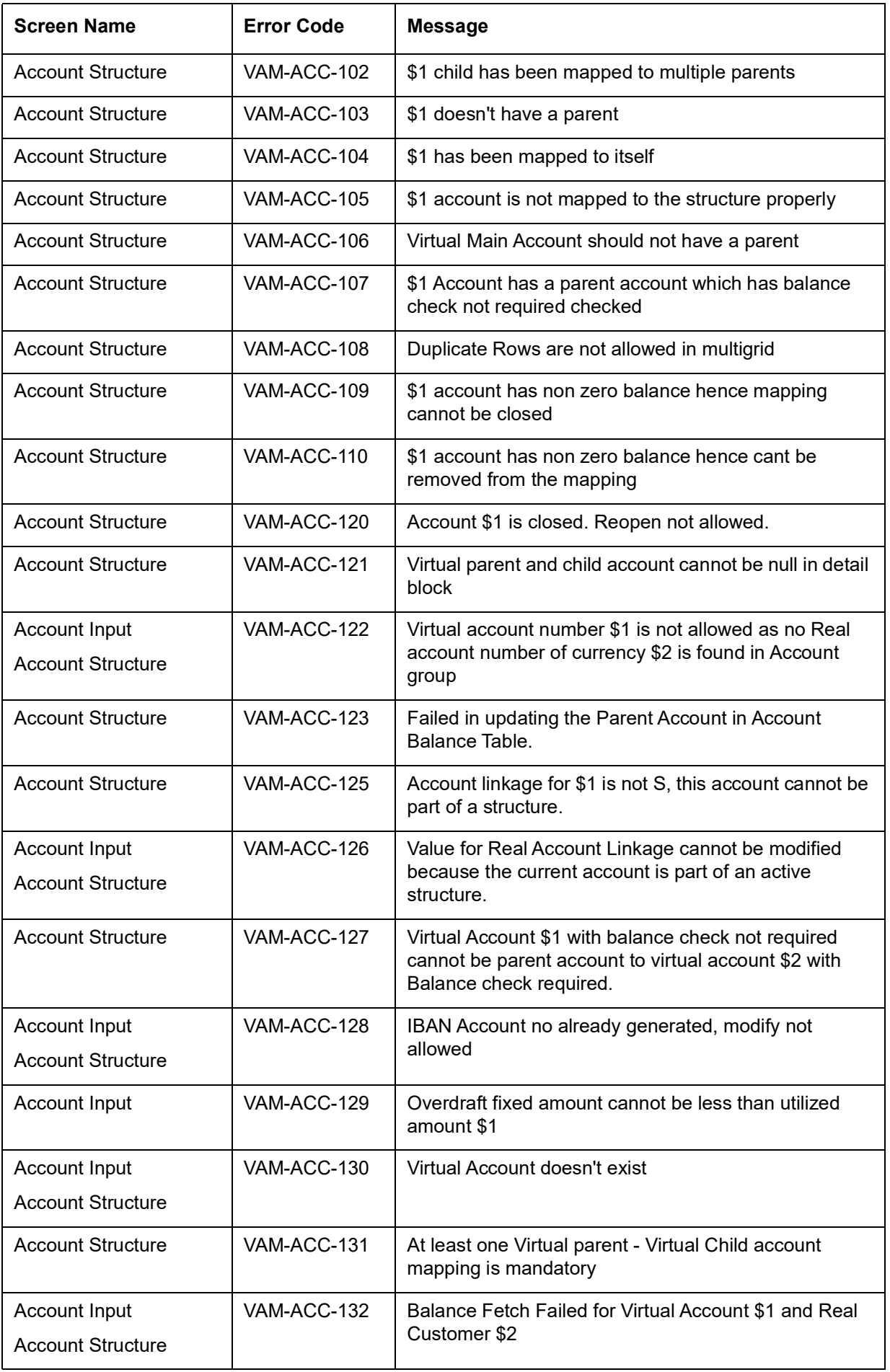

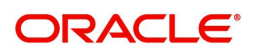

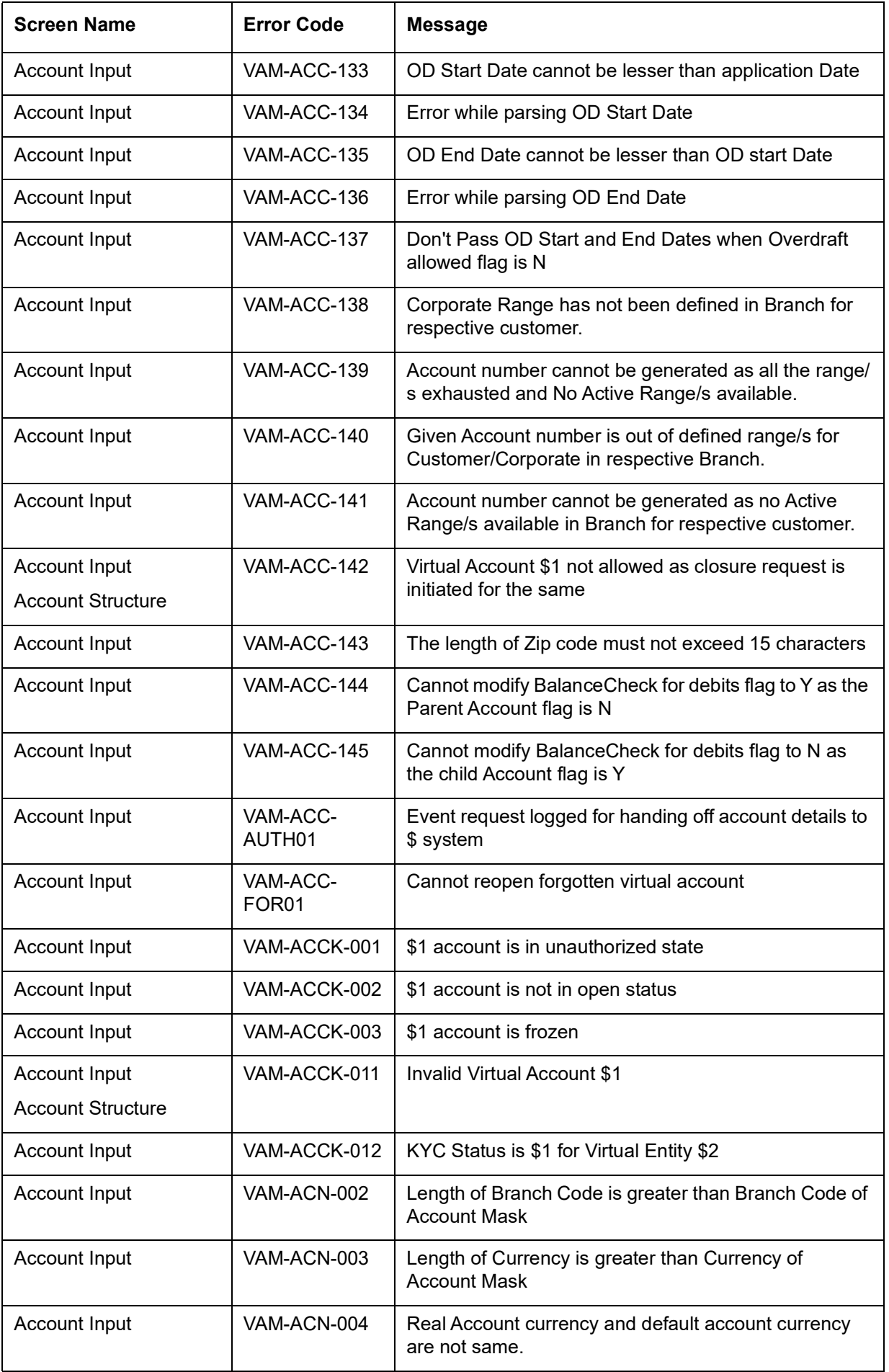

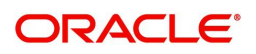

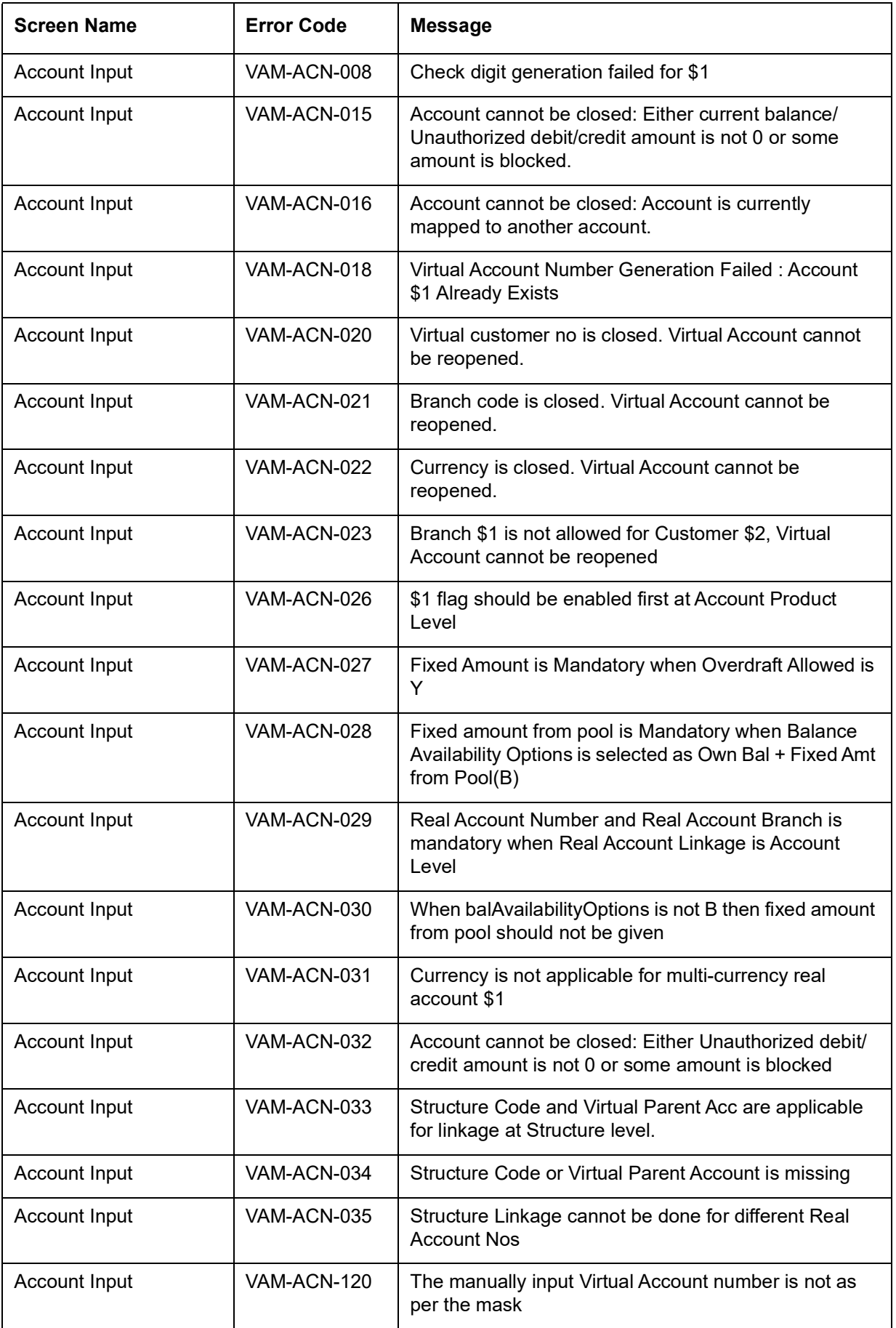

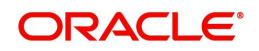

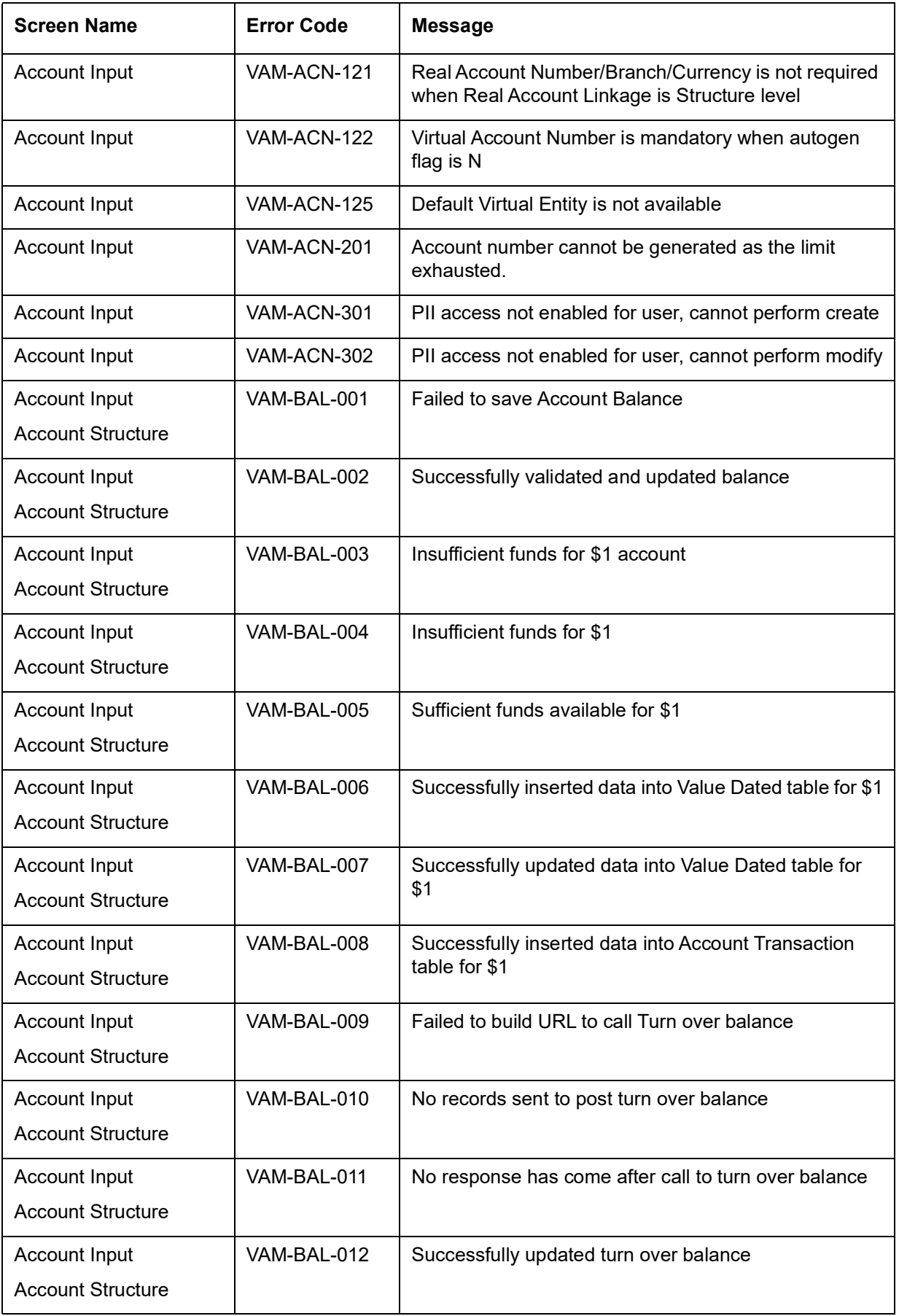

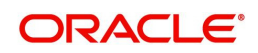

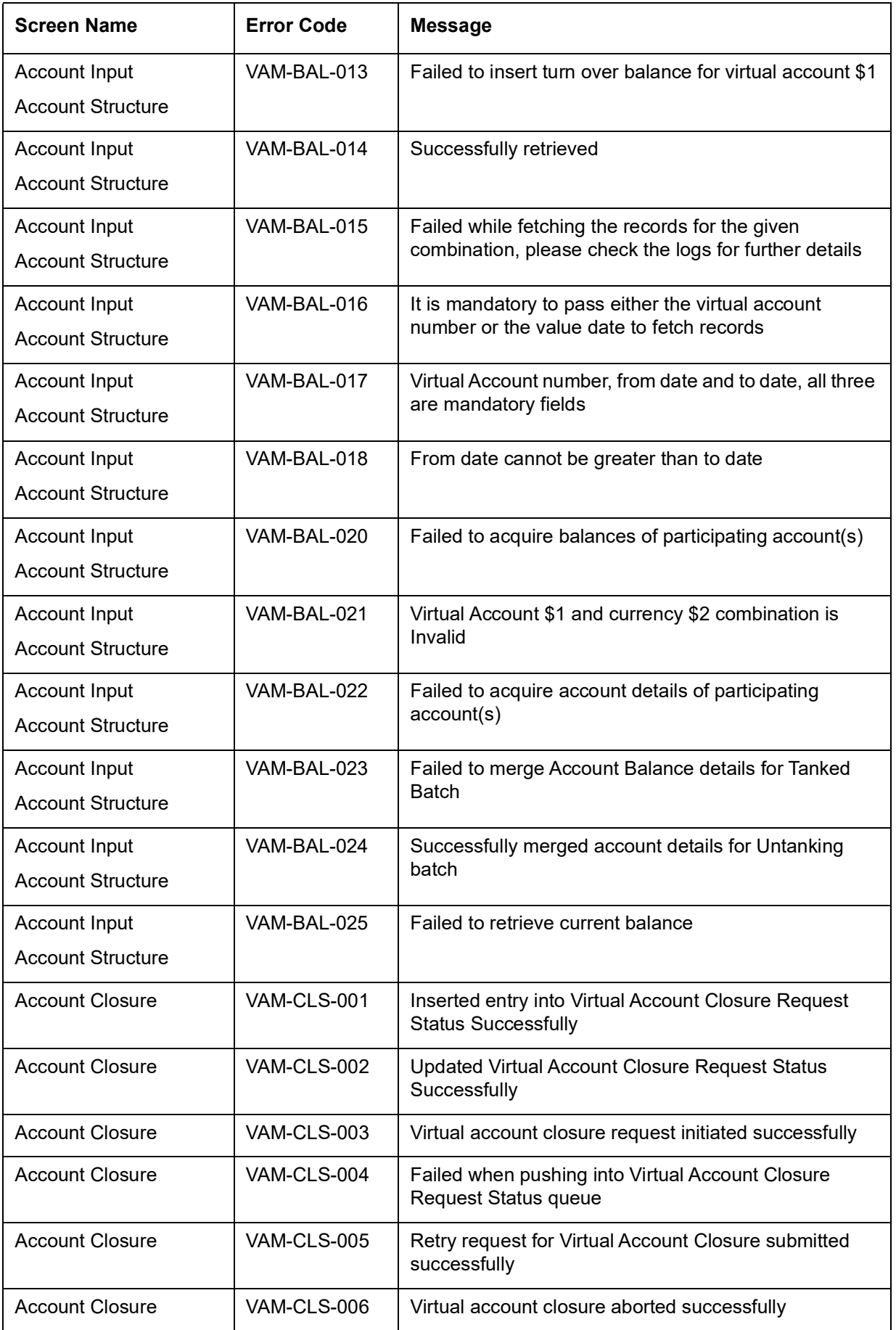

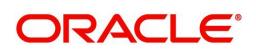

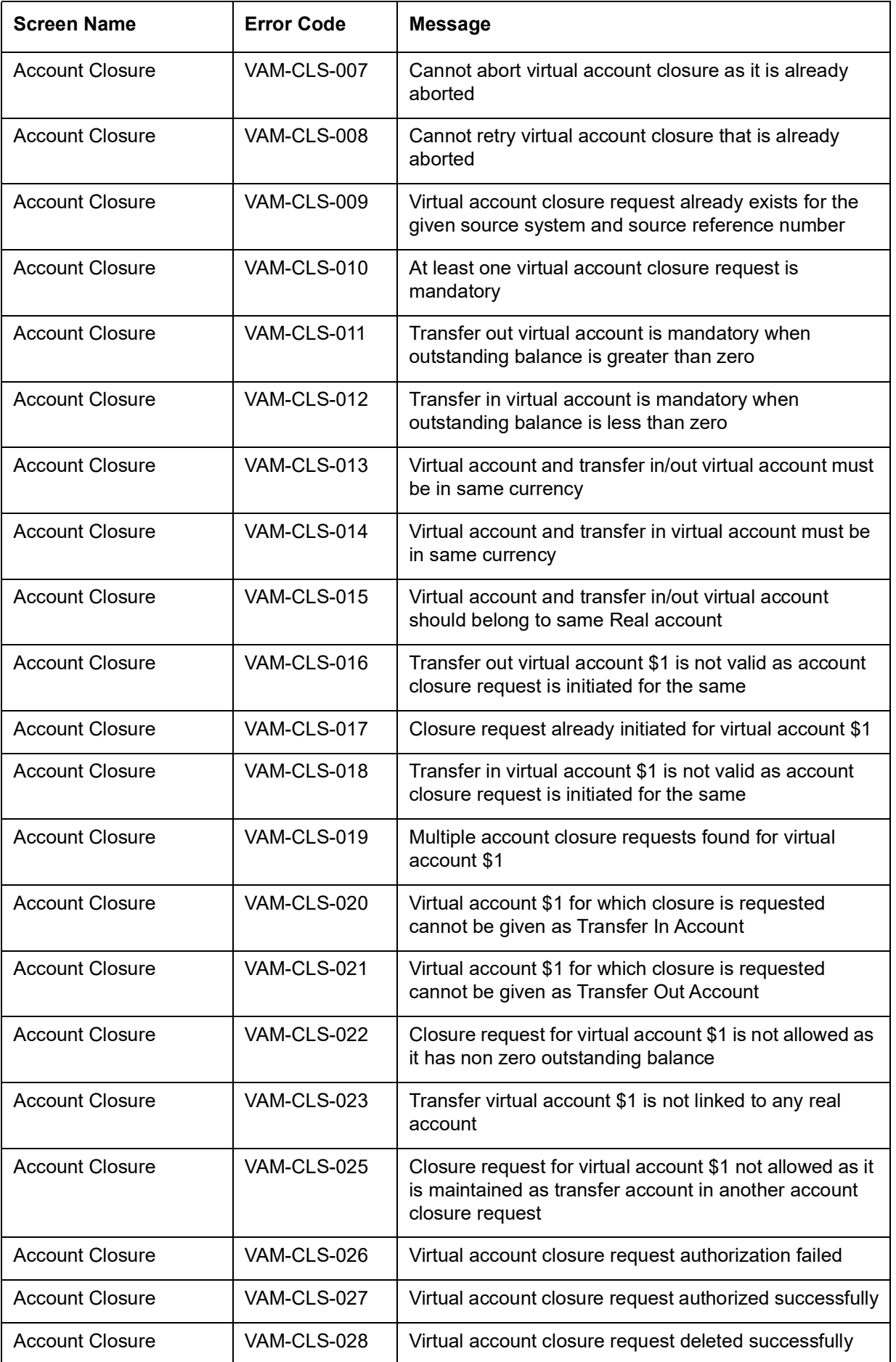

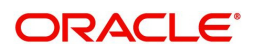

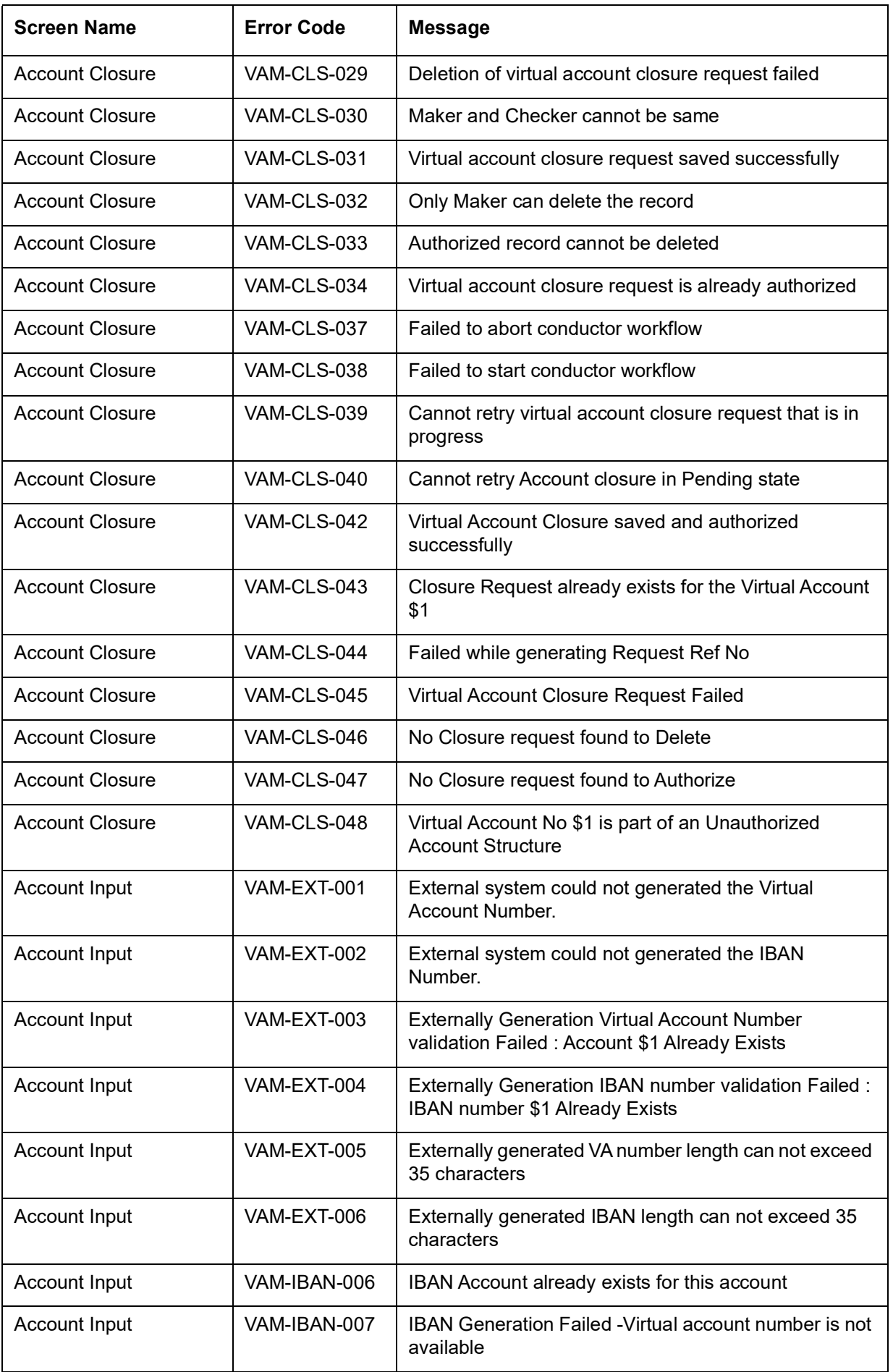

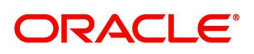

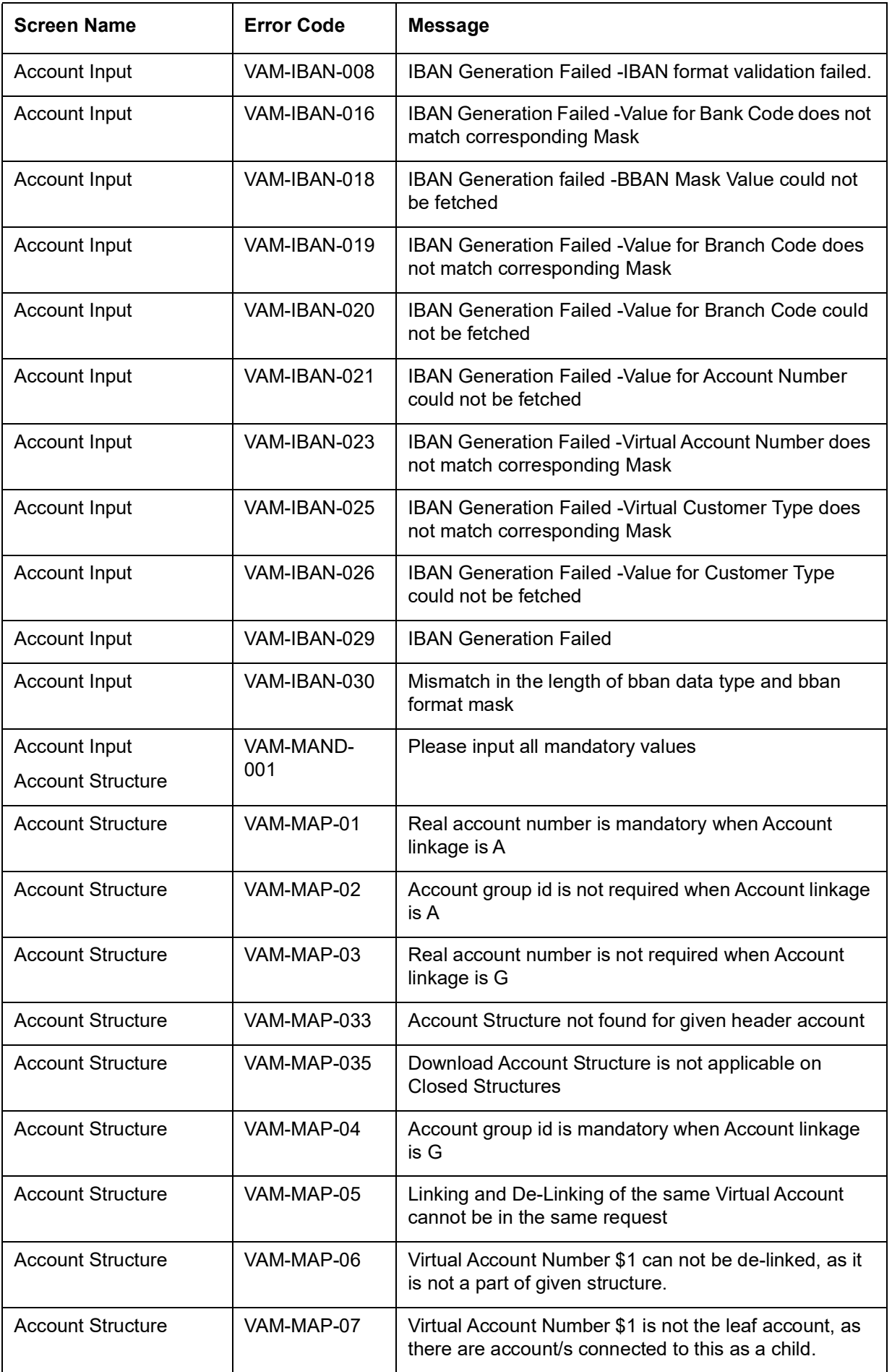

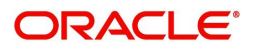

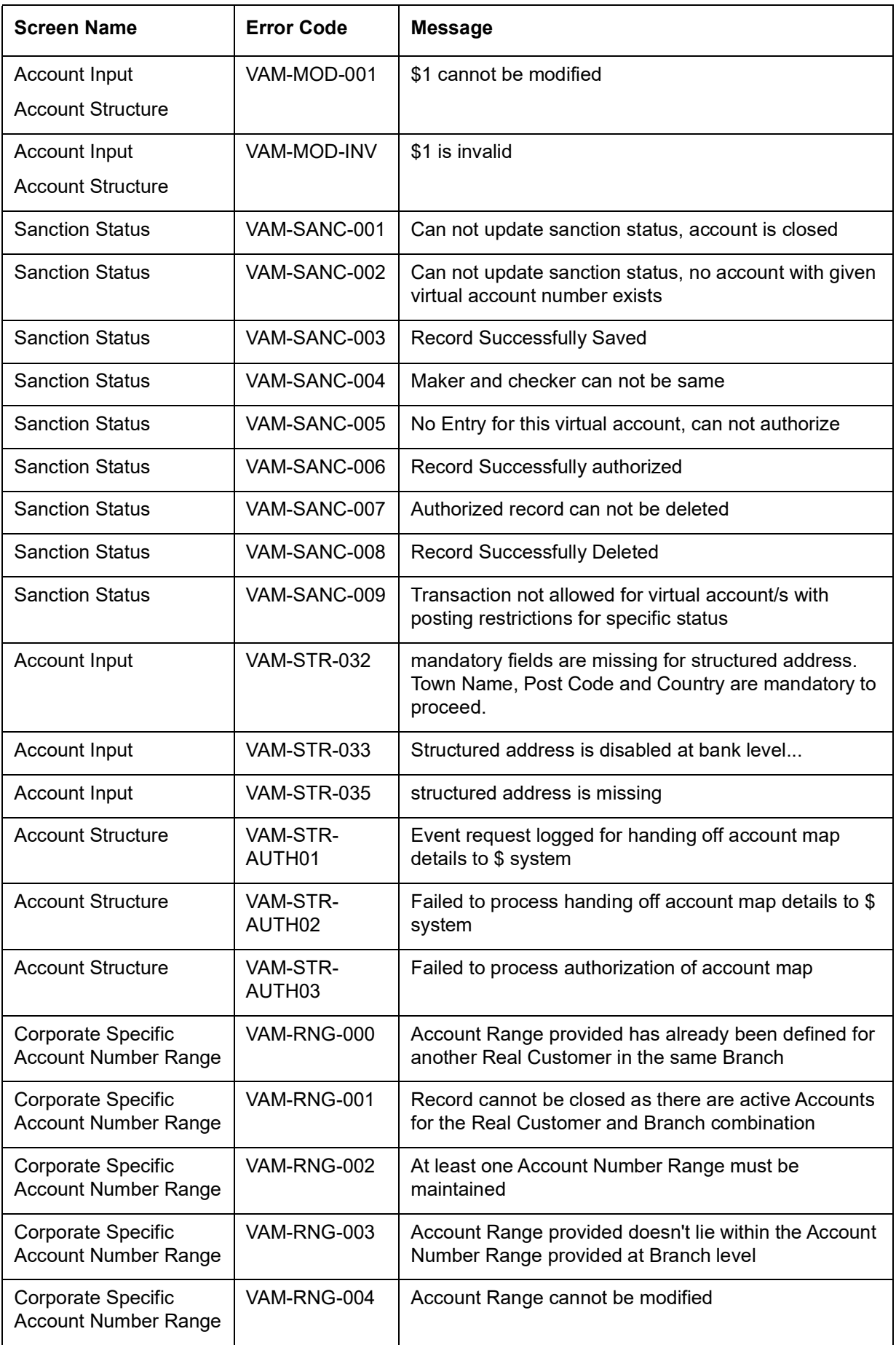

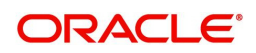

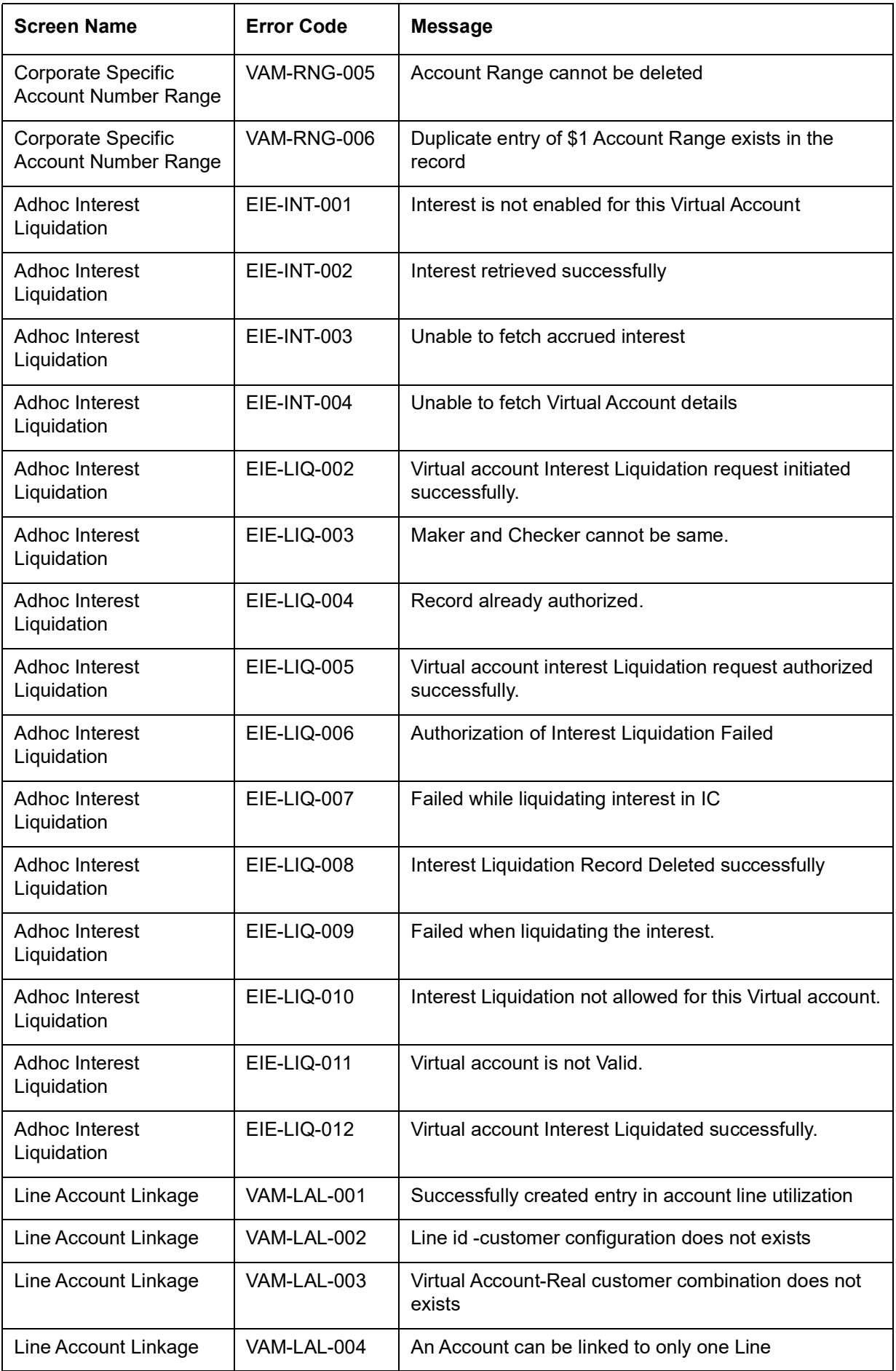

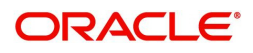

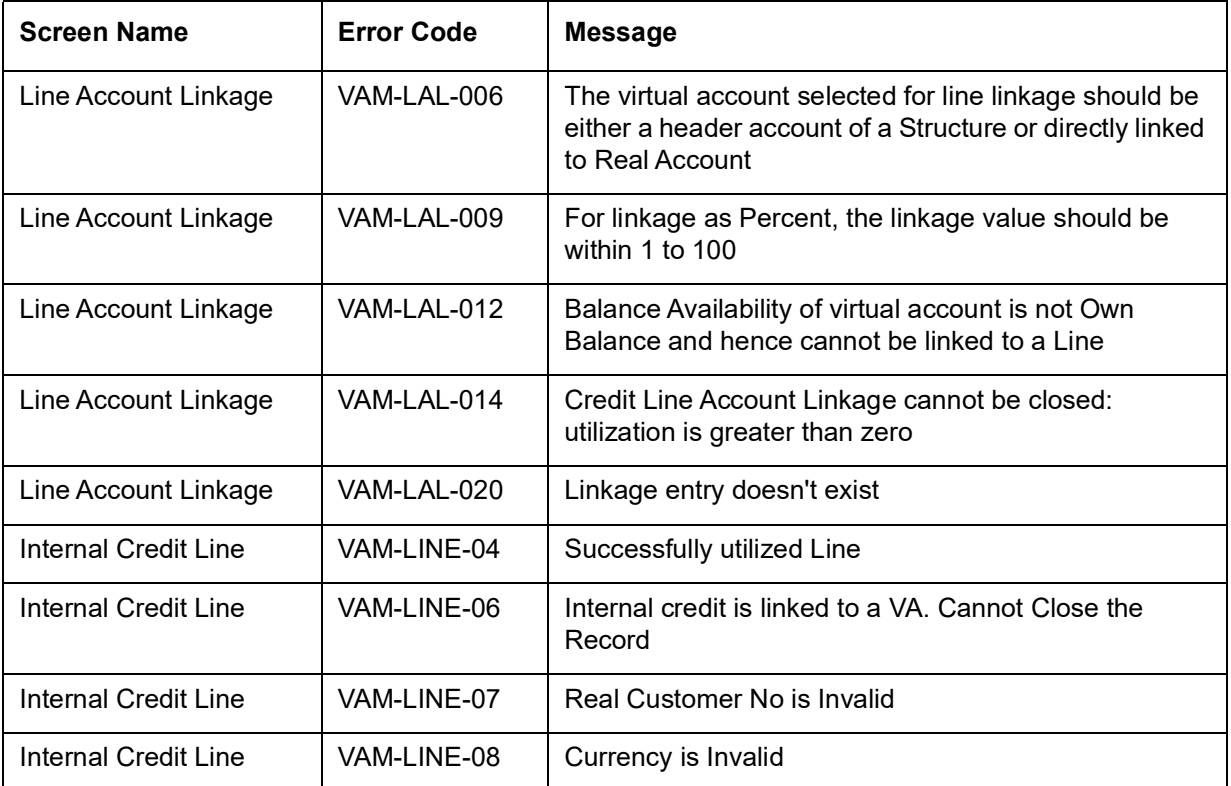

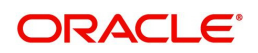

# **Functional Activity Codes**

This section contains the functional activity codes.

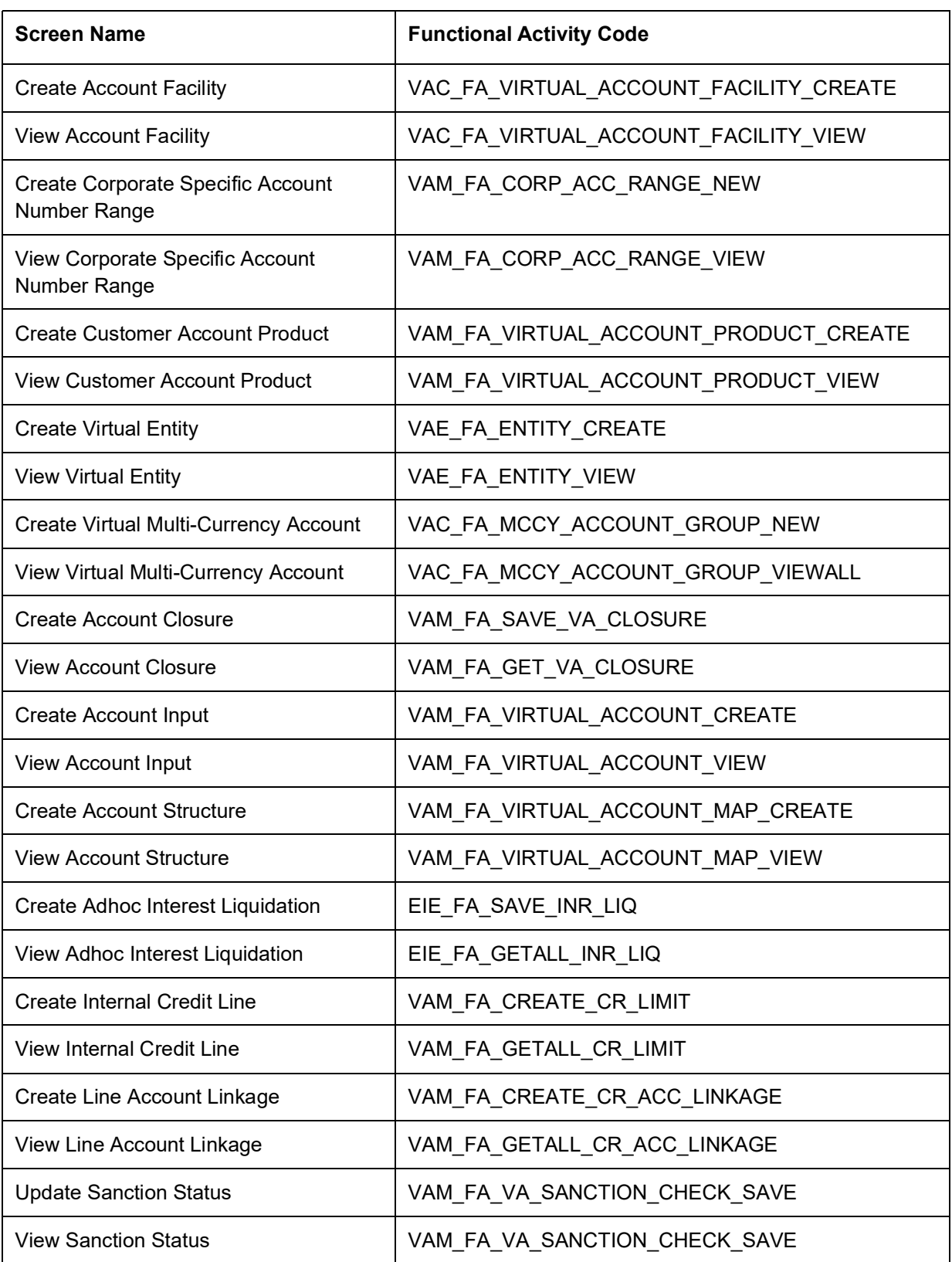

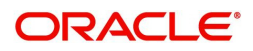

# **Annexure - Events**

This section contains the events and its description.

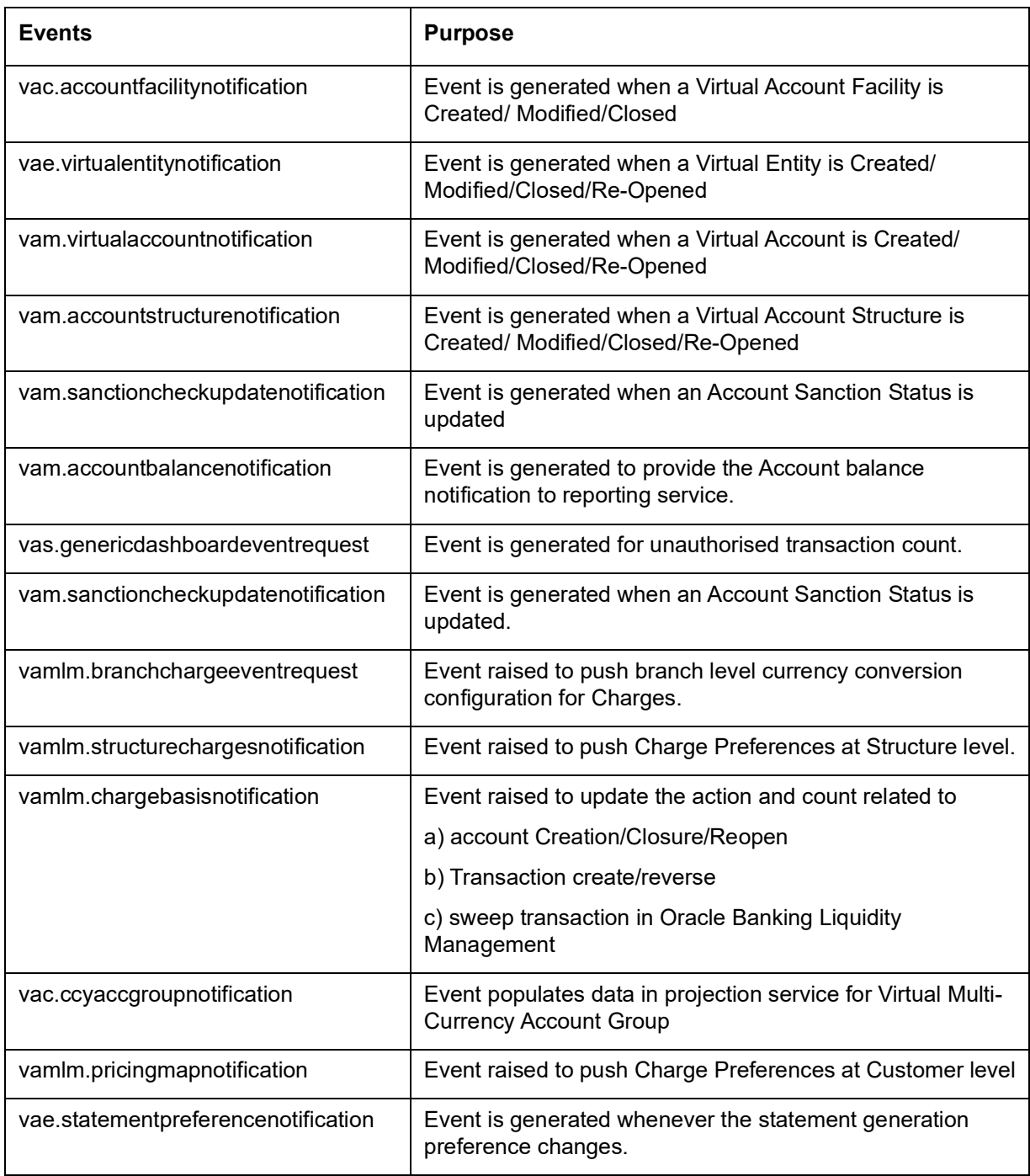

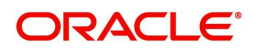

# **Glossary**

This section provides a glossary of all terms and abbreviations used in the user manual.

#### **Accounts**

Continuing financial relationship between a bank and a customer, in which deposits and debts are held and processed within a framework of established rules and procedures.

#### **CAMT.052**

The CAMT.052 message type is used to transmit the detailed information about the entries booked to the account since the last statement or the last interim transaction report.

#### **CAMT.053**

The CAMT.053 message type is sent by an account servicing institution to an account owner. It is used to transmit detailed information about all the entries booked to the account for the previous business day

#### **MCA**

Multiple Currency Account

#### **MT940**

The MT940 message type is sent by an account servicing institution to a financial institution that is authorized by the account owner to receive it. It is used to transmit detailed information about all entries booked to the account. A daily transaction journal for posts to be made from a checking account is sent as an MT940 statement.

#### **MT950**

The MT950 message type is sent by an account servicing institution to an account owner. Those are used to transmit detailed information about all posted entries, whether or not caused by a SWIFT message, booked to the account. A daily activity statement on a checking account is sent as an MT950 statement.

#### **MT942**

The MT942 is used to transmit the detailed information about the entries booked to the account since the last statement or the last interim transaction report.

#### **Virtual Account**

Virtual accounts are provided to a corporate by its banking partner. Each account is a subsidiary or subaccount of the client's own physical account with the bank; they cannot exist outside of the immediate relationship, hence they are virtual.

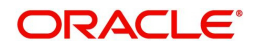

# **Index**

### **A**

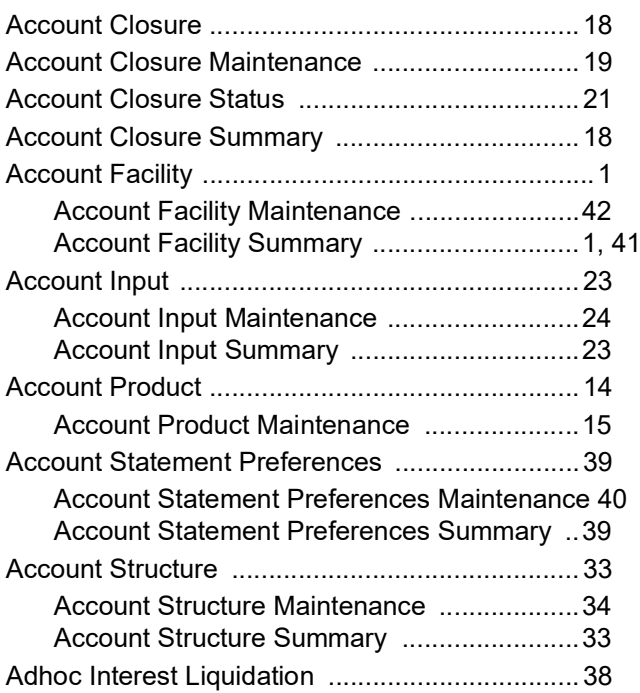

## **C**

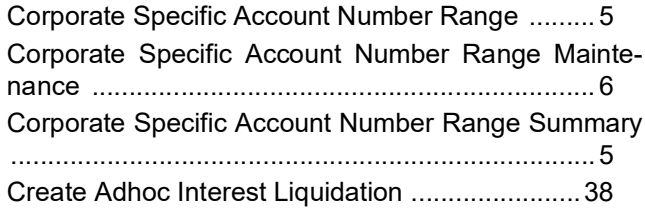

### **S**

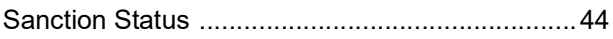

## **U**

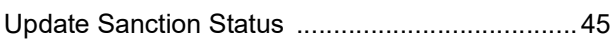

### **V**

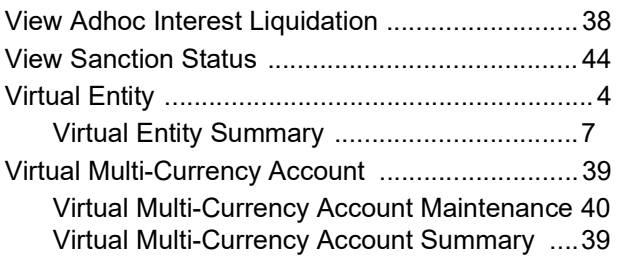

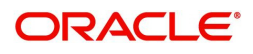

# **Reference and Feedback**

## **References**

For more information on any related features, you can refer to the following documents:

- Oracle Banking Security Management System User Guide
- Oracle Banking Common Core User Guide
- Oracle Banking Getting Started User Guide
- Overview User Guide
- Charges User Guide
- Configuration User Guide
- Identifier User Guide
- **Transactions User Guide**
- Oracle Banking Virtual Account Management Installation Guides

#### **Documentation Accessibility**

For information about Oracle's commitment to accessibility, visit the Oracle Accessibility Program website at http://www.oracle.com/us/corporate/accessibility/index.html.

## **Feedback and Support**

Oracle welcomes customers' comments and suggestions on the quality and usefulness of the document. Your feedback is important to us. If you have a query that is not covered in this user guide or if you still need assistance, please contact documentation team.

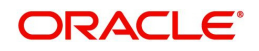